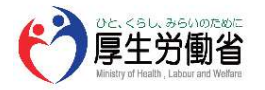

# 職業情報提供サイト(日本版O-NET) jobtag 操作マニュアル

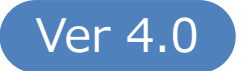

Copyright © Ministry of Health, Labour and Welfare, All Rights reserved.

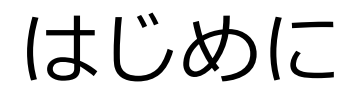

#### job tag(職業情報提供サイト(日本版O-NET))をご利用いただきありがとうございます。 本マニュアルでは、本サイトを利用する際に必要な機能の操作方法をご案内します。

#### トップページ

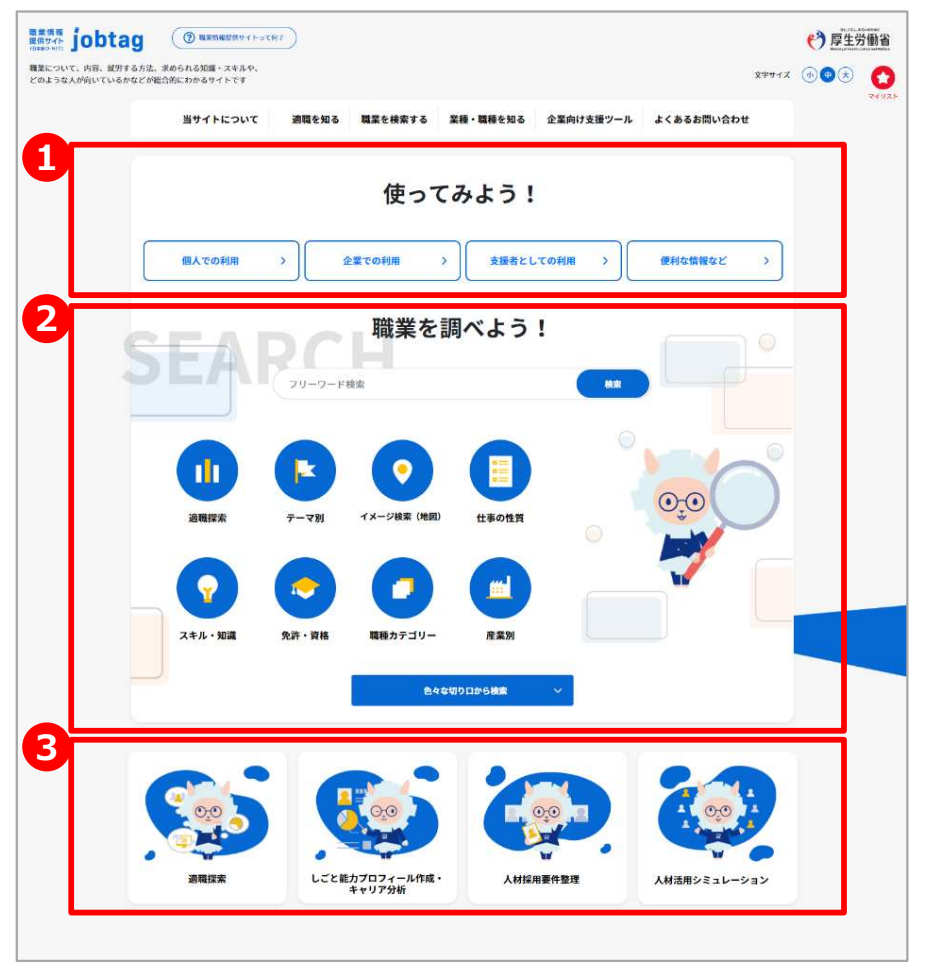

### 1 使ってみよう!

本サイトの使い方を利用者別にまとめています。初めてご利用にな る方は、こちらから見てみましょう。

## 2) 職業を調べよう! いっちょう しんしょうせい

どんな職業があるのか、色々な切り口からの検索機能をまとめてい ます。職業について調べたい方はこちらから調べてみましょう。

## 3 色々なツール いっちょうせい しんしゅうしょう

自己診断やキャリア分析をしたり、人材の採用や今ある人材の活 用の際に利用できるツールをまとめています。

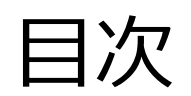

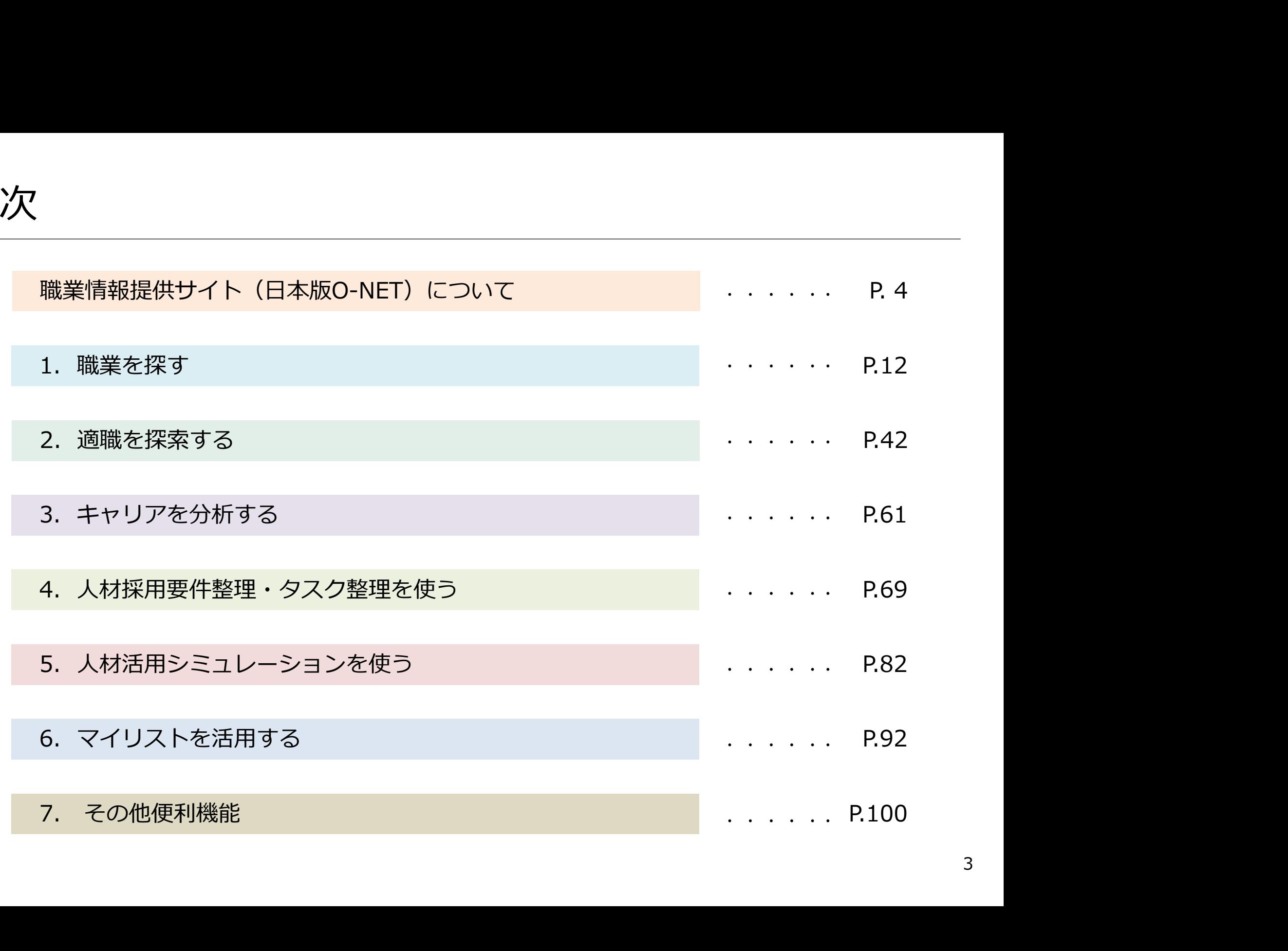

# 職業情報提供サイト (日本版O-NET)について

<sup>情報提供サイト</sup><br><sub>本版O-NET) 当サイト(こついて<br><sup>いて</sup><br>タスク」(仕事の内容を細かく分解したもの・作業)、「スキル」(仕事をするのに必要な技術・技能)等の観<br>から職業情報を「見える化」し、求職者等の就職活動や企業の採用活動等を支援するWebサイトです。<br>まだ就業経験のない方や再就職先を探している方が、どんな職業があるのか色々な切り口から探したり、その職<br>でけどんか仕事内容・作業が一般的に行われ、どんな????????</sub> 「タスク」(仕事の内容を細かく分解したもの・作業)、「スキル」(仕事をするのに必要な技術・技能)等の観 点から職業情報を「見える化」し、求職者等の就職活動や企業の採用活動等を支援するWebサイトです。

まだ就業経験のない方や再就職先を探している方が、どんな職業があるのか色々な切り口から探したり、その職 業ではどんな仕事内容・作業が一般的に行われ、どんなスキルや知識を持った方が働いているのか調べたりするこ とができます。

また、学生のキャリア形成を支援する方、求職者への職業相談・職業紹介を行う方、企業内の人材活用に取り組 む方に活用していただける色々な機能も搭載されています。

※職業情報提供サイト(日本版O-NET)は、米国労働省が1998年から公開している職業情報データベース(O\*NET)、ならびに2000年から 5から職業情報を「見える化」し、求職者等の就職活動や企業の採用活動等を支援するWebサイトです。<br>まだ就業経験のない方や再就職先を探している方が、どんな職業があるのか色々な切り口から探したり、その職<br>#ではどんな仕事内容・作業が一般的に行われ、どんなスキルや知識を持った方が働いているのか調べたりすることではどんな仕事内容・作業が一般的に行われ、どんなスキルや知識を持った方が働いているのか調べたりすることができます。<br>また、学生のキャリ な能力、必要な知識、向いている興味や価値観等を共通尺度上で数値化したデータを提供しているWebサイトです。米国の労働市場において、求 職者や求人者等に対して、スキル等の共通言語を提供する役割を果たしています。 job tag(じょぶたぐ)は、一般公募で選ばれた職業情報提供サイト(日本版O-NET)のサイト愛称であり、厚生労働省が商標登録しています。 【登録商標第6477643号、第6477644号】

#### 職業情報提供サイト ファイントレースファー おおおし ボディ かんかい おおし おおし スプライト <sub>(日本版O-NET)</sub>ということには、このサイトでできること

当サイトでは、職業検索、適職探索、キャリア分析、人材採用要件整理、タスク整理、人材活用シミュレー ション、マイリスト機能などを提供しています。

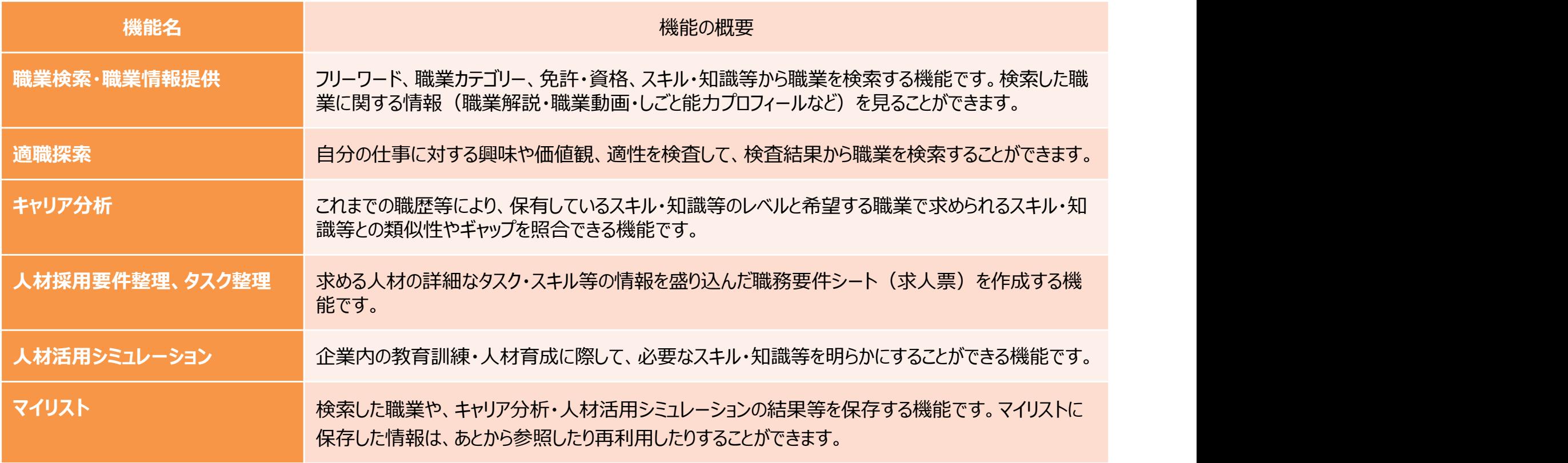

#### 職業情報提供サイト ● 本版O-NET) は 本業情報の掲載 → サンプレート はんしょうしょう

当サイトでは、約500の職業情報を掲載しています。職業情報はその職業が簡便に理解できるよう、「どんな 仕事(仕事の概要)」「就業するには(入職経路)」「労働条件の特徴」「しごと能力プロフィール(仕事をす るのに必要なスキルや知識等の数値データ)」等を掲載しています。

また、職業のビジュアルなイメージをつかむことができるよう、各職業の紹介動画(各90秒程度)を掲載し ています。

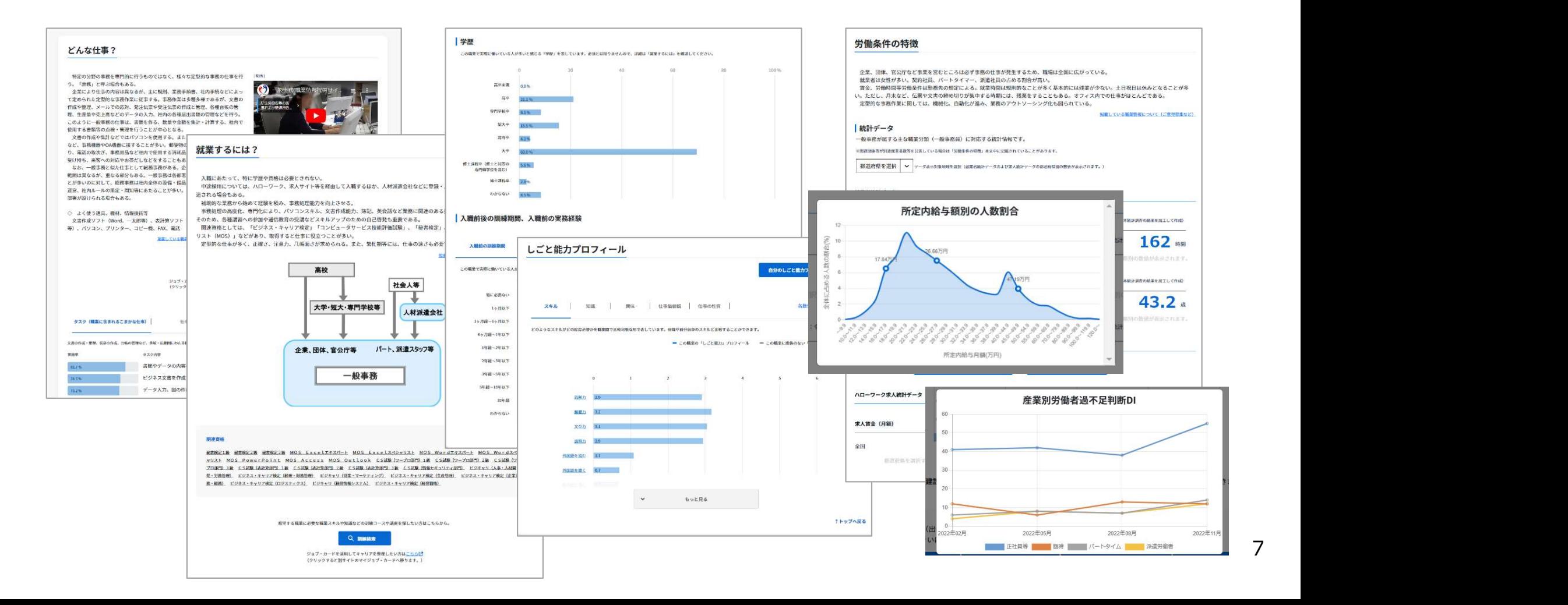

#### <sub>職業情報提供サイト</sub> 提供する職業情報コンテンツ (日本版O-NET) こついて マンディーデータベース化された文字情報と数値情報ーク

職業を「ジョブ」「タスク」「スキル」等の観点から分析し、労働市場の共通言語・共通基準としてデータベース 化を行っています。具体的には職業解説、タスク・スキル等の定性・定量データから構成されています。

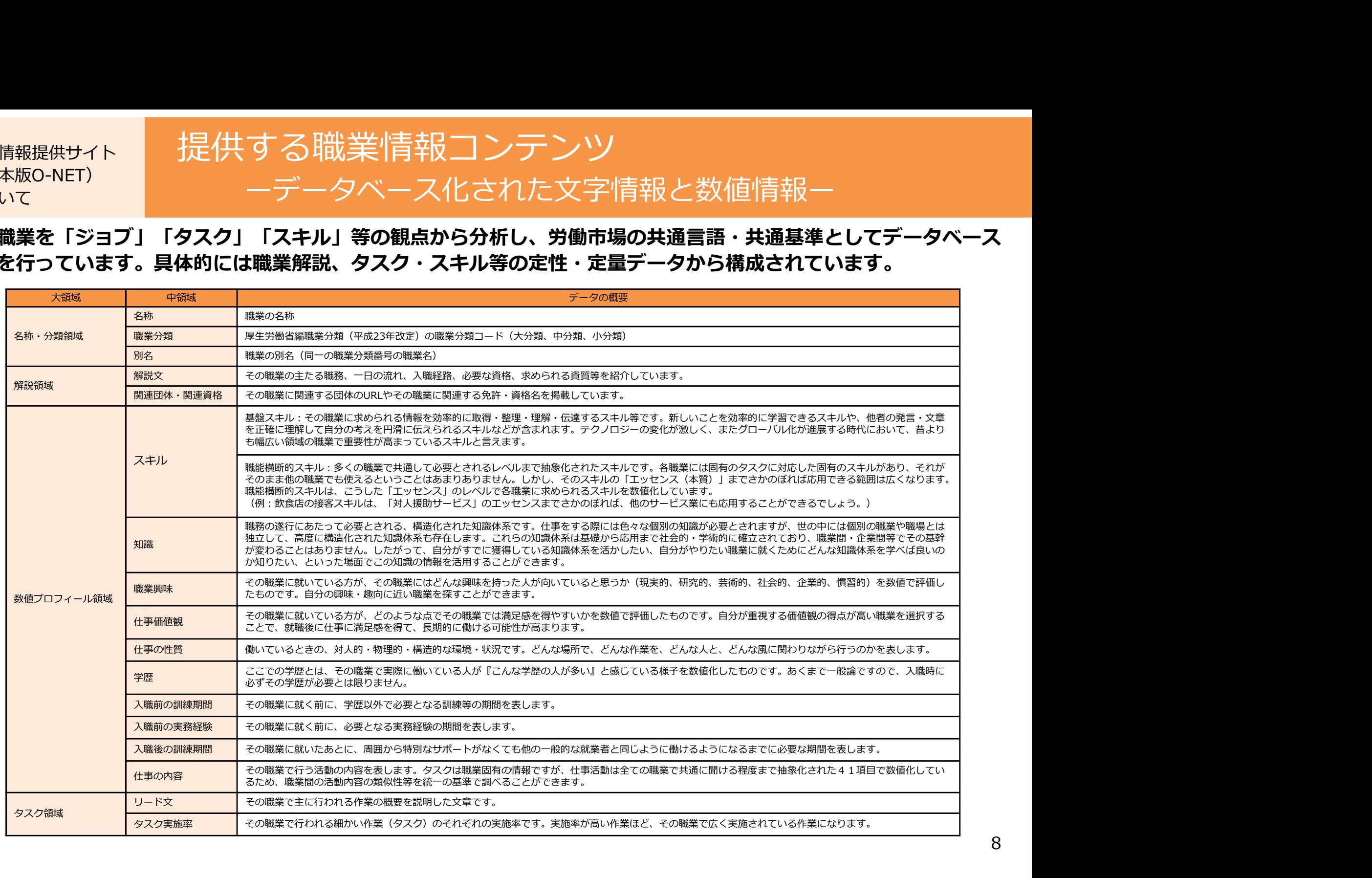

#### 職業解説について

掲載している職業解説は、関連団体、解説の職業の方が働いている企業等からのヒアリング調査、インター ネットや関連図書などの文献等調査を基に作成しています。同じ職業であっても職場ごとに仕事の内容や労 働条件等は全く同じではないことにご留意ください。

#### しごと能力プロフィールと分析結果について

について しょうしょう しょうしょうしょう しょうしょうしょう

掲載しているしごと能力プロフィールは、それぞれの職業に就かれている一部の方にアンケート調査を行い、 回答の平均値や比率をまとめたものです。そのため、必ずしもその職業全体を正確に反映しているものでは ありません。 <del>不ッドで周座回言なこの文脈等調査を塞に作成しています。<u>同じ職業でのラド</u>ウ吸道をごとには事の内容やカーンの業業を受けているについて、<br>**しごと能力プロフィールと分析結果について**<br>国業しているしごと能力プロフィールは、それぞれの職業に就かれている一部の方にアンケート調査を行い、<br>回答の平均値や比率をまとめたものです。そのため、<u>必ずしもその職業全体を正確に反映しているものでは</u><br>ありません。<br>ありません。<br>あた、キャリア分析、人材活</del>

また、キャリア分析、人材活用シミュレーションでは、職業間のプロフィールを比較することでその職業に 対する適合度合いを判定していますが、ご利用にあたっては以下のことにご留意いただき、就職に向けた活 動、人材活用などをする際の参考材料の一つとしてご活用ください。 掲載しているしごと能力プロフィールは、それぞれの職業に就かれている一部の方にアンケート調査を行い、<br>回答の平均値や比率をまとめたものです。そのため、<u>必ずしもその職業全体を正確に反映しているものでは</u><br><u>ありません</u>。<br><u>ありません</u>。<br>また、キャリア分析、人材活用シミュレーションでは、職業間のプロフィールを比較することでその職業に<br>動、人材活用などをする際の参考材料の一つとしてご活用ください。<br>動、人材活用などをする際の参考材料の一つ

- 可能性があります。
- B) 調査では例示等により回答数値のレベルを極力合わせるように努めていますが、数値は回答者の主観で 判断したものになります。
- ではありません。

#### 検査結果について

について しょうしょう しょうしょうしょう しょうしょうしょう

職業興味や職業適性や能力を調べるには、当サイトの検査以外にも色々な方法があります。検査結果から得 られる職業リストは、その職業に必ず就かなければならないことを意味しているのではありません。以下の 点にご留意して職業探索のヒントとしてご活用ください。 <sub>MAC</sub><br>**検査結果について**<br>最初はや職業適性や能力を調べるには、当サイトの検査以外にも色々な方法があります。検査結果から得<br>られる職業して職業探索の比ントとしてご活用ください。<br>S)の設置リで職業探索の比シトとしてご活用ください。<br>A)検査で扱われていない領域や、測定されていない領域(例えばコミュニケーション能力など)が重要と<br>なる職業については、必ずしも適合を保証するものではありません。実際の職業には、検査だけでは表<br>おり、職 **検査結果について**<br>職業興味や職業適性や能力を調べるには、当サイトの検査以外にも色々な方法があります。検査結果から得られる職業リストは、その職業に必ず就かなければならないことを意味しているのではありません。以下の点にご留意して職業探索のヒントとしてご活用ください。<br>点にご留意して職業探索のヒントとしてご活用ください。<br>A) 検査で扱われていない領域や、測定されていない領域(例えばコミュニケーション能力など)が重要となる職業については、

- A) 検査で扱われていない領域や、測定されていない領域(例えばコミュニケーション能力など)が重要と なる職業については、必ずしも適合を保証するものではありません。実際の職業には、検査だけでは表 現しきれないような多様なタイプの人が従事しています。
- があります。
- 度、通信の安定性、受検時の体調や集中の度合い)。さらに、短期間のうちに繰り返し受けた場合は、 検査への慣れや、設問や解答値の記憶等の影響から、検査得点が高く出ることがあります。
- られる職業リストは、その職業に必す就かなければならないことを意味しているのではありません。以下の点にご留意して職業探索のヒントとしてご活用ください。<br>点にご留意して職業探索のヒントとしてご活用ください。<br>A) 検査で扱われていない領域や、測定されていない領域(例えばコミュニケーション能力など)が重要となる職業には、検査だけでは表<br>なり、おり、おりに、必ずしも適合を保証するものではありません。実際の職業には、検査だけでは表<br>現しきれないよ 合)、特徴を正確に把握できないため、職業リストが特徴を十分に反映したものにならないことがあり ます。その場合は、他のツールや検査の結果も参考にしながら、多面的に情報を集めることをお勧めし ます。

#### 職業情報提供サイト 《日本版O-NET) こ利用にあたってご留意いたたきたいこと(3)

#### 統計データについて

について しょうしょう しょうしょうしょう しょうしょうしょう

職業情報詳細ページに掲載している統計データ(就業者数、労働時間、賃金、年齢、求人賃金、有効求人倍 率)は、職業分類ごとに集計された国勢調査、賃金構造基本統計調査、ハローワークの求人データを加工し て使用し、その職業の主な職業分類に対応する統計データを掲載しています。一つの職業分類には複数の職 業が属することもあり、また、1つの職業が複数の職業分類に属することもあるため、必ずしもその職業の みの統計データを表しているものではありません。

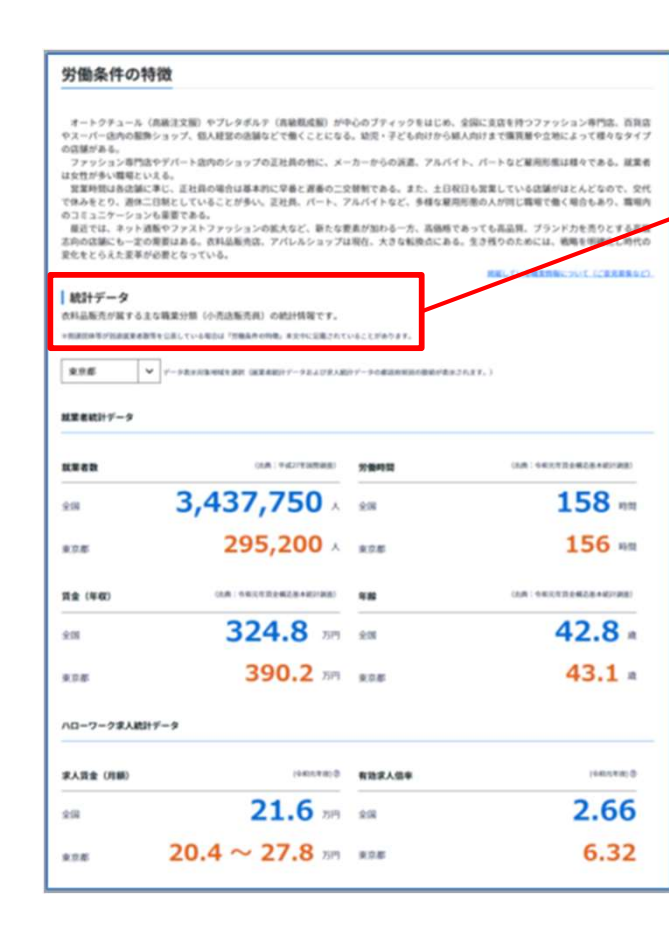

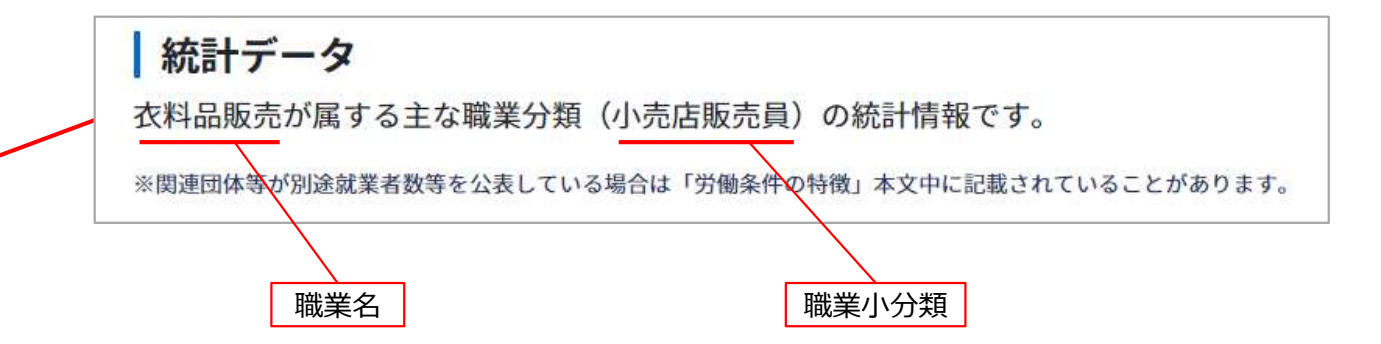

この例では職業は「衣料品販売」ですが、表示される統計データは この職業が属する主な職業分類「小売店販売員」のものが表示され ます。そのため、衣料品だけでなく飲食料品・自動車・電気製品・ 医薬品等の小売店での販売員を含んだ統計データになります。

# Chapter 1. 職業を探す

色々な切り口から職業を検索し、その職業の詳細情報を確認することができます。

# 1. <sup>職業を探す</sup> フリーワードで検索する

フリーワード検索

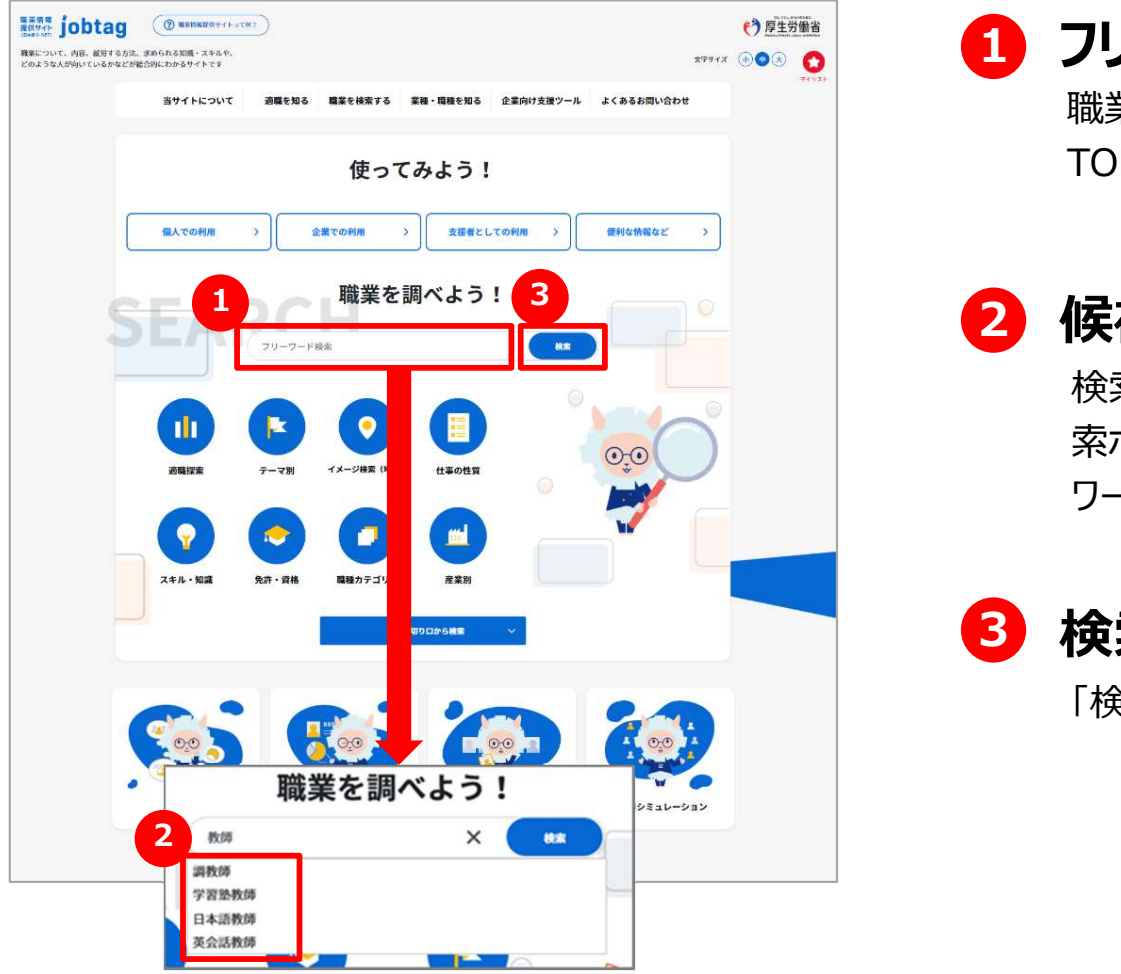

#### ■ フリーワードで検索する

職業名やキーワードなどのフリーワードで職業を検索する場合は、 TOPページの検索ボックスに検索したいフリーワードを入力します。

### 2)候補から選択する いっちょう ほんしゅうしょう

検索ボックスに入力された文字が含まれる職業がある場合は、検 索ボックスの下に検索ワードの候補が表示されますので、探したい ワードを選択してください。

3)検索する しゅうしょう しんしょう しんしょう

「検索」ボタンを押すと、検索結果一覧が表示されます。

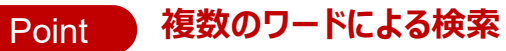

「AND」「OR」「NOT」ボタンを押してワードを区切ると、それぞれAND、 OR、NOT検索もできます (空白で区切ってOR検索もできます)

# 1. <sup>職業を探す</sup> テーマから検索する

#### テーマ別検索

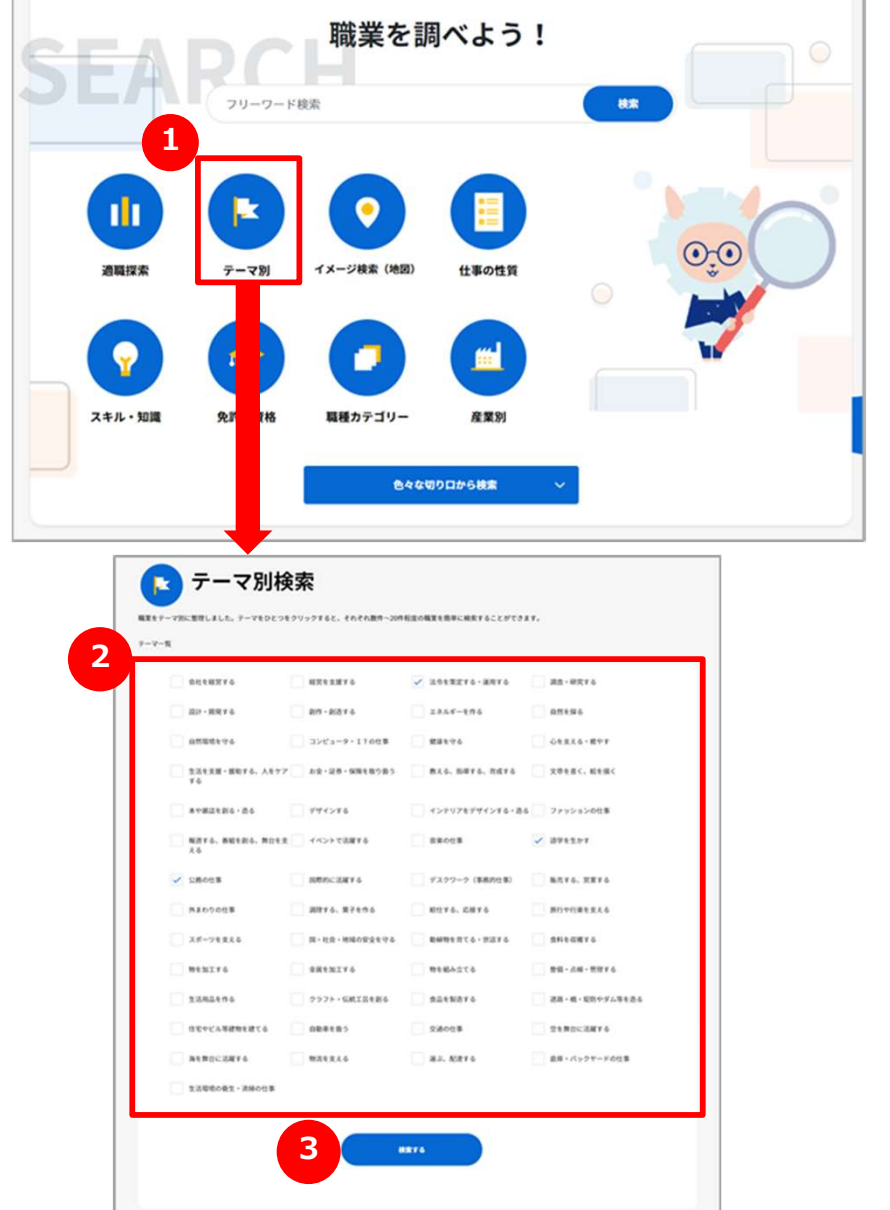

### ■ テーマから検索する しんしゃくん しんしんしょう

テーマ別に職業を検索する場合は、「テーマ別」を押します。

### ■ テーマを選択する

「テーマ一覧」から、職業のテーマをチェックボックスで選択してください。 テーマは複数選択することが可能です。

3 検索する しょうしょう はんしょう しんしょう

# 1. <sup>職業を探す</sup> イメージ検索(地図)から検索する (1)

イメージ検索 (地図)

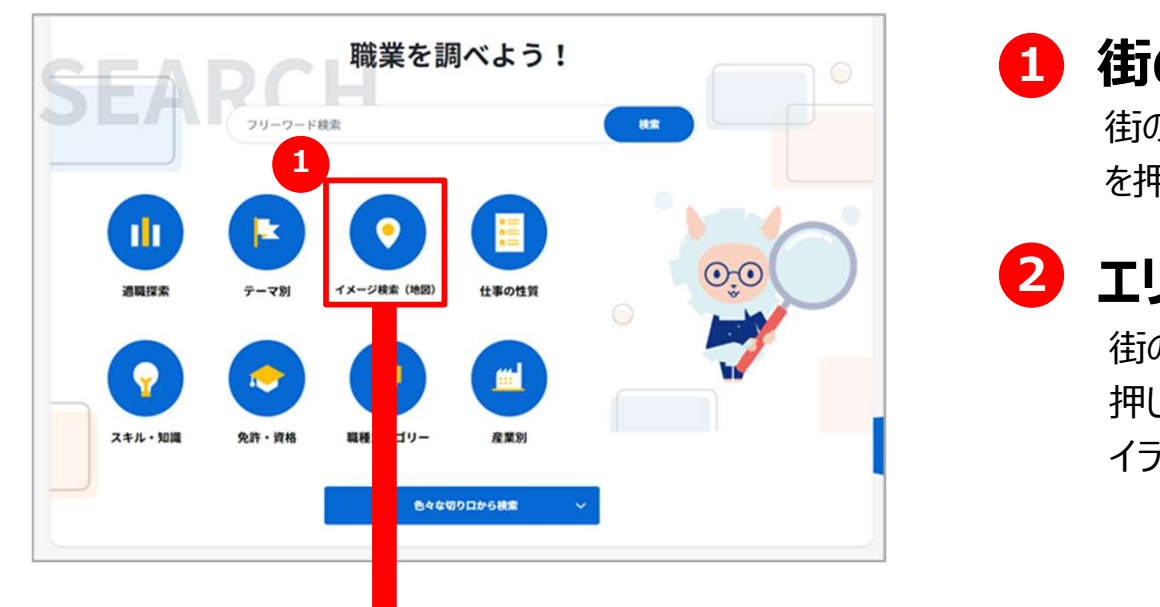

## ■ 街のイラストから検索する

往iのイラストから職業を検索する場合は、「イメージ検索 (地図) 1 を押します。

## 2)エリアを選択する いっちょう しゅうしょう

街のイラストの建物などのエリアを押します。 押したエリアの詳細なイラストが表示されます。 イラスト下のエリア一覧からも選択できます。

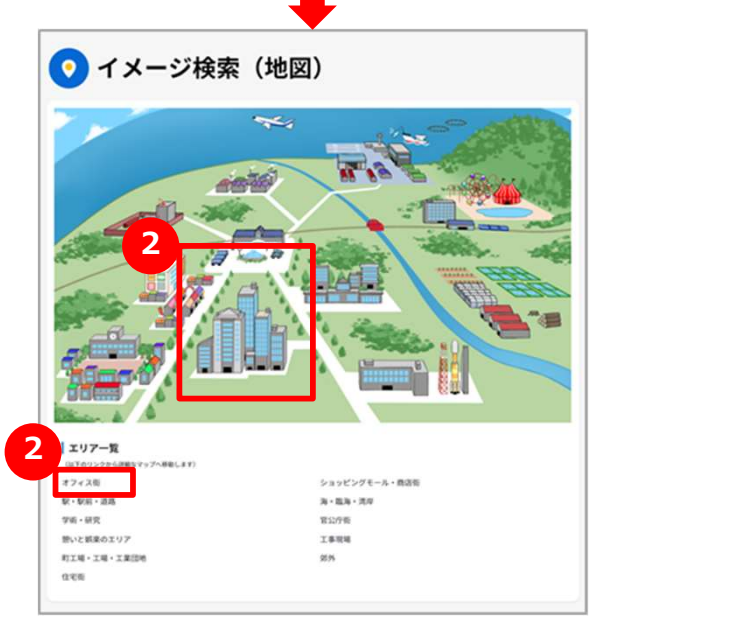

# 1. <sup>職業を探す</sup> イメージ検索(地図)から検索する (2)

イメージ検索 (地図)

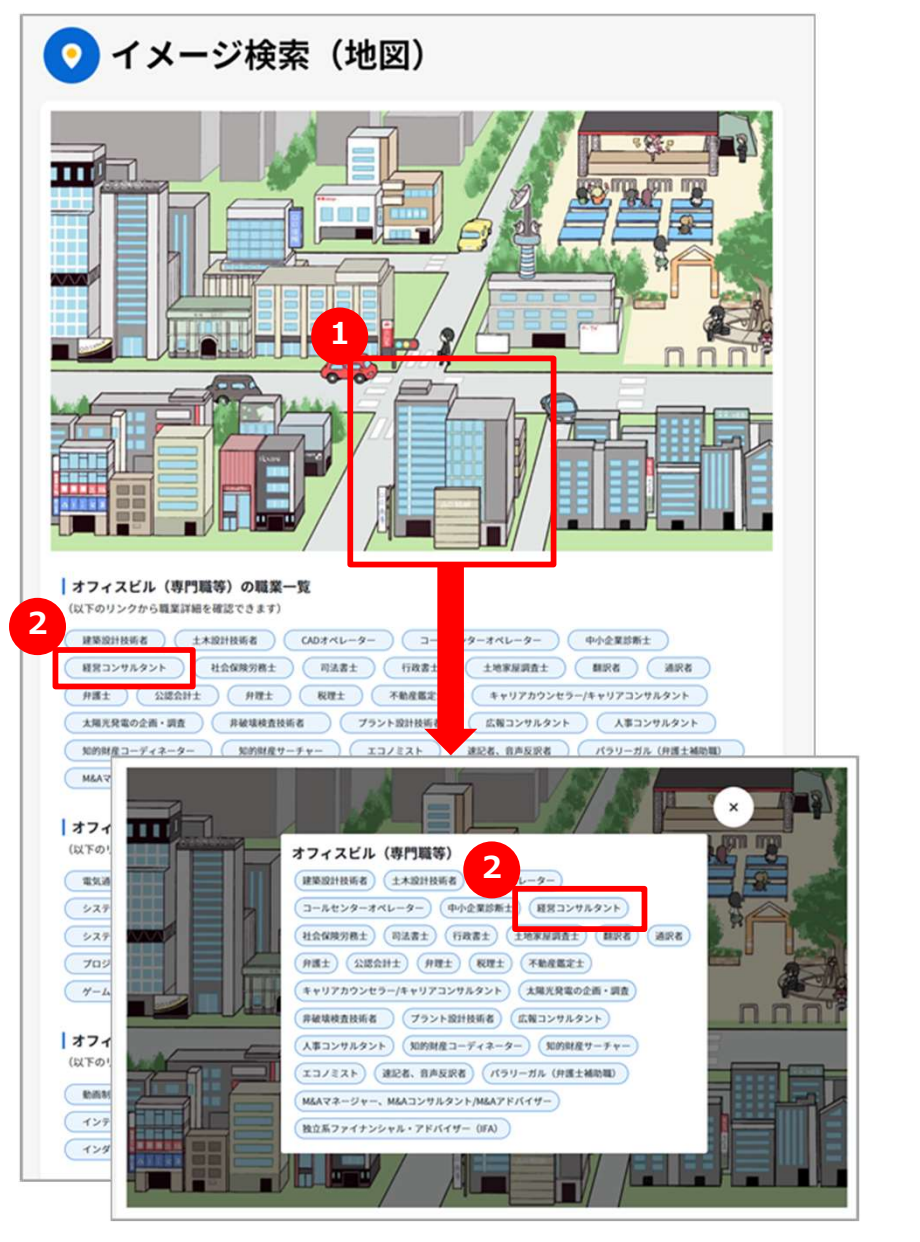

#### 1 建物などを選択する ろうしゅう かいしんしょう

イラストの建物や広場などを押します。 押すと、職業のリストが表示されます。

### 2)職業を選択する いっちょう しゅうしょう

職業のリストから職業名を押します。 押すと、職業の詳細な情報を参照するページが別ウィンドウで表示 されます。

イラスト下の職業一覧からも選択できます。

# 1. 職業を探す インク 仕事の性質から検索する (1)

#### 仕事の性質

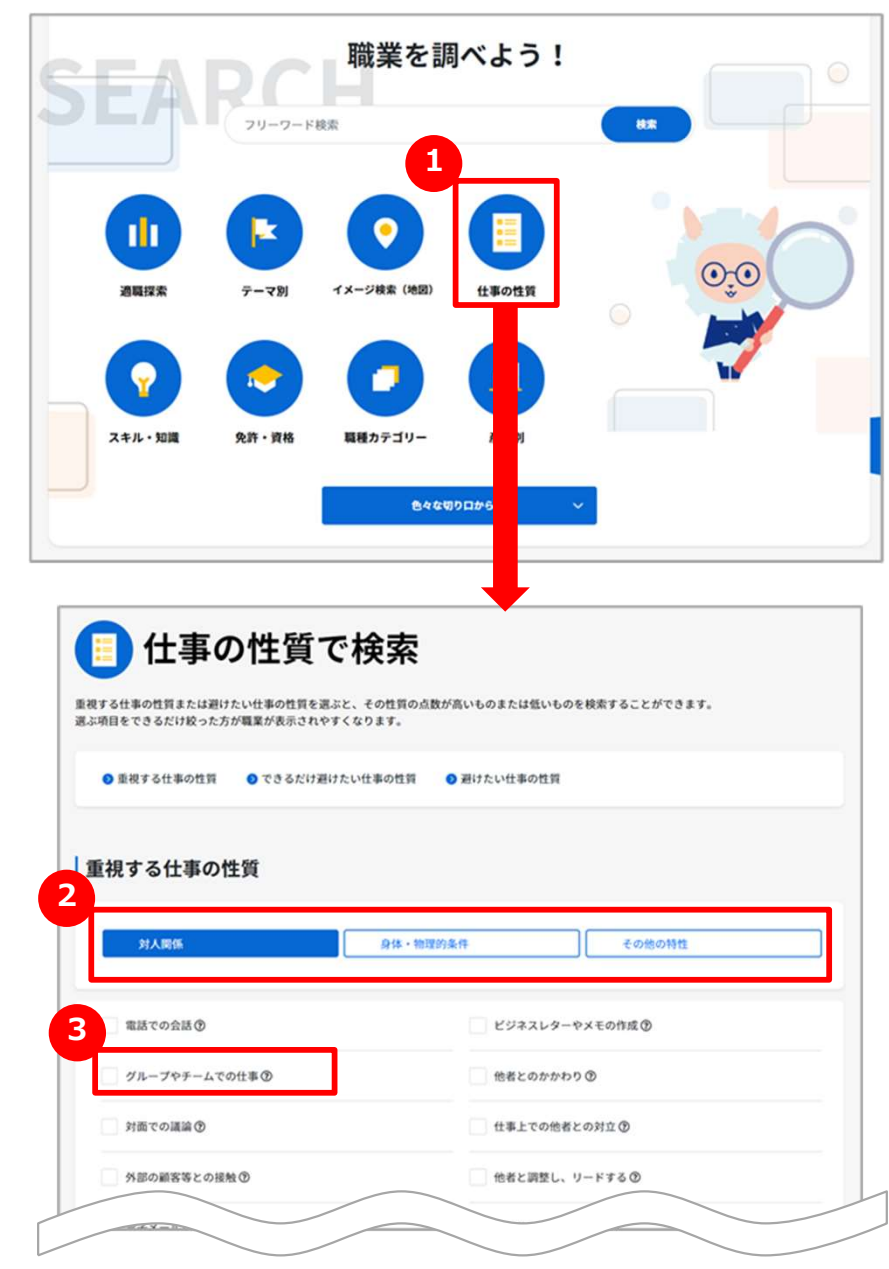

## ■ 仕事の性質から検索する

仕事の性質から職業を検索する場合は、「仕事の性質」を押しま す。

## 2 重視する仕事の性質を選択する

「対人関係」「身体・物理的制約」「その他の特性」を選択します。 選択すると、それぞれ選択エリアの性質の項目リストが変わります。 **ナる (1)**<br>仕**事の性質から検索する**<br>仕事の性質から職業を検索する場合は、「仕事の性質」を押します。<br>す。<br>「対人関係」「身体・物理的制約」「その他の特性」を選択します。<br>「対人関係」「身体・物理的制約」「その他の特性」を選択します。<br>「重視する仕事の性質」を選択しない場合は ● に進んでください。<br>「重視する仕事の性質」を選択しない場合は ● に進んでください。<br>「重視する仕事の性質」を選択しない場合は ● に進んでください 「重視する仕事の性質」を選択しない場合は 4 に進んでください。

## 3 項目のチェックボックスをチェックする

チェックボックスで選択してください。 複数選択することも可能です。

※「重視する仕事の性質」、「できるだけ避けたい仕事の性質」、「避けたい仕事の性質」の 同じ項目を選択することはできません。

# 1. <sup>職業を探す</sup> イェイントをついてのする(2)

#### 仕事の性質

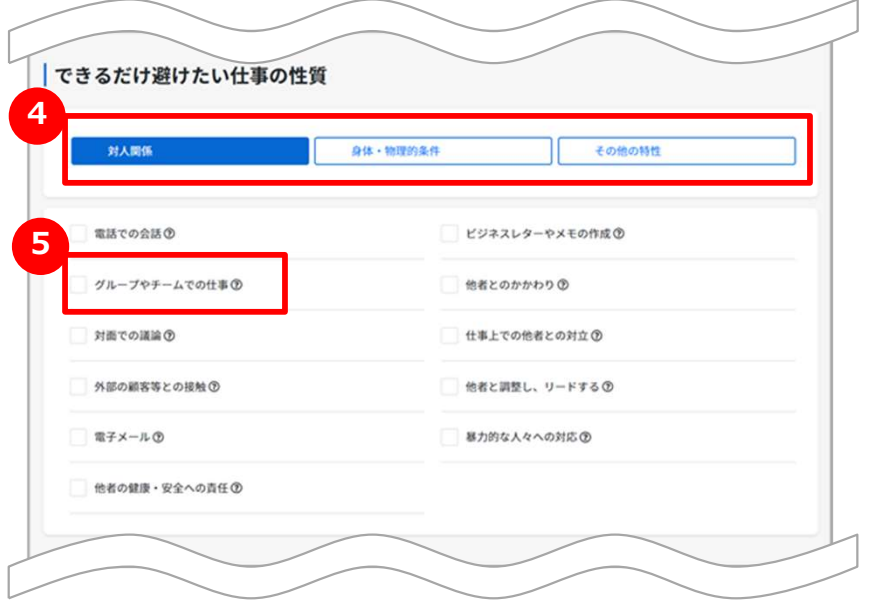

## 4 できるだけ避けたい仕事の性質を選択する

「対人関係」「身体・物理的制約」「その他の特性」を選択します。 選択すると、それぞれの仕事の性質の項目が変わります。 する (2)<br>できるだけ避けたい仕事の性質を選択する<br>「対人関係」「身体・物理的制約」「その他の特性」を選択します。<br>選択すると、それぞれの仕事の性質の項目が変わります。<br>「できるだけ避けたい仕事の性質」を選択しない場合は 6 に進ん<br>でください。 でください。 「できるだけ避けたい仕事の性質」を選択しない場合は 6 に進ん

## 5 項目のチェックボックスをチェックする

チェックボックスで選択してください。 複数選択することも可能です。

※「重視する仕事の性質」、「できるだけ避けたい仕事の性質」、「避けたい仕事の性質」の同 じ項目を選択することはできません。

# 1. <sup>職業を探す</sup> イェイントをついてのする(3)

#### 仕事の性質

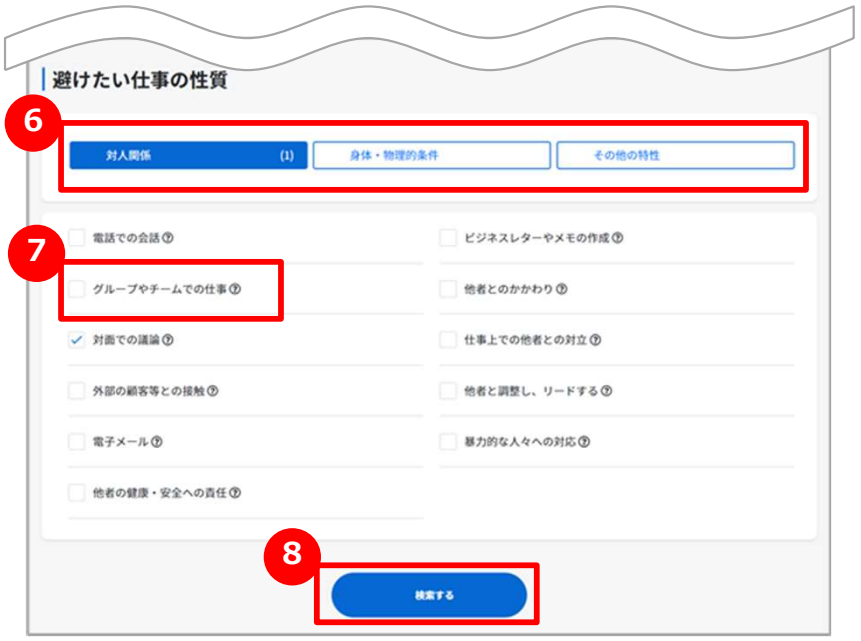

## 6 避けたい仕事の性質を選択する

「対人関係」「身体・物理的制約」「その他の特性」を選択します。 選択すると、それぞれの仕事の性質の項目が変わります。 する (3)<br>遊けたい仕事の性質を選択する<br>「対人関係」「身体・物理的制約」「その他の特性」を選択します。<br>選択すると、それぞれの仕事の性質の項目が変わります。<br>「避けたい仕事の性質」を選択しない場合は <mark>3</mark> に進んでください。<br>「避けたい仕事の性質」を選択しない場合は 3 に進んでください。<br>**項目のチェックボックスをチェックする** 「避けたい仕事の性質」を選択しない場合は 8 に進んでください。

## ■ 項目のチェックボックスをチェックする

チェックボックスで選択してください。 複数選択することも可能です。

※「重視する仕事の性質」、「できるだけ避けたい仕事の性質」、「避けたい仕事の性質」の同 じ項目を選択することはできません。

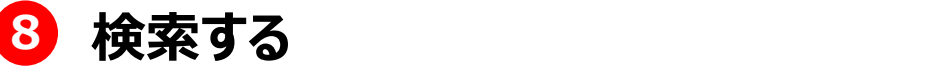

# 1. <sup>職業を探す</sup> イェクトの中の内容から検索する(1)

#### 仕事の内容で検索

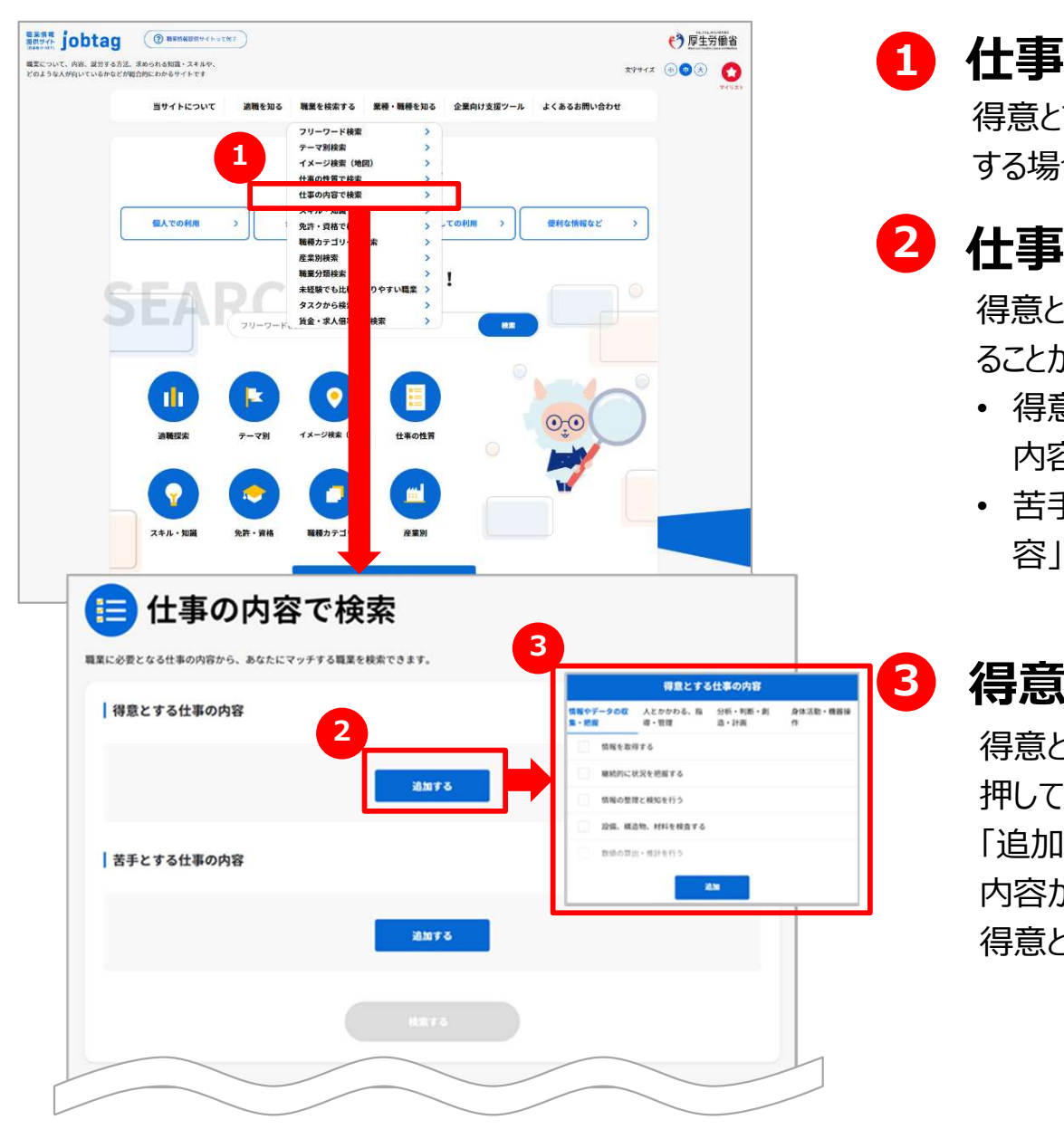

## ■ 仕事の内容から検索する

得意とする、または苦手とする仕事の内容とマッチする職業を検索 する場合は、メニューの「仕事の内容で検索」を選択します。

## 2 仕事の内容を選択する

得意とする仕事の内容と苦手とする仕事の内容をそれぞれ選択す ることができます。

- 得意とする仕事の内容を選択する場合は、「得意とする仕事の 内容」の下の「追加する」ボタンを押します。
- 苦手な仕事の内容を選択する場合は、「苦手とする仕事の内 容」の下の「追加する」ボタンを押します。

### 3 得意とする仕事の内容を検索条件に追加する

得意とする仕事の内容をチェックボックスで選択し、「追加」ボタンを 押してください。複数選択することが可能です。 得意とする仕事の内容と苦手とする仕事の内容をそれぞれ選択す<br>ることができます。<br>• 得意とする仕事の内容を選択する場合は、「得意とする仕事の内容」の下の「追加する」ボタンを押します。<br>• 苦手な仕事の内容を選択する場合は、「苦手とする仕事の内容」の下の「追加する」ボタンを押します。<br>客」の下の「追加する」ボタンを押します。<br>|<br>得意とする仕事の内容をチェックボックスで選択し、「追加」ボタンを<br>|得意とする仕事の内容を選択しない場合は

「追加する」ボタンを押すと、ウィンドウがクローズし、選択した仕事の 内容が検索条件に追加されます。

得意とする仕事の内容を選択しない場合は 4 に進んでください。

# 1. <sup>職業を探す</sup> イェイントを持っている(2)

#### 仕事の内容で検索

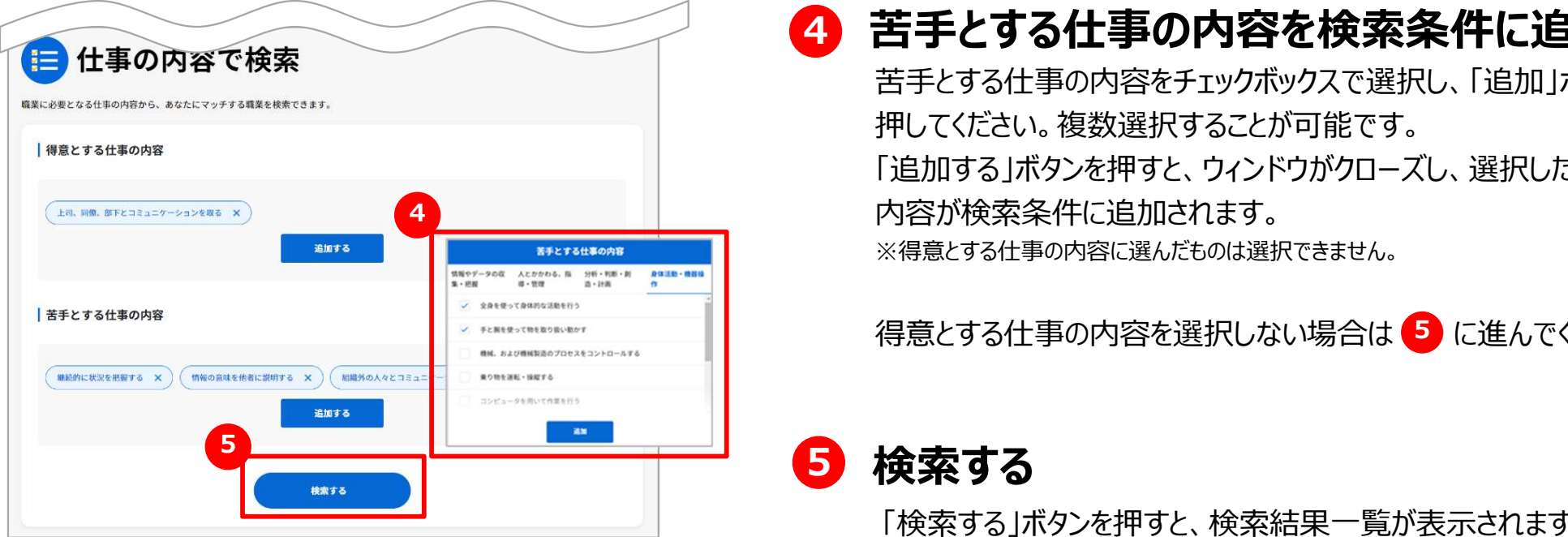

## 4 苦手とする仕事の内容を検索条件に追加する

苦手とする仕事の内容をチェックボックスで選択し、「追加」ボタンを 押してください。複数選択することが可能です。 「追加する」ボタンを押すと、ウィンドウがクローズし、選択した仕事の 内容が検索条件に追加されます。 ※得意とする仕事の内容に選んだものは選択できません。 **する (2)**<br><del>苦手とする仕事の内容を検索条件に追加する<br><sub>苦手とする仕事の内容をチェックボックスで選択し、「追加」ボタンを<br>押してください。複数選択することが可能です。<br>「追加する」ボタンを押すと、ウィンドウがクローズし、選択した仕事の<br>内容が検索条件に追加されます。<br>※得意とする仕事の内容を選択しない場合は ● に進んでください。<br>得意とする仕事の内容を選択しない場合は ● に進んでください。<br><del>はます</del></del></sub>

得意とする仕事の内容を選択しない場合は 5 に進んでください。

# 1. <sup>職業を探す</sup> スキル・知識から検索する

スキル・知識で検索

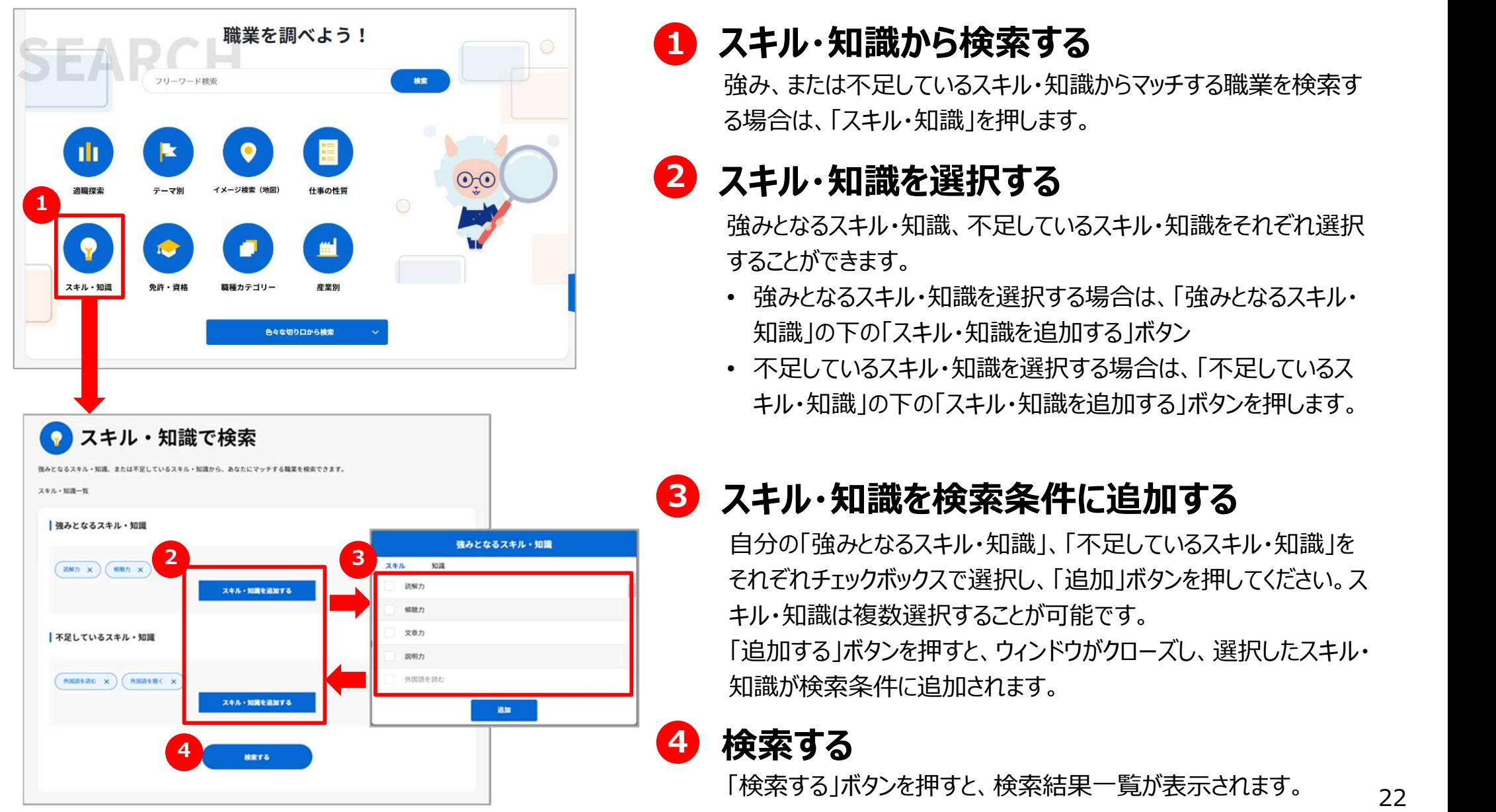

### ■ スキル・知識から検索する しんしょうせい しんりょう

強み、または不足しているスキル・知識からマッチする職業を検索す る場合は、「スキル・知識」を押します。

強みとなるスキル・知識、不足しているスキル・知識をそれぞれ選択 することができます。

- 強みとなるスキル・知識を選択する場合は、「強みとなるスキル・ 知識」の下の「スキル・知識を追加する」ボタン
- 不足しているスキル・知識を選択する場合は、「不足しているス キル・知識」の下の「スキル・知識を追加する」ボタンを押します。

### 3 スキル・知識を検索条件に追加する

自分の「強みとなるスキル・知識」、「不足しているスキル・知識」を それぞれチェックボックスで選択し、「追加」ボタンを押してください。ス キル・知識は複数選択することが可能です。

「追加する」ボタンを押すと、ウィンドウがクローズし、選択したスキル・ 知識が検索条件に追加されます。

#### 4 検索する

「検索する」ボタンを押すと、検索結果一覧が表示されます。 <sub>22</sub>

# 1. <sup>職業を探す</sup> – 免許・資格から検索する

免許・資格で検索

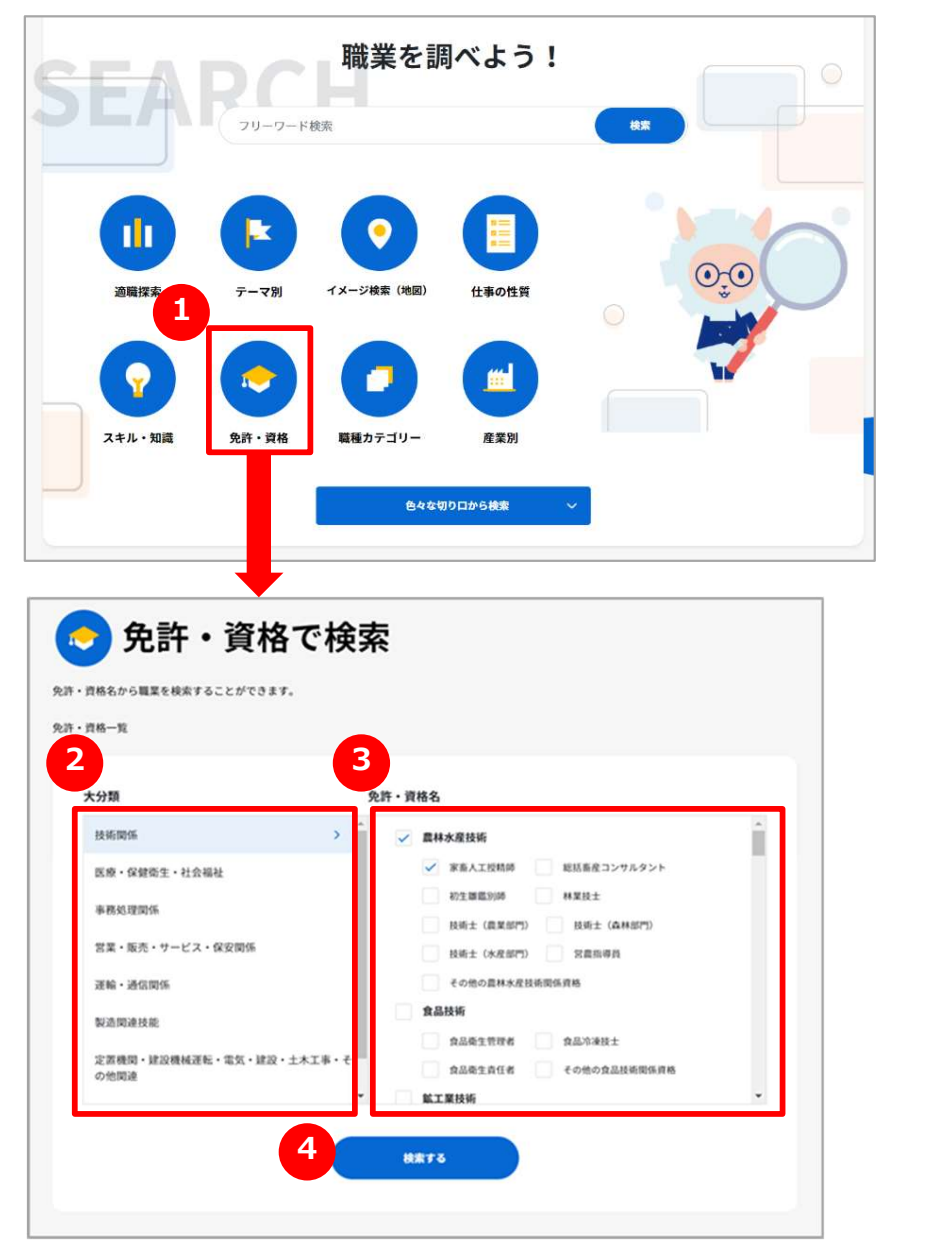

## ■ 免許・資格から検索する ろんじょう しんしょうせい

職業に必要となる免許・資格から職業を検索する場合は、「免許・ 資格」を押します。

## 2<mark>3</mark> 大分類を選択する いっぽん しゅうしょう

「大分類」ボックスから、免許・資格の大分類を選択します。

### 3 免許・資格名を選択する

選択された大分類に応じて、「免許・資格名」ボックスに免許・資 格のリストが表示されます。 免許・資格名をチェックボックスで選択してください。 免許・資格は複数選択することが可能です。

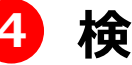

#### 4 検索する

# 1. 職業を探す 職種カテゴリーから検索する

職種カテゴリー別検索

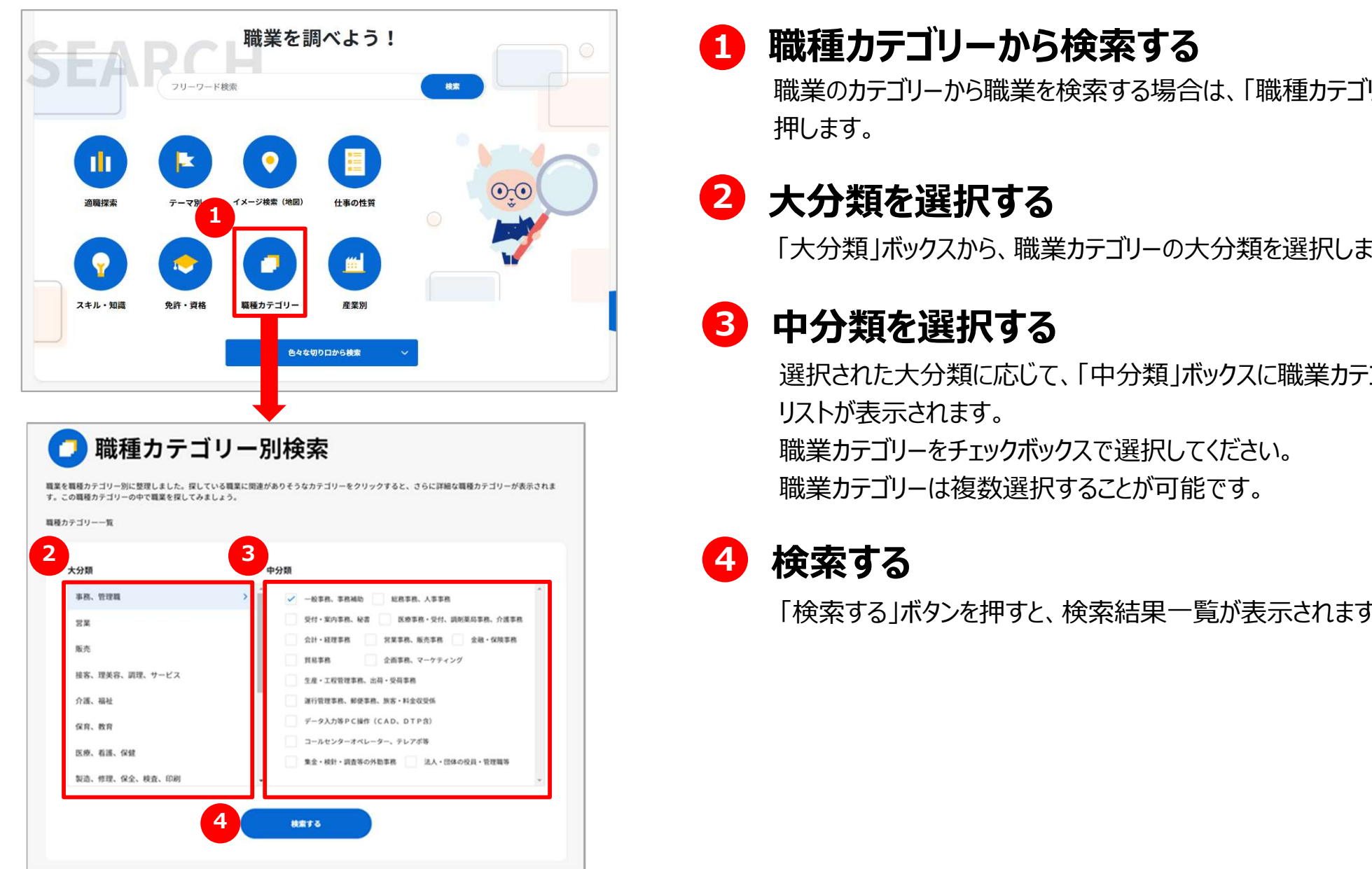

### ■ 職種カテゴリーから検索する

職業のカテゴリーから職業を検索する場合は、「職種カテゴリー」を 押します。

## 2<mark>3</mark> 大分類を選択する いっぽん しゅうしょう

「大分類」ボックスから、職業カテゴリーの大分類を選択します。

### <mark>3</mark> 中分類を選択する スタックス しゅうしょう

選択された大分類に応じて、「中分類」ボックスに職業カテゴリーの リストが表示されます。 職業カテゴリーをチェックボックスで選択してください。 職業カテゴリーは複数選択することが可能です。

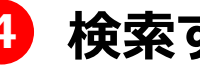

1. <sup>職業を探す</sup> | 産業で検索する

#### 産業別検索

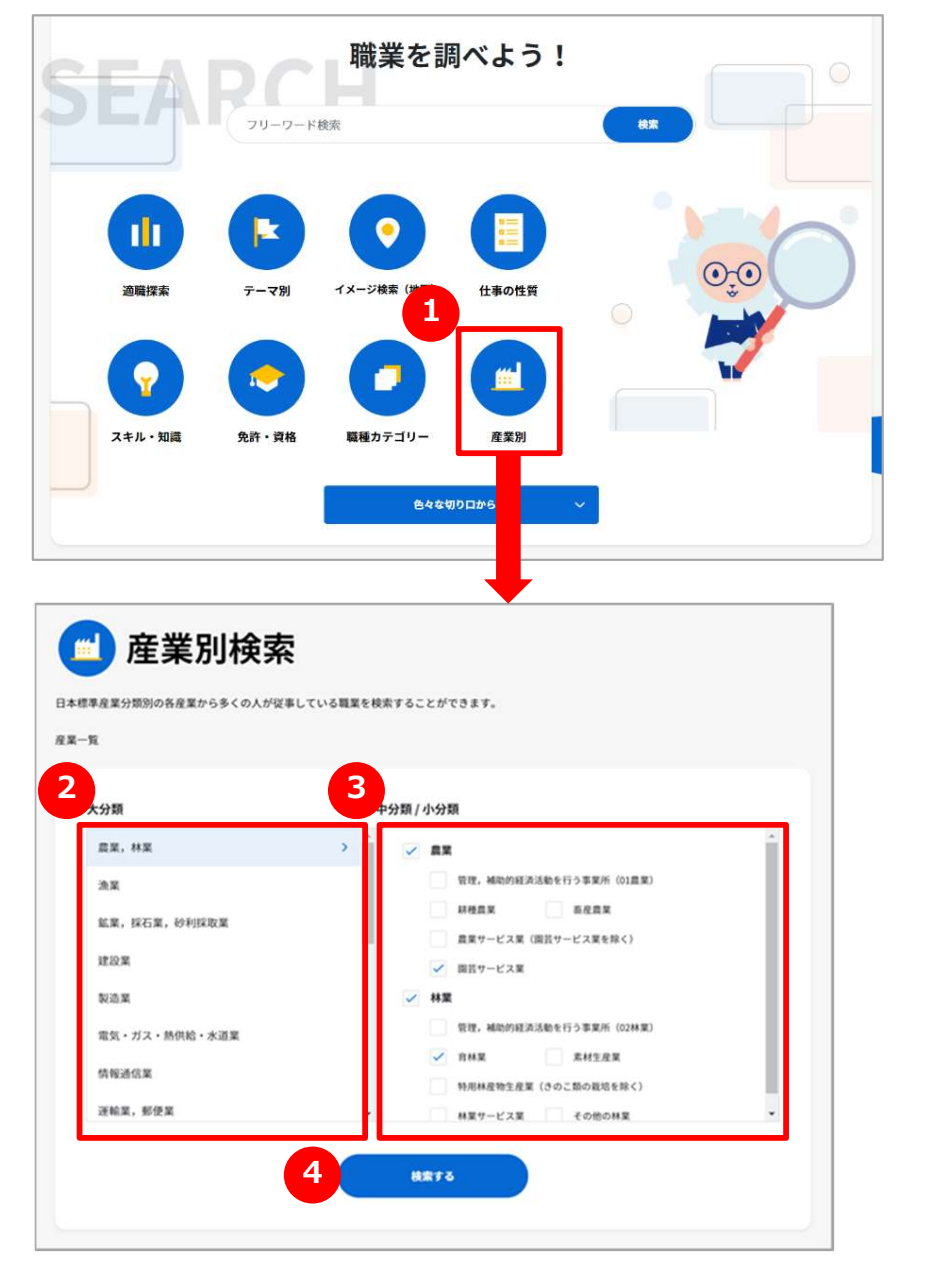

#### ■ 産業で検索する しょうせいせい しんこうせい

産業別に職業を検索する場合は、「産業別」を押します。

## 2<mark>3</mark> 大分類を選択する いっぽん しゅうしょう

「大分類」ボックスから、産業の大分類を選択します。

#### 3 中分類/小分類を選択する

選択された大分類に応じて、「中分類/小分類」ボックスに産業のリ ストが表示されます。 産業をチェックボックスで選択してください。 産業は複数選択することが可能です。

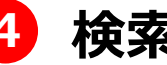

#### 4 検索する

# 1. <sup>職業を探す</sup> タスクから検索する

#### タスクから検索

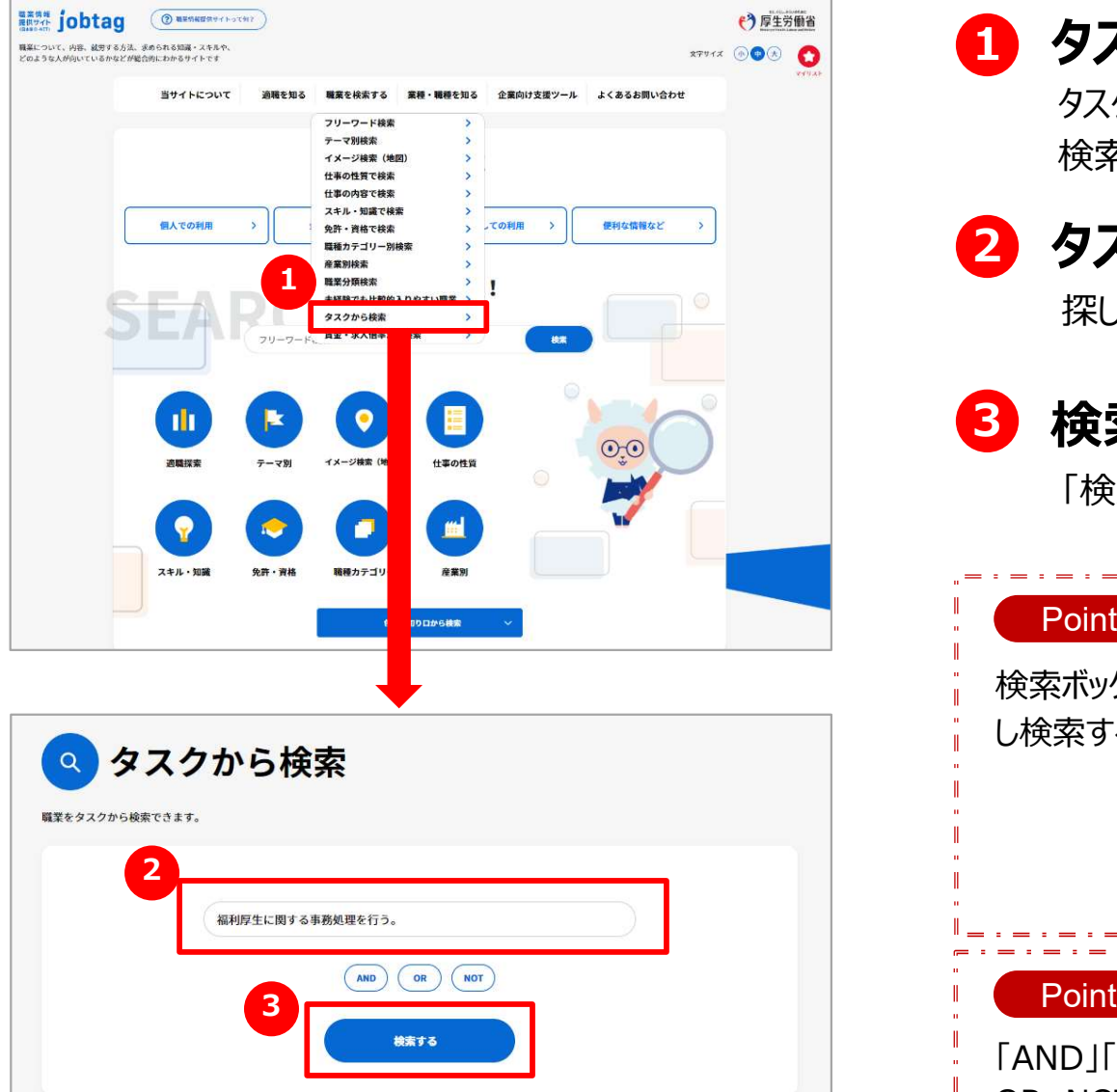

## **1) タスクから検索する** しゅうしょうせい

タスクの内容から職業を検索したい場合は、メニューの「タスクから 検索」を選択します。

## 2 タスクを入力する

探したいタスクを検索ボックスに入力します。

### 3)検索する しゅうしょう しんしょう しんしゃく しゅうしょう

「検索する」ボタンを押すと、検索結果一覧が表示されます。

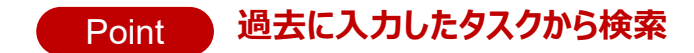

検索ボックスを押すと、過去に検索したタスクが表示されますので、繰り返 し検索することもできます。

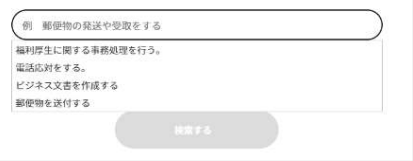

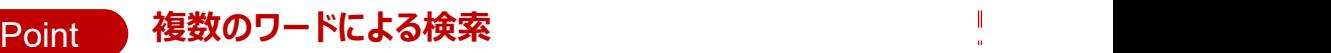

「AND」「OR」「NOT」ボタンを押してワードを区切ると、それぞれAND、

OR、NOT検索もできます (空白で区切ってOR検索もできます)

# 1. <sup>職業を探す</sup> 賃金・求人倍率から検索する

#### 賃金・求人倍率から検索

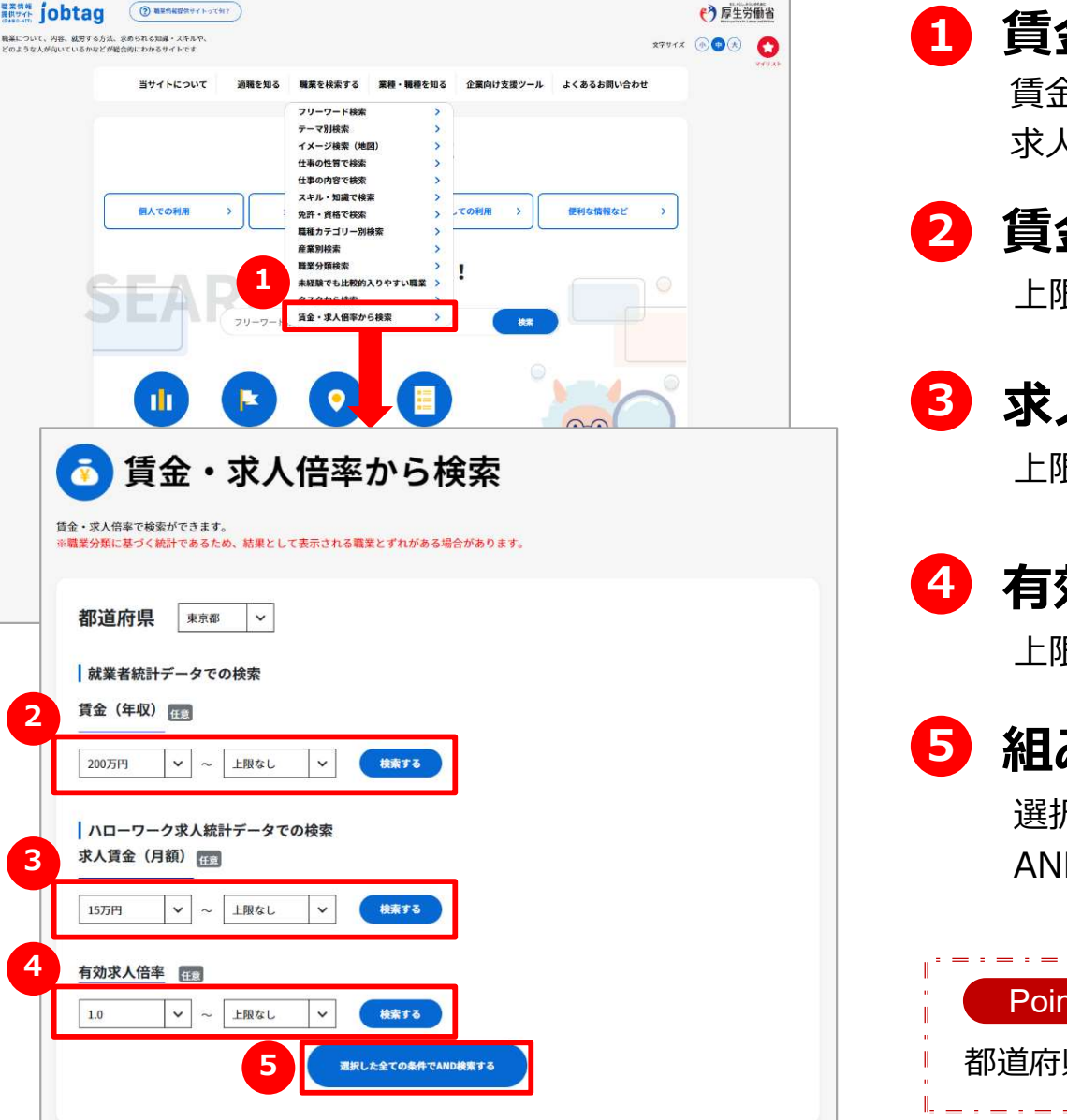

### 1 賃金や求人倍率から検索する

賃金や求人倍率から職業を検索したい場合は、メニューの「賃金・ 求人倍率から検索」を選択します。

### 2 賃金 (年収) から検索する

上限と下限を選択して、右側の「検索する」ボタンを押します。

#### 3 求人賃金(月額)から検索する

上限と下限を選択して、右側の「検索する」ボタンを押します。

#### 4 有効求人倍率から検索する

上限と下限を選択して、右側の「検索する」ボタンを押します。

#### <mark>5</mark> 組み合わせて検索する しんしょうせい しんしょう

選択した全ての条件で検索したいときは、 「選択した全ての条件で AND検索する」ボタンを押します。

#### 都道府県を指定して検索 Point

都道府県を選択すると地域をしぼって検索することもできます。

# 1. 職業を探す – 色々な切り口から検索する (1)

#### 色々な切り口から検索

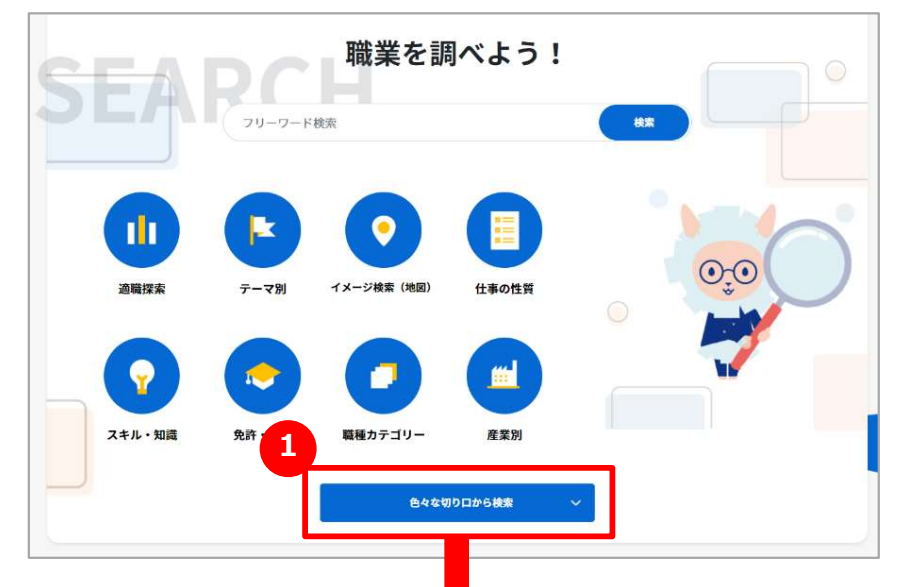

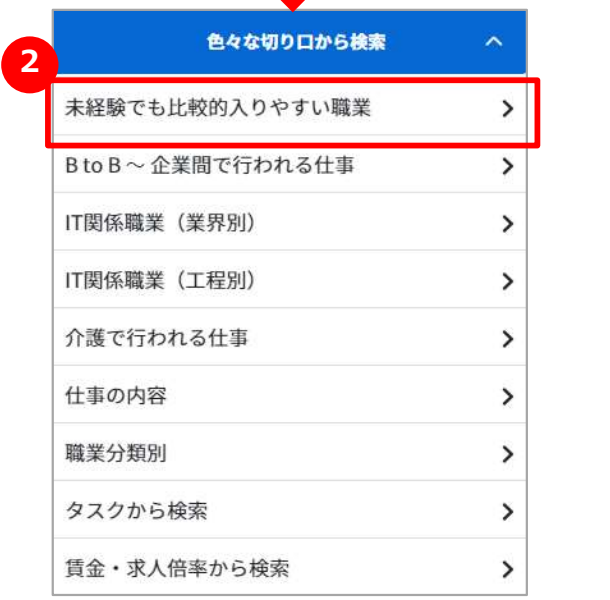

### ■ 色々な切り口から検索する ろんじゅう しゅうしょう

色々な切り口から職業を検索する場合は、「色々な切り口から検 索」を押します。

### <mark>2</mark> メニューを選択する しょうしょうせい

メニューを選択します。 選択すると、それぞれの画面が表示されます。

# 1. 職業を探す – 色々な切り口から検索する (2)

#### 色々な切り口から検索( 未経験でも比較的入りやすい職業)

未経験でも比較的入りやすい職業を見てみよう!

本サイトで、就業前の実務経験が「特に必要ない」~「1ヶ月未満」、就業前の訓練期間が「特に必要ない」~「1ヶ月 未満」が、ともに50%以上であった課業(別途免許や試験が必要なもの等を除く)をピックアップしています。どんな 職業があるのか見てみましょう!

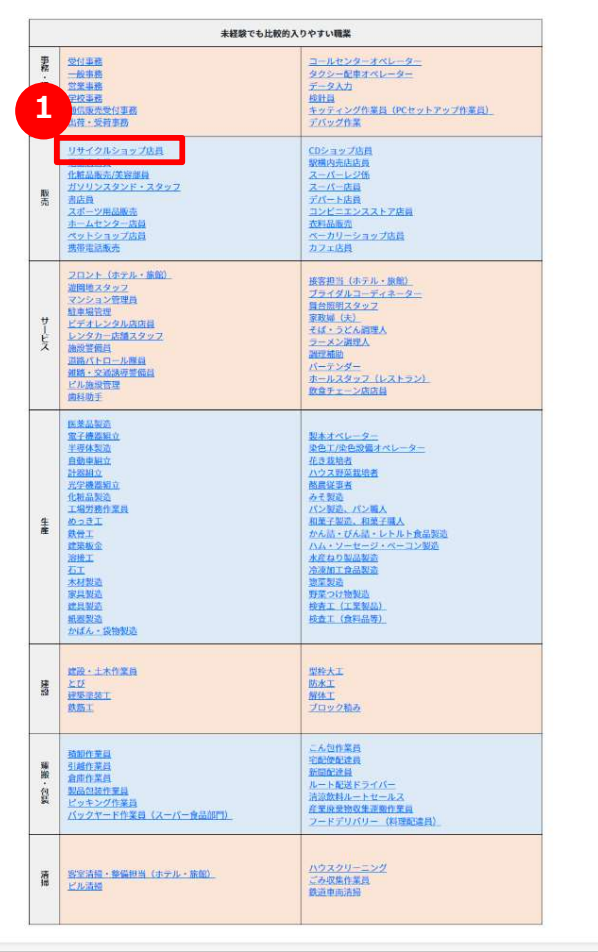

#### 1 表の職業名を選択する

表の職業名を押します。押すと、職業の詳細な情報を参照する ページが別ウィンドウで表示されます。

# 1. <sup>職業を探す</sup> インクロリクロから検索する (3)

#### 色々な切り口から検索(B to B~企業間で行われる仕事)

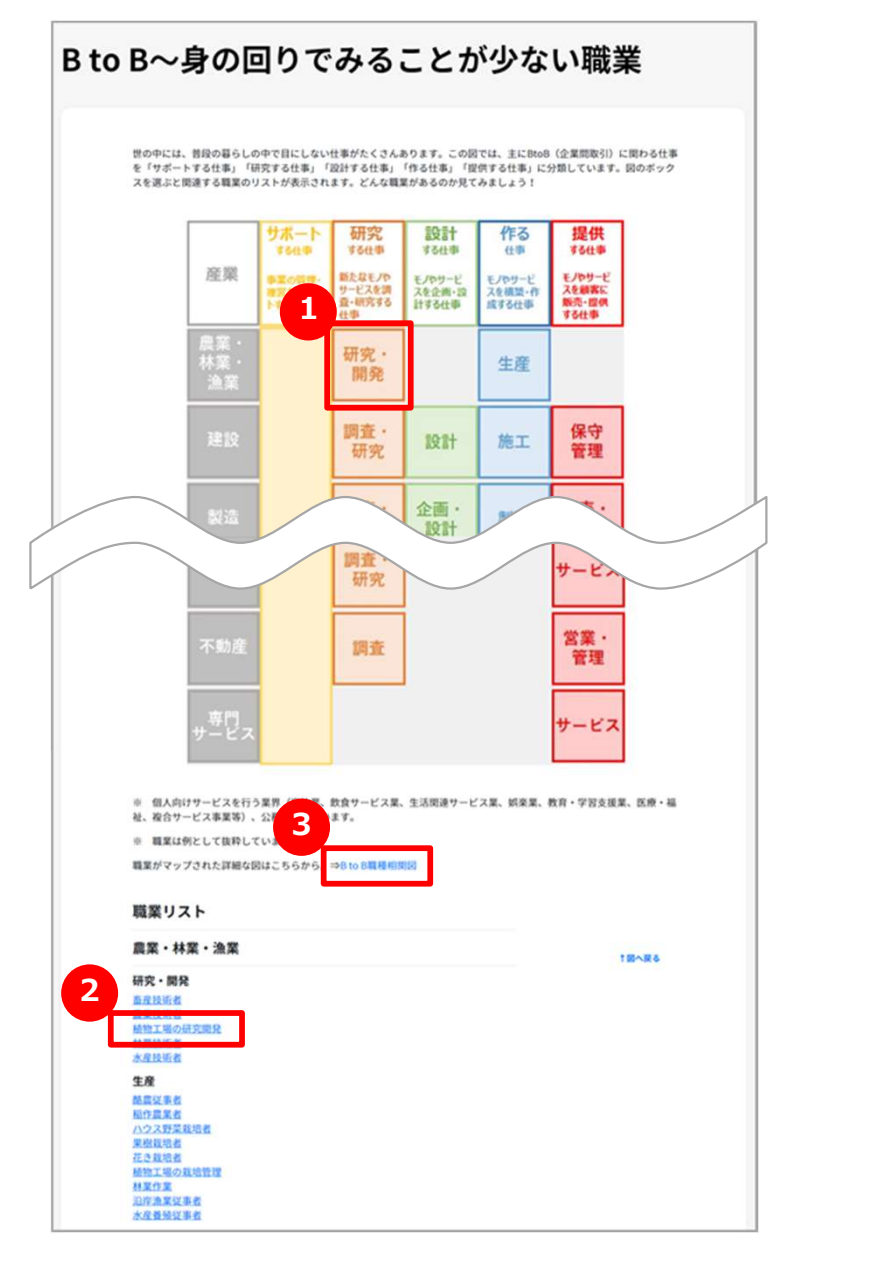

#### 1 図のエリアを選択する

図の四角いエリアを押します。押すと画面がスクロールし、職業リス トが表示されます。

#### <mark>2</mark> 職業の詳細を見る スポット しょうかい

職業リストの職業名を押します。押すと、職業の詳細な情報を参 照するページが別ウィンドウで表示されます。

## 3 詳細な図(マップ)を見る

「職業がマップされた詳細な図はこちらから」のリンクを押します。 押すと、詳細な図(マップ)のPDFファイルが表示されます。 ※ブラウザの設定によって、表示またはダウンロードされます。 **トカ表示されます。**<br>職業リストの職業名を押します。押すと、職業の詳細な情報を参<br>照するページが別ウィンドウで表示されます。<br>**ディロントリントリアのことについて、これは、これは、これは、これは、<br>非業がマップされた詳細な図はこちらから」のリンクを押します。<br>押すと、詳細な図(マ<b>ソフ)のPDFファイルが表示されます。**<br>キップシャルプとは、またはダウンロードされます。<br>ベスラウザの設定によって、表示またはダウンロードされます。<br>CO

他の「IT関係職業(業界別)」「IT関係職業(工程別)」 「介護で行われる仕事」でも、同じような操作で検索できます。

 $A - 8917$ 

**MAY (MIERS)**<br>R-MA-MAY

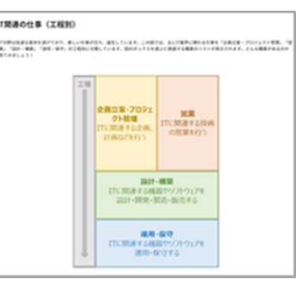

 $37121$ 

 $(29-1)$ 

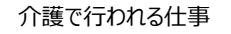

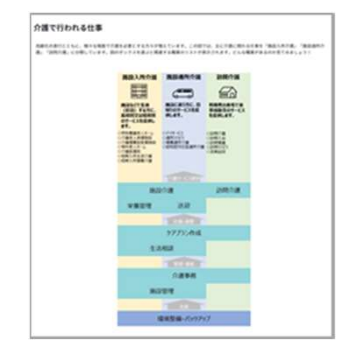

# 1. <sup>職業を探す</sup> インクロルトのから検索する(4)

#### 色々な切り口から検索(職業分類別)

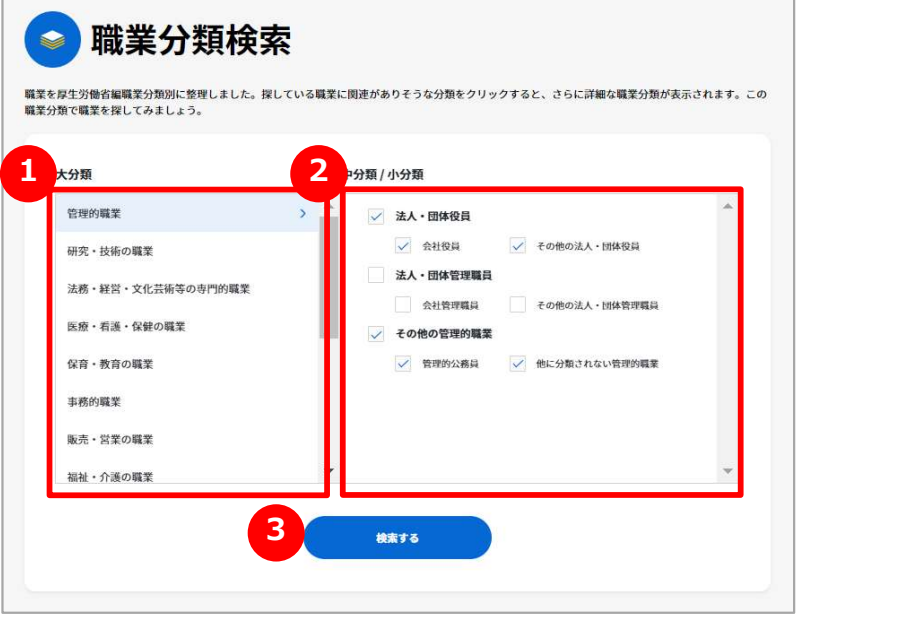

### 1 職業分類の「大分類」を選択する

「大分類」ボックスから、職業分類の大分類を選択します

## 2 職業分類の「中分類/小分類」を選択する

選択された大分類に応じて、「中分類/小分類」ボックスに職業分 類のリストが表示されます。 職業分類をチェックボックスで選択してください。 職業分類は複数選択することが可能です。

### **3 検索する しょうしょう しょうしょう**

# 1. <sup>職業を探す</sup> 相検索結果一覧を見る (1)

#### 検索結果一覧

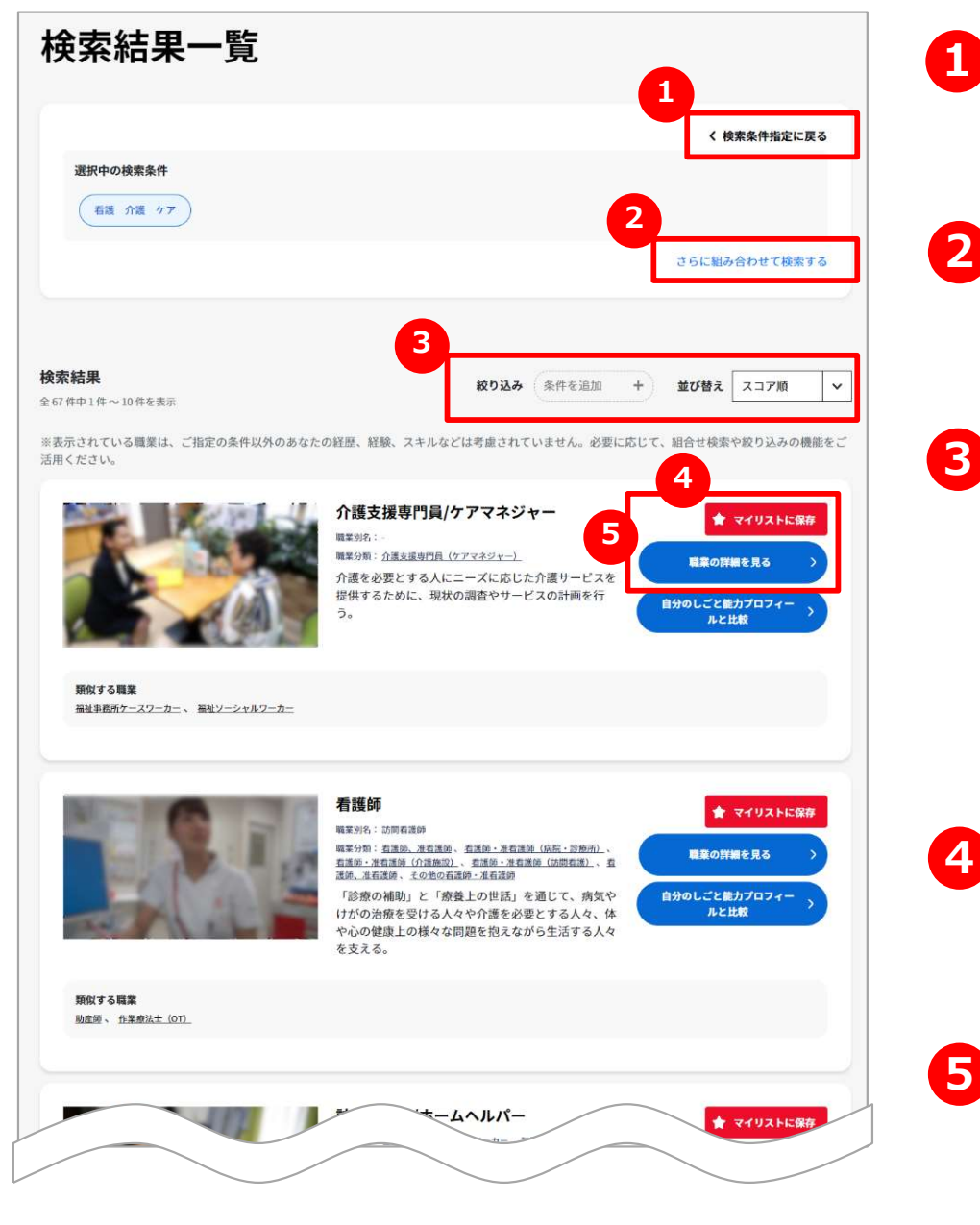

### ■ 検索条件指定に戻る

|<br>| | | | | | | | | | | | | | | 検索条件を設定してやり直したい場合は、「検索条件指定に戻る」 から前の画面に戻ることができます。

## 2 2 さらに組み合わせて検索する

検索結果の職業の中から、各種検索機能を組み合わせて絞り込み 検索ができます。操作方法はこちらを参照ください。 2.103へ P.103 $\wedge$ 

# 4 3 表示を絞り込む/並び替える

検索結果に対して、「学歴」「入職前の訓練期間」「入職前の実 務経験」「入職後の訓練期間」で表示の絞り込みができます。 また、「スコア順※」「職業分類順」「人気順」「50音順」で表示順 の並び替えを行うことができます。

※「職種カテゴリー別」「産業別」「テーマ別」による検索と「組み合わせ検索」の場合は、 スコア順での並び替えはできません。

## 4 マイリストに保存する

「マイリストに保存」ボタンを押すことで、検索した職業を「マイリスト」 に保存することができます。

### 5 職業の詳細を見る

32 「職業の詳細を見る」ボタンを押すと、職業の詳細な情報を参照す るページが別ウィンドウで表示されます。

# 1. <sup>職業を探す</sup> 相検索結果一覧を見る (2)

#### 検索結果一覧

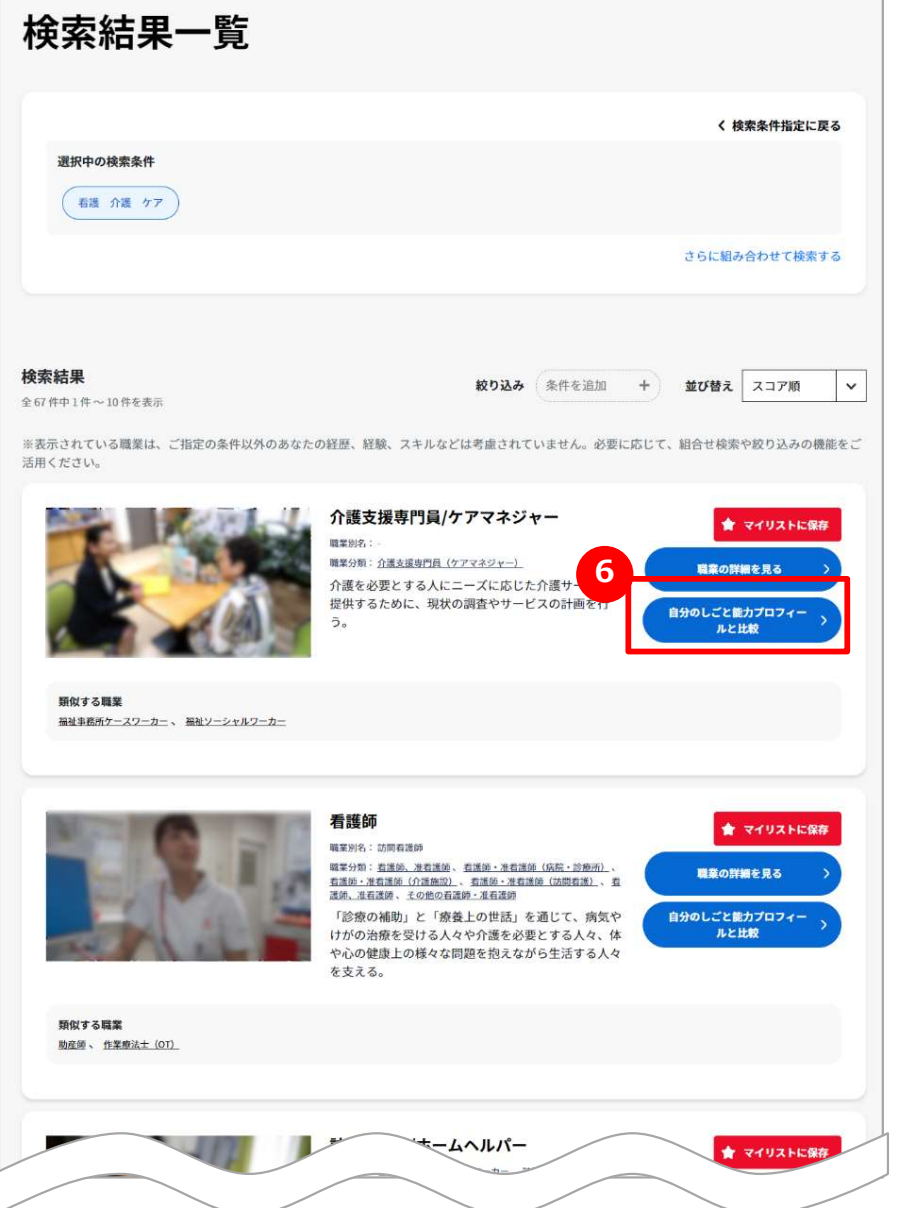

## 6 自分のしごと能力プロフィールと比較する

自分のしごと能力プロフィールを作成してマイリストに保存済みの場合は、 その職業のプロフィールとグラフで比較できます。

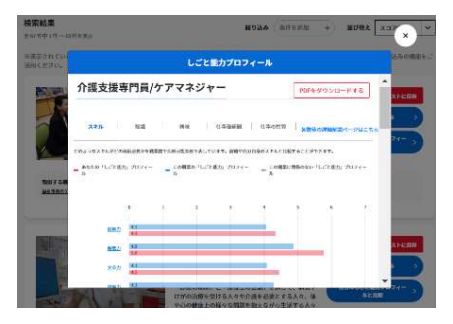

自分のしごと能力プロフィールをまだ作成していない場合は、下記の ダイアログが表示されます。

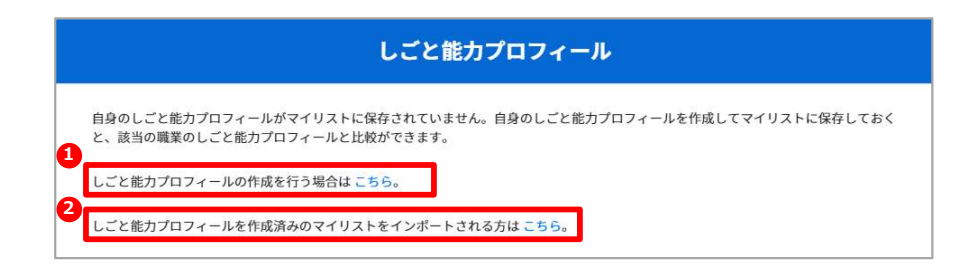

自分のしごと能力プロフィールを作成するときは**、❶のリンク先(キャリア分析)の STEP1からSTEP2まで進み、マイリストに保存**してください。 P.64へ P.64 $\wedge$ 

過去にしごと能力プロフィールを作成したマイリストがある場合は、❷の**リンク先(マイリス** ト)でインポートしてください。 P.98へ

# 1. 職業を探す 間 職業情報の詳細を見る (1)

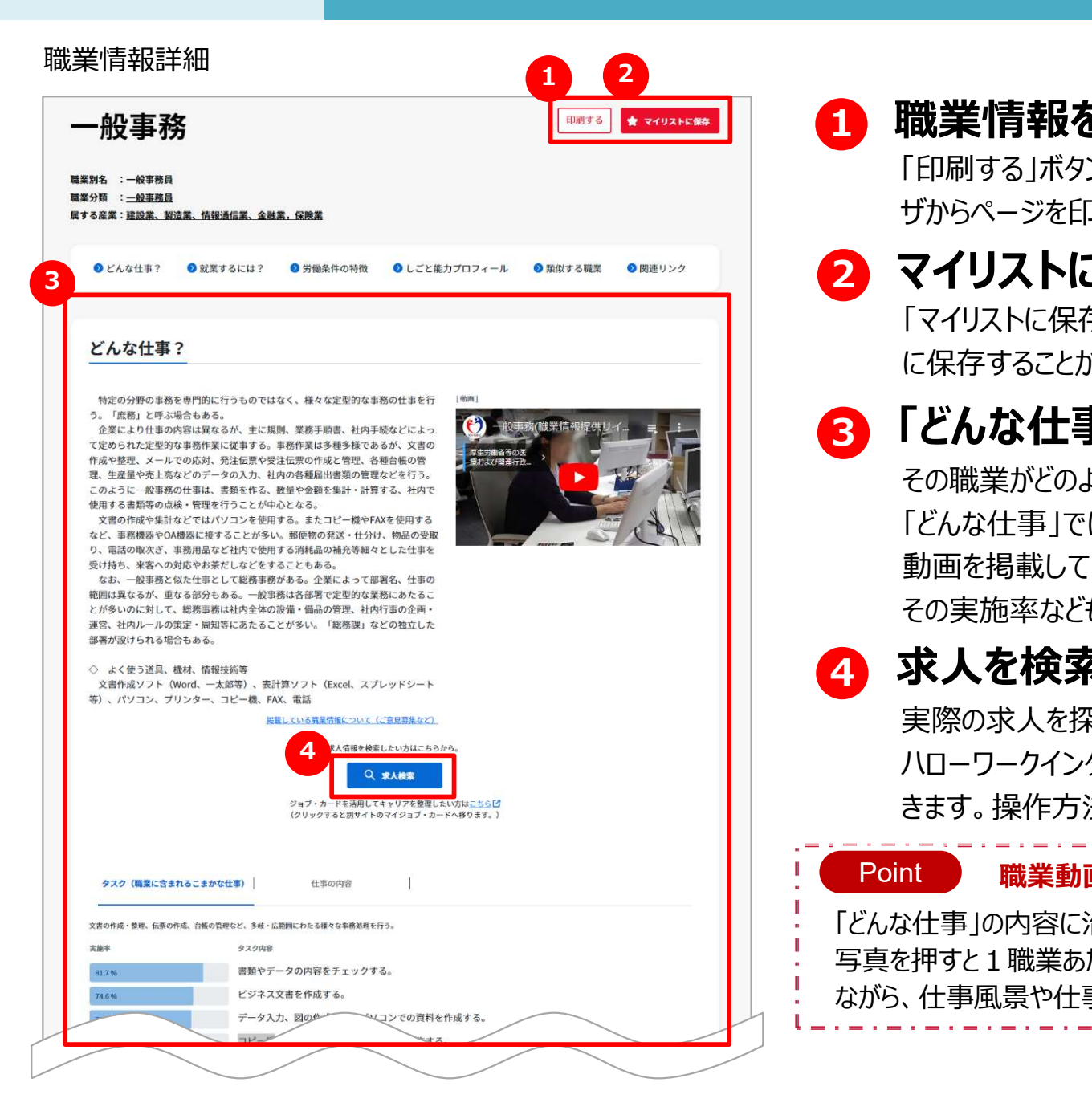

#### 1 職業情報を印刷する

「印刷する」ボタンを押すと、印刷用ページが表示されお使いのブラウ ザからページを印刷することができます。

### 2 マイリストに保存する

「マイリストに保存」ボタンを押すことで、検索した職業を「マイリスト」 に保存することができます。

## 3 「どんな仕事?」を確認する

その職業がどのような仕事かを確認することができます。 「どんな什事」では、職業についての情報を文章と90秒程度の紹介 動画を掲載しています。タスク(職業に含まれるこまかな仕事)や その実施率なども確認することができます。 「印刷する」ボタンを押すと、印刷用ページが表示されお使いのブラウ<br>ザからページを印刷することができます。<br>「マイリストに保存する<br>「マイリストに保存する<br>こその職業がどのような仕事かを確認することができます。<br>その職業がどのような仕事かを確認することができます。<br>その職業がどのような仕事かを確認することができます。<br>こんな仕事」では、職業についての情報を文章と90秒程度の紹介<br>動画を掲載しています。タスク(職業に含まれるこまかな仕事)や

## 4 求人を検索する

ハローワークインターネットサービスから求人情報を検索することがで きます。操作方法はこちらを参照ください。 いっしょう P.38へ **P.38へ** ~

#### Point 職業動画について

「どんな仕事」の内容に沿った短い動画も掲載されています。「どんな仕事」の中の 写真を押すと1職業あたり90秒程度の動画が再生されます。ナレーションを聞き ながら、仕事風景や仕事内容などを視覚的につかむことができます。

# 1. <sup>職業を探す</sup> 相職業情報の詳細を見る (2)

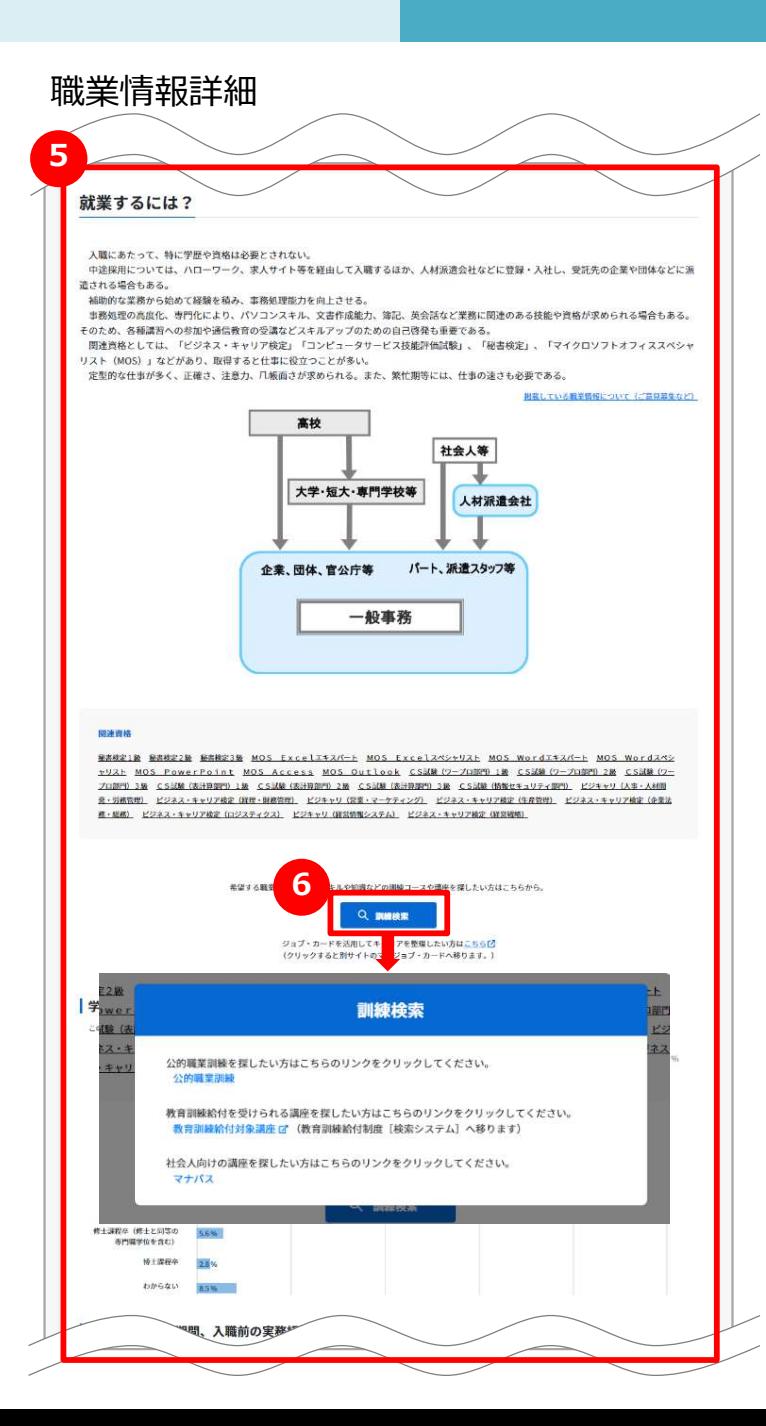

#### 5 「就業するには?」を確認する

その職業に就業するためには、どのようなスキル・知識や資格が必要となるかを、 図や、関連資格がある場合はその資格も含めて確認することができます。 「学歴」では、その職業に就業している人の学歴の割合を表示しています。 「入職前後の訓練期間、入職前の実務経験」では、その職業に就業する前 後の訓練期間や、就業前の実務経験について、グラフ形式で表示しています。

## 6 訓練を検索する。

訓練コースや講座を探したいときは ■ ■ ボタンを押すと訓練検索のダイ アログから公的職業訓練や訓練講座などを検索することできます。

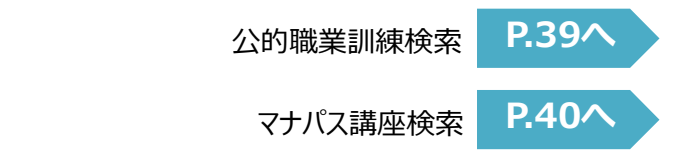

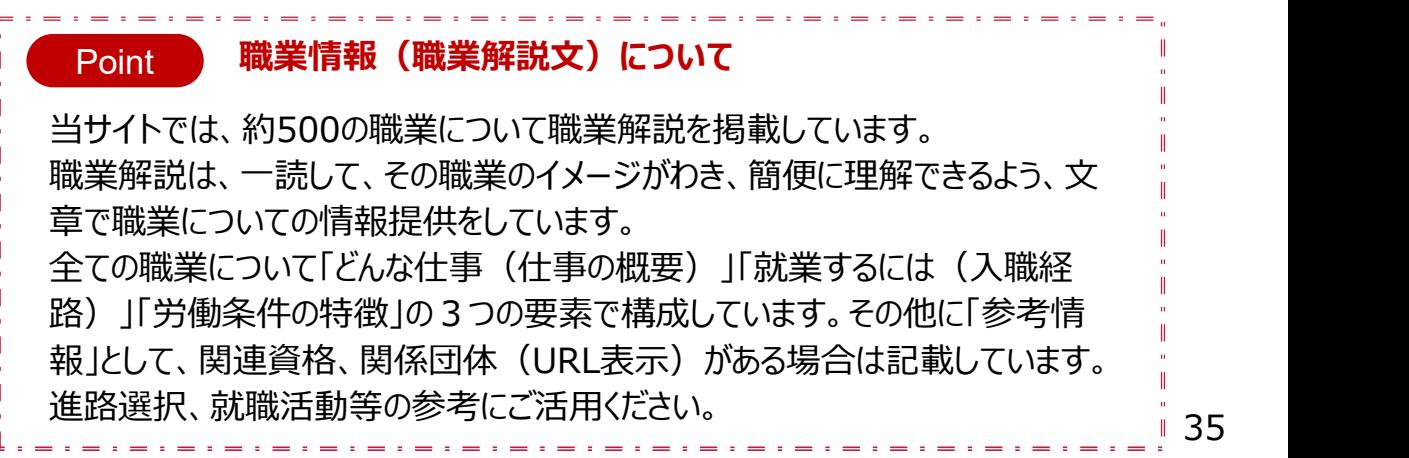

# 1. 職業を探す 職業情報の詳細を見る(3)

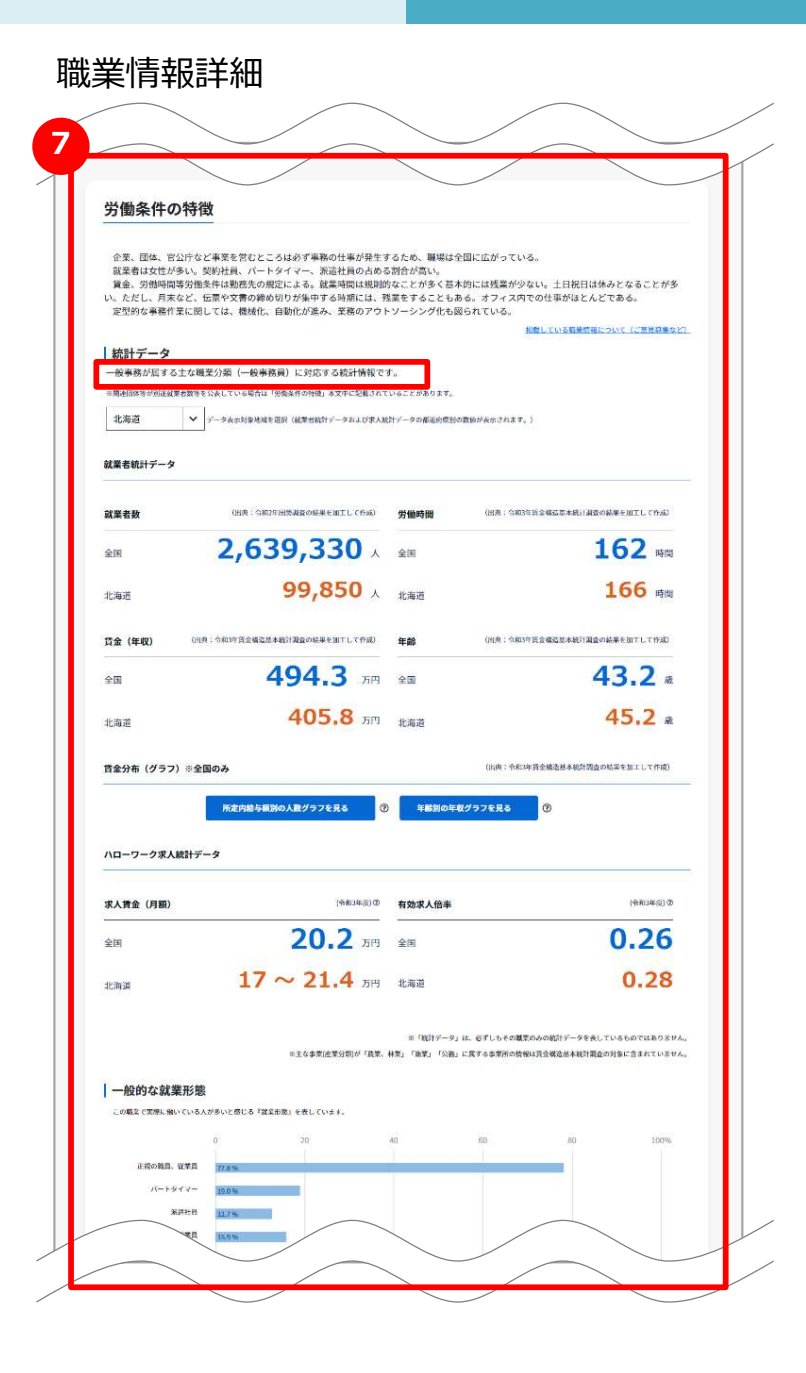

「労働条件の特徴」を確認する

その職業の労働条件の特徴を確認することができます。

「統計データ」では、国勢調査、賃金構造基本統計調査、ハロー ワークの求人データから、就業者数、労働時間、賃金、年齢、賃 金分布(グラフ)、求人賃金、有効求人倍率を加工して掲載し ています。都道府県を選択すると、都道府県別の情報も合わせて 見ることもできます。

また、一般的な就業形態(正規の従業員、パートタイマー、契約 社員など)の割合も掲載しています。

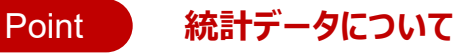

掲載の統計データは、その職業が属する職業分類ごとの統計データです。 一つの職業分類には複数の職業が属することもあり、また、1つの職業が 複数の職業分類に属することもあるため、必ずしもその職業のみの統計デー タを表しているものではありません。

\_\_\_\_\_\_\_\_\_\_\_\_\_\_\_\_\_
# 1. 職業を探す 職業情報の詳細を見る(4)

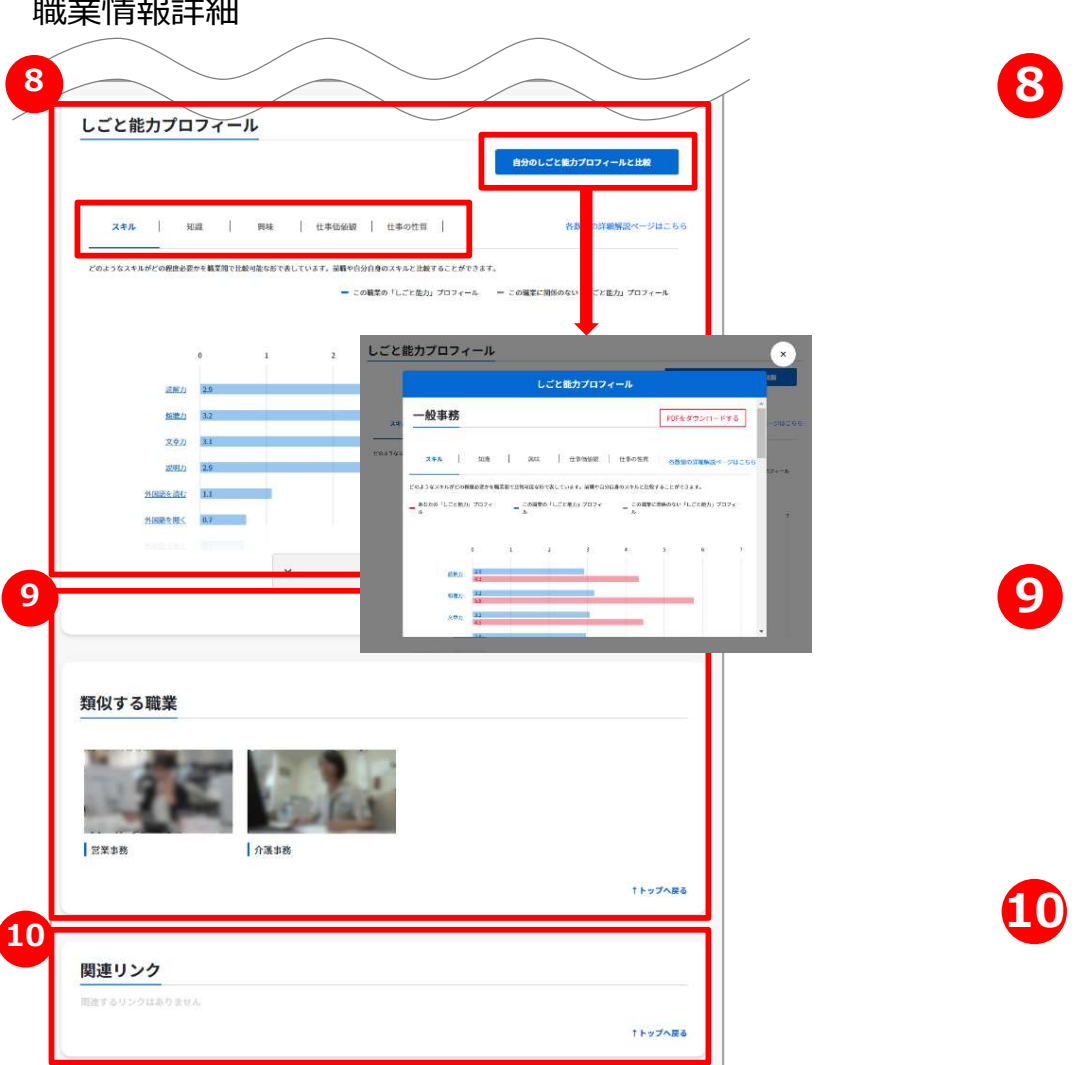

## 8 「しごと能力プロフィール」を確認する

その職業に必要と思われる「スキル」、「知識」、「興味」、「仕事価 値観」、「仕事の性質」について、それぞれグラフで表しています。 タブを押すと、「スキル」、「知識」、「興味」、「仕事価値観」、「仕事 の性質」のグラフ表示が切り替わります。

自分のしごと能力プロフィールを作成してマイリストに保存済みの場 合は、その職業のプロフィールとグラフで比較できます。

#### 9 「類似する職業」を確認する

その職業に類似する職業を表示しています。 類似する職業を押すと、その職業の詳細ページが別ウィンドウで表 示されます。

#### 10 「関連リンク」を確認する

関係する団体等がある場合は、その団体のホームページへのリンク が表示されます。リンクを押すと、その団体のホームページが別ウィン ドウで表示されます。

## 1. <sup>職業を探す</sup> オストン おりまえ まんを検索する

#### 不<mark>不</mark>放弃 **不能**的 医心理性 医心理性 医心理性 医心理性 医心理性 医心理性 医心理性

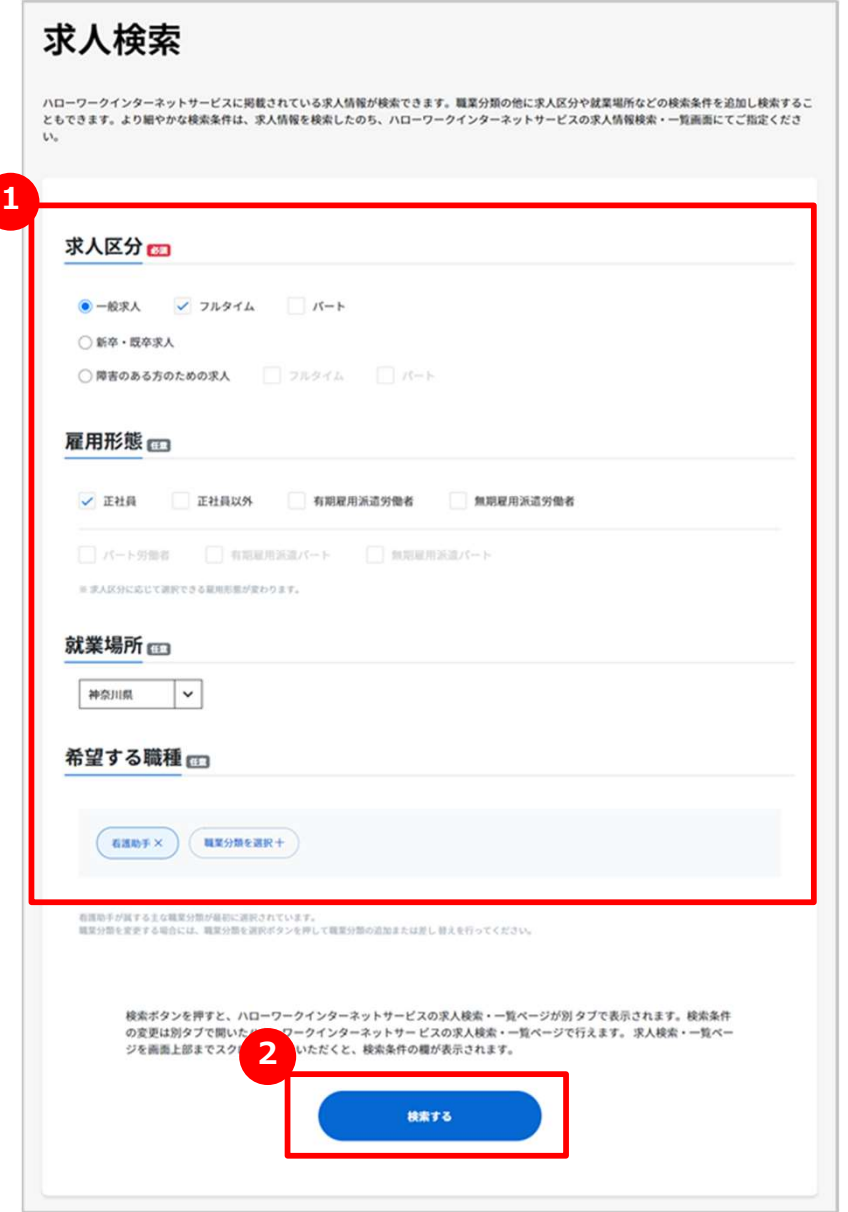

## ↑ 求人検索の条件を設定する

求人の検索条件を設定します。

※雇用形態の正社員、正社員以外、有期雇用派遣労働者、無期雇用派遣労働者は、 【求人区分】で「一般求人(フルタイム)」、「障害のある方のための求人(フ **求人検索の条件を設定する**<br>求人の検索条件を設定します。<br>※雇用形態の正社員、正社員以外、有期雇用派遣労働者、無期雇用派遣労働者は、<br>(球人区員、正社員以外、有期雇用派遣労働者、無期雇用派遣労働者は<br>(ま人区分)で「一般求人(フルタイム)」、「障害のある方のための求人(フ<br>場合のみ、検索条件に設定できます。<br>※雇用形態のバート労働者、有期雇用派遣バート、無期雇用派遣バートは、<br>【求人区分】で「一般求人(バート)」、「障害のある方のため 場合のみ、検索条件に設定できます。 **沢人検索の条件を設定する**<br>求人の検索条件を設定します。<br>※雇用形態の正社員、正社員以外、有期雇用派遣労働者、無期雇用派遣労働者は、<br>(球人区分)で「一般求人(フルタイム)」、「障害のある方のための求人(フ<br>ルタイム)」、「新卒・既卒求人」、「季節求人」、「出稼ぎ求人」を選択した<br>場合のみ、検索条件に設定できます。<br>※雇用形態のパート労働者、有期雇用派遣パート、無期雇用派遣パートは、<br>(またして、有機者、有期雇用派遣パート、無期雇用派

※雇用形態のパート労働者、有期雇用派遣パート、無期雇用派遣パートは、 【求人区分】で「一般求人(パート)」、「障害のある方のための求人(パー ト)」を選択した場合のみ、検索条件に設定できます。

※希望する職種は、見ていた職業の職業分類を初期値として表示します。 【■※約を調査と2つまで設定できます。

#### 2 求人を検索する。

「検索する」ボタンを押すとハローワークインターネットサービスの求人情報 検索・一覧画面に検索結果を表示します。求人票の詳しい内容や条 件を設定して検索したりすることができます。

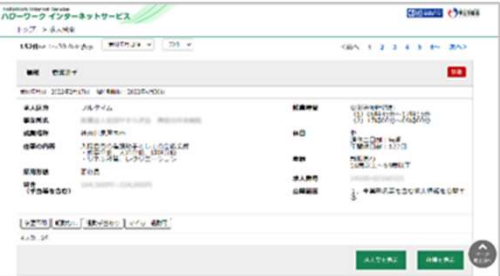

# 1. 職業を探す | 公的職業訓練を検索する

#### 職業訓練検索

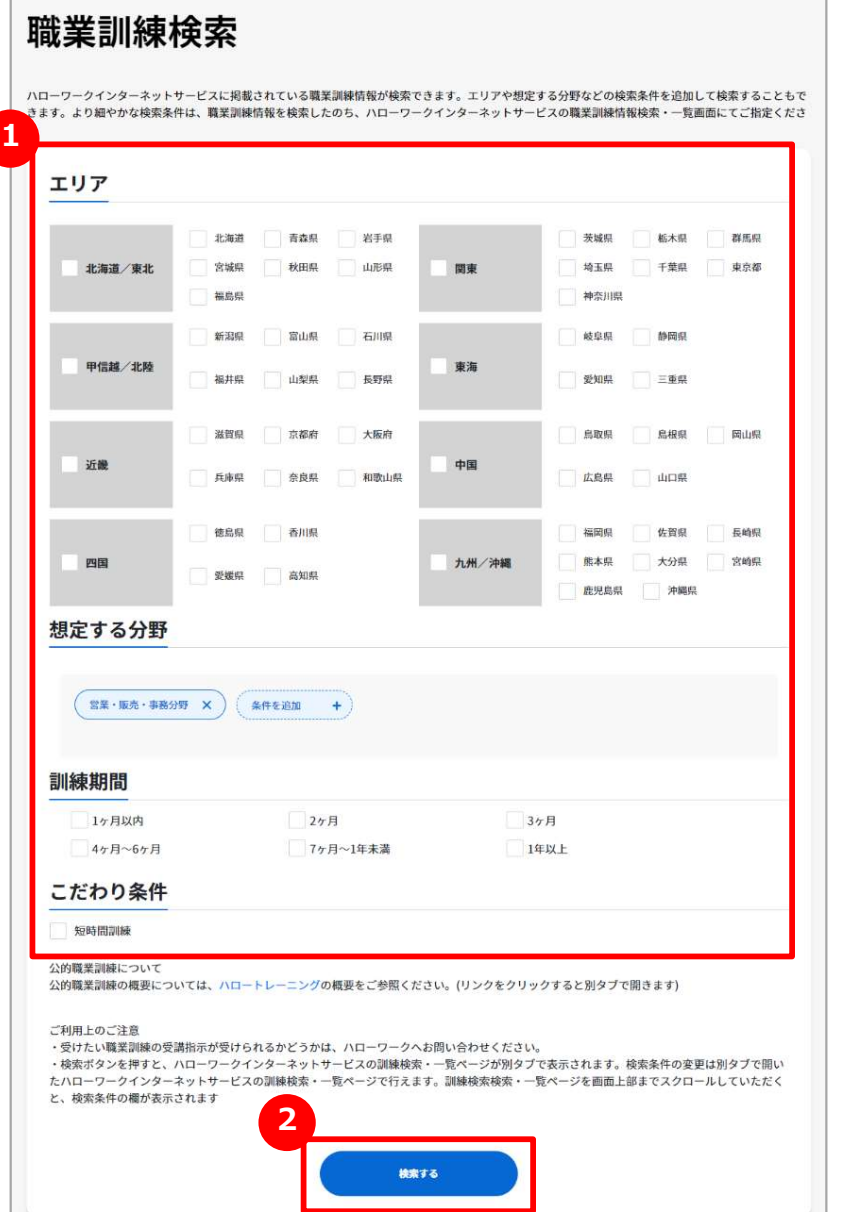

#### 1 公的職業訓練検索の条件を設定する

公的職業訓練の検索条件を設定します。

※想定する分野は、見ていた職業の分野を初期値として表示します。 ■ ← ボタンを押すと3つまで設定できます。 する<br>公的職業訓練検索の条件を設定する<br>公的職業訓練の検索条件を設定します。<br>※想定する分野は、見ていた職業の分野を初期値として表示します。<br>※想定する分野は、見ていた職業の分野を初期値として表示します。<br>側除する場合は、分野名の ※ ボタンを押します。<br>順衡する場合は、分野名の ※ ボタンを押します。<br>「検索する」ボタンを押すとハローワークインターネットサービスの訓練検

#### 2 公的職業訓練を検索する。

「検索する」ボタンを押すとハローワークインターネットサービスの訓練検 索・一覧画面に検索結果を表示します。訓練の詳しい情報を見たり条 件を設定して検索したりすることができます。

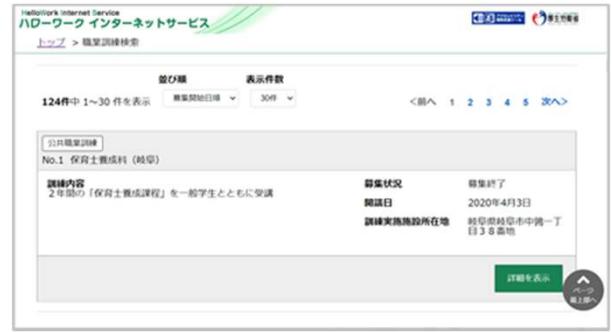

# 1. <sup>職業を探す</sup> 社会人向けの講座を検索する

#### 講座検索 しょうしょう しゅうしょく しゅうしょく しゅうしょく

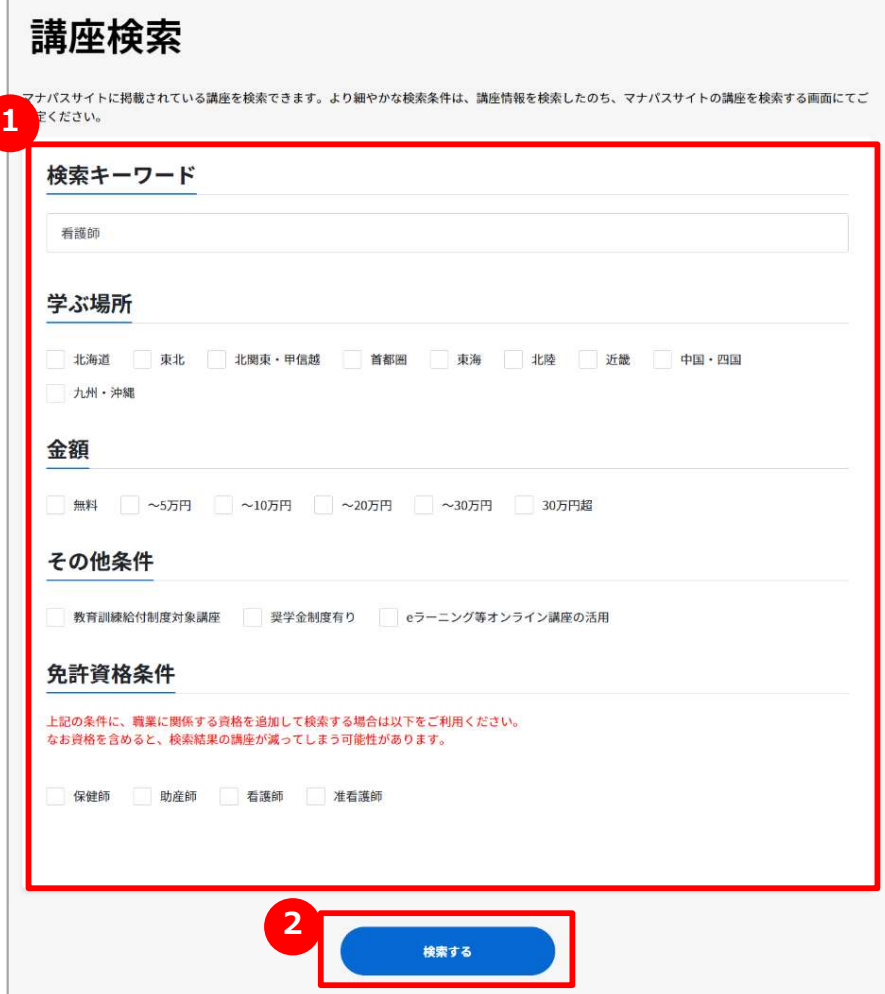

#### 1 講座検索の条件を設定する

検索したい講座の条件を設定します。

「検索キーワード」には、見ていた職業名があらかじめ入力されています。 キーワードで検索したくないときや、別のキーワードで検索したいときは職 業名を消して入力してください。

その他の条件は設定したい項目にチェックを入れてください。

#### 2 講座を検索する。

「検索する」ボタンを押すとマナパスの講座一覧画面に検索結果を表示 します。講座の詳しい情報を見たり条件を設定して検索したりすることが できます。

## 1. <sup>職業を探す</sup> イント 間談業情報(職業解説文)について

#### よくあるお問い合わせ

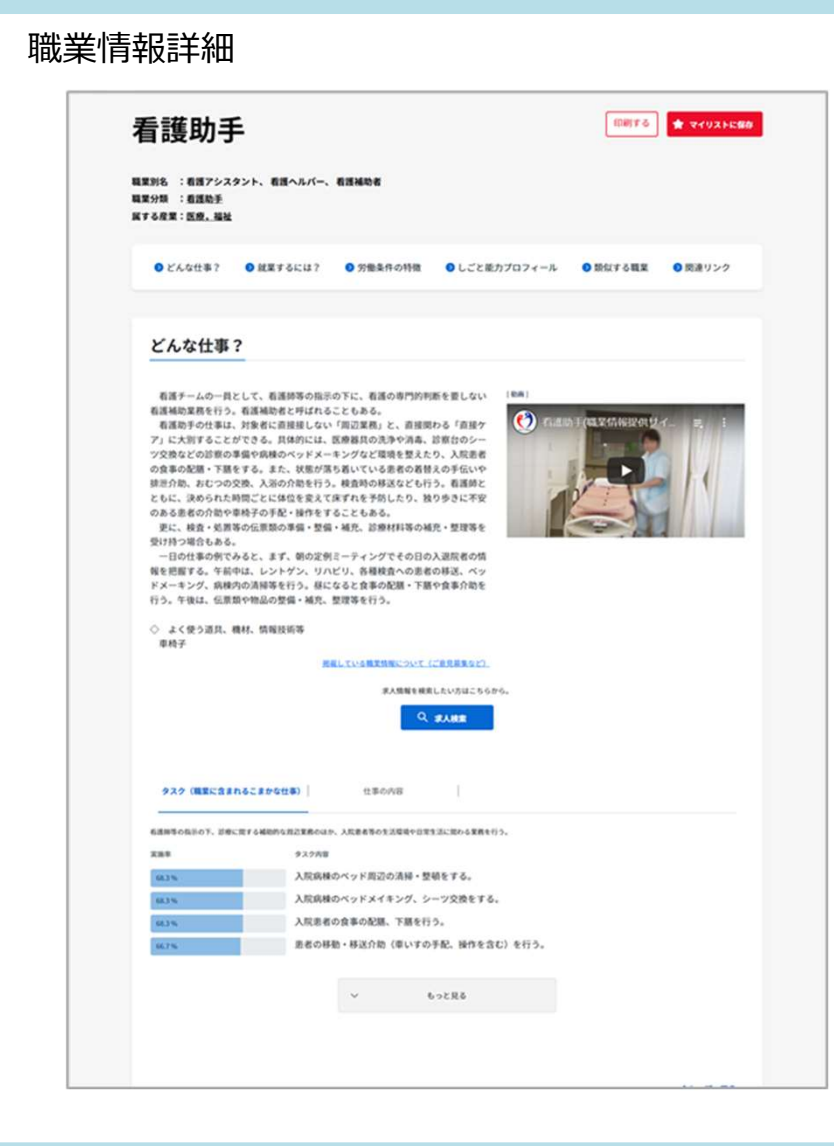

#### 掲載している職業情報の出典は? Q

掲載している職業解説は、関連団体、解説の職業の方が働 A いている企業等からのヒアリング調査、インターネットや関連図 書などの文献等調査を基に作成しています。

同じ職業であっても職場ごとに仕事の内容や労働条件等は 全く同じではないことにご留意ください。

#### Point をご意見等をお寄せください しょうせい しょうしょう しょうしょう

あなたの職業や、よくご存じの職業について、明らかな事実誤認、情報に 古い記述等があった場合には、ご意見等をお寄せください。

いただいたご意見については、内容の確認等をさせていただいた上で、職 業解説に反映させていただきます。

サイトをご利用いただく皆さまのためにご協力をいただければ幸いです。

ご意見はこちらへ 職業情報提供サイト (日本版O-NET) お問い合わせ窓口 E-mail: support@shigoto-o-net.jp

# Chapter 2. 適職を探索する

仕事に対する興味・価値観、適性などを検査することができます。また、検査結果から自分に 向いていると思われる職業を検索することができます。

2. 適職を探索する

適職探索トップ

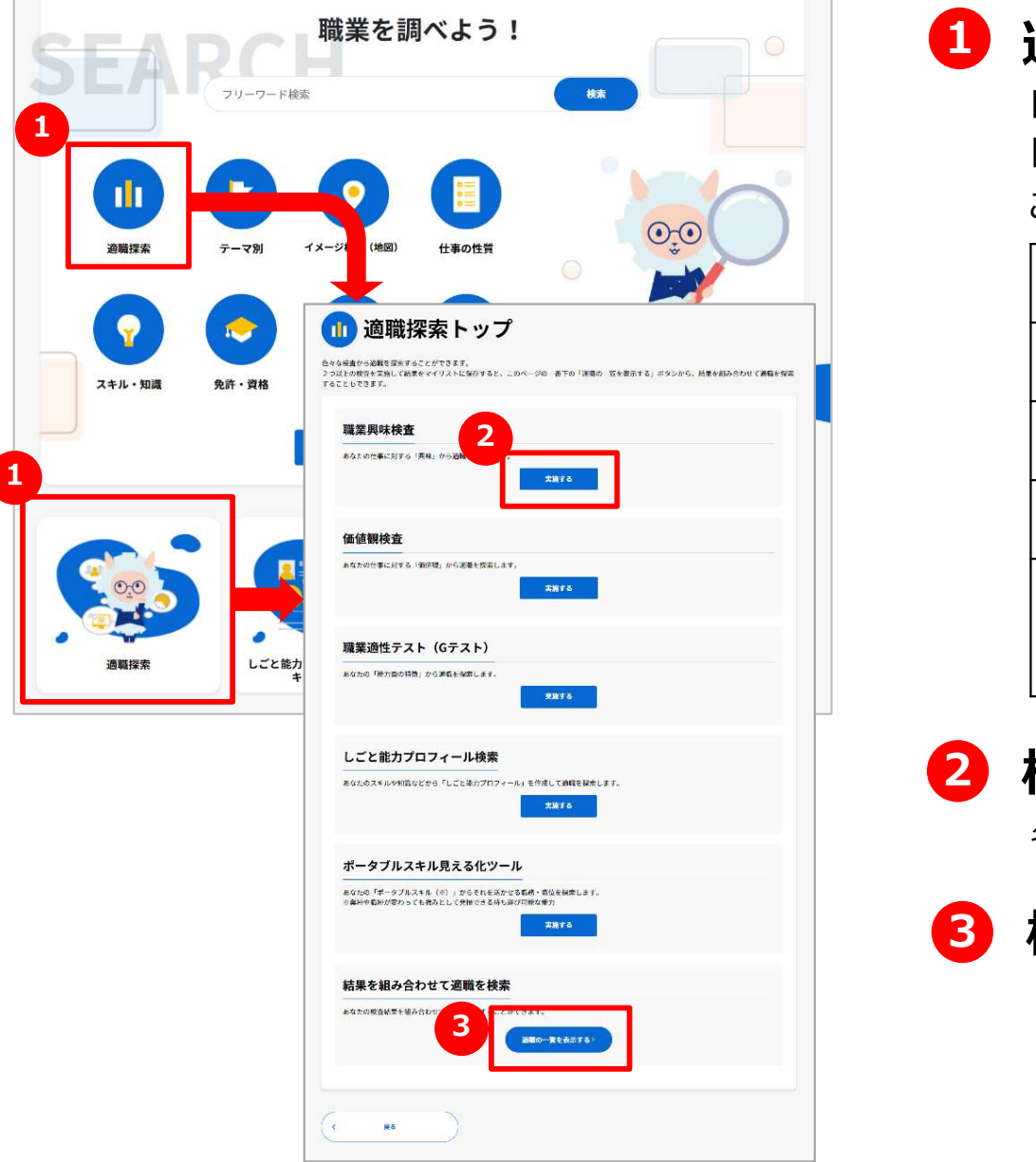

#### 1 適職を探索する

自分の興味や仕事に対する価値観、適性を検査する場合は、 「適職探索」を押します。色々な検査結果などから職業を検索する ことができます。

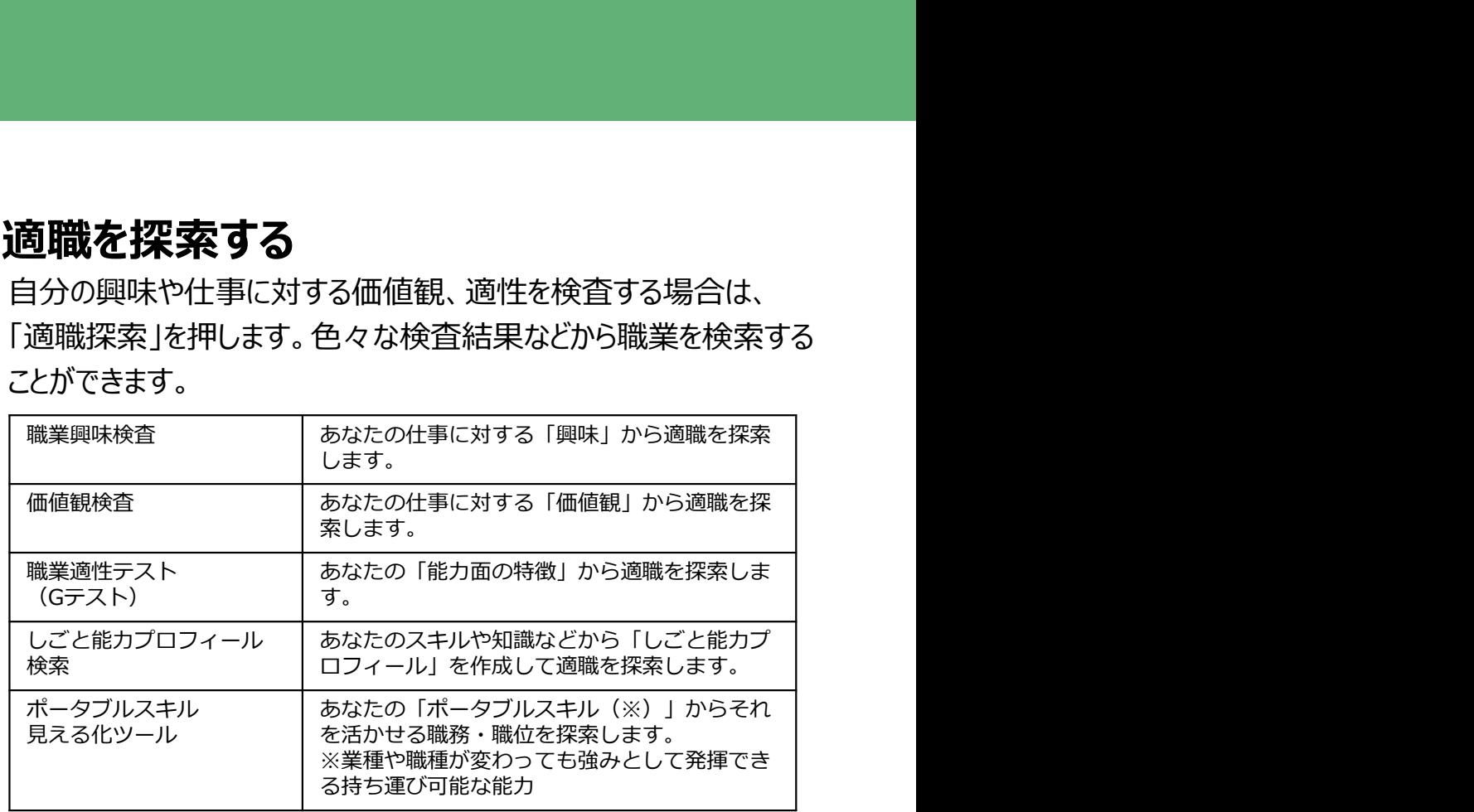

2 検査を始める

各検査の「実施する」ボタンを押します。

#### 8 検査結果を組み合わせて探索する

マイリストに保存した各検査結果を組み合わせて関連する職業の 一覧を見ることができます。操作方法はこちらを参照ください。

P.60へ

# 2. <sup>適職を探索する</sup> 自分の職業興味を検査する (1)

#### 職業興味検査

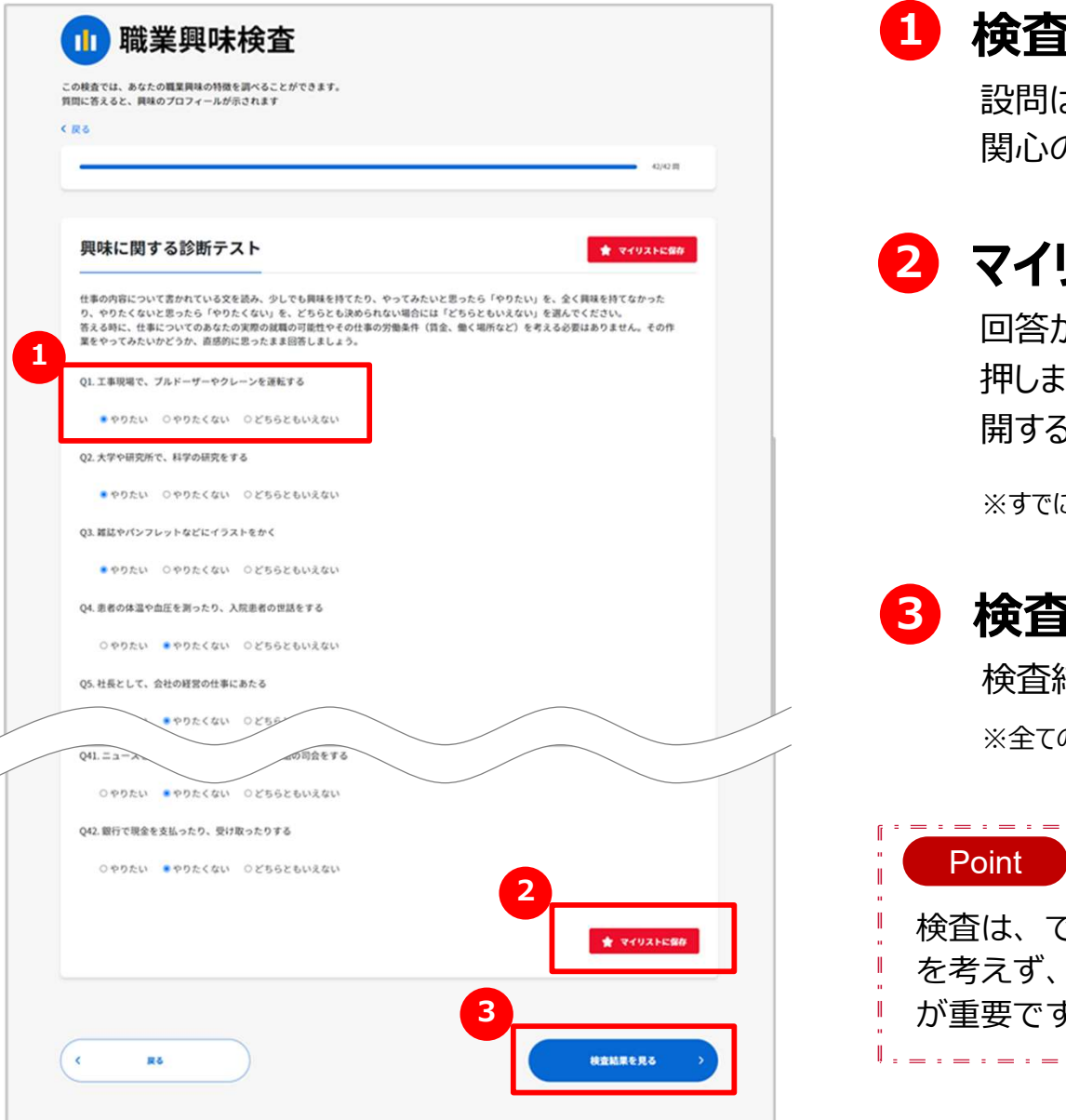

#### 検査を始める

設問は全部で42問あります。それぞれあなたが感じる興味や 関心の程度に近いものを選択します。

## 2 マイリストに保存する

回答が終わったときや中断したいときは、「マイリストに保存」ボタンを 押します。マイリストに保存しておくと、あとでマイリストから回答を再 開することができます。

※すでに保存した回答がある場合は、上書きされますのでご注意ください。

#### 3 検査結果を見る

検査結果を見るには、「検査結果を見る」ボタンを押します。

※全ての設問に回答しないと検査結果を見ることはできません。

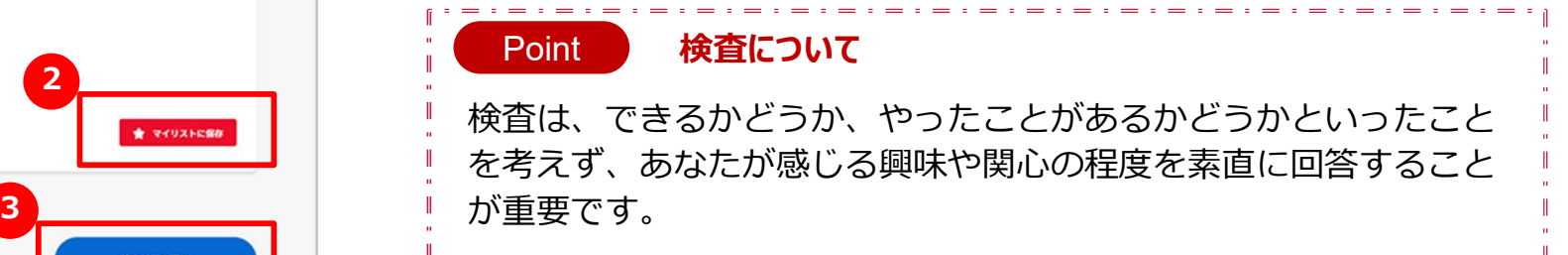

# 2. <sup>適職を探索する</sup> 自分の職業興味を検査する (2)

#### 職業興味検査

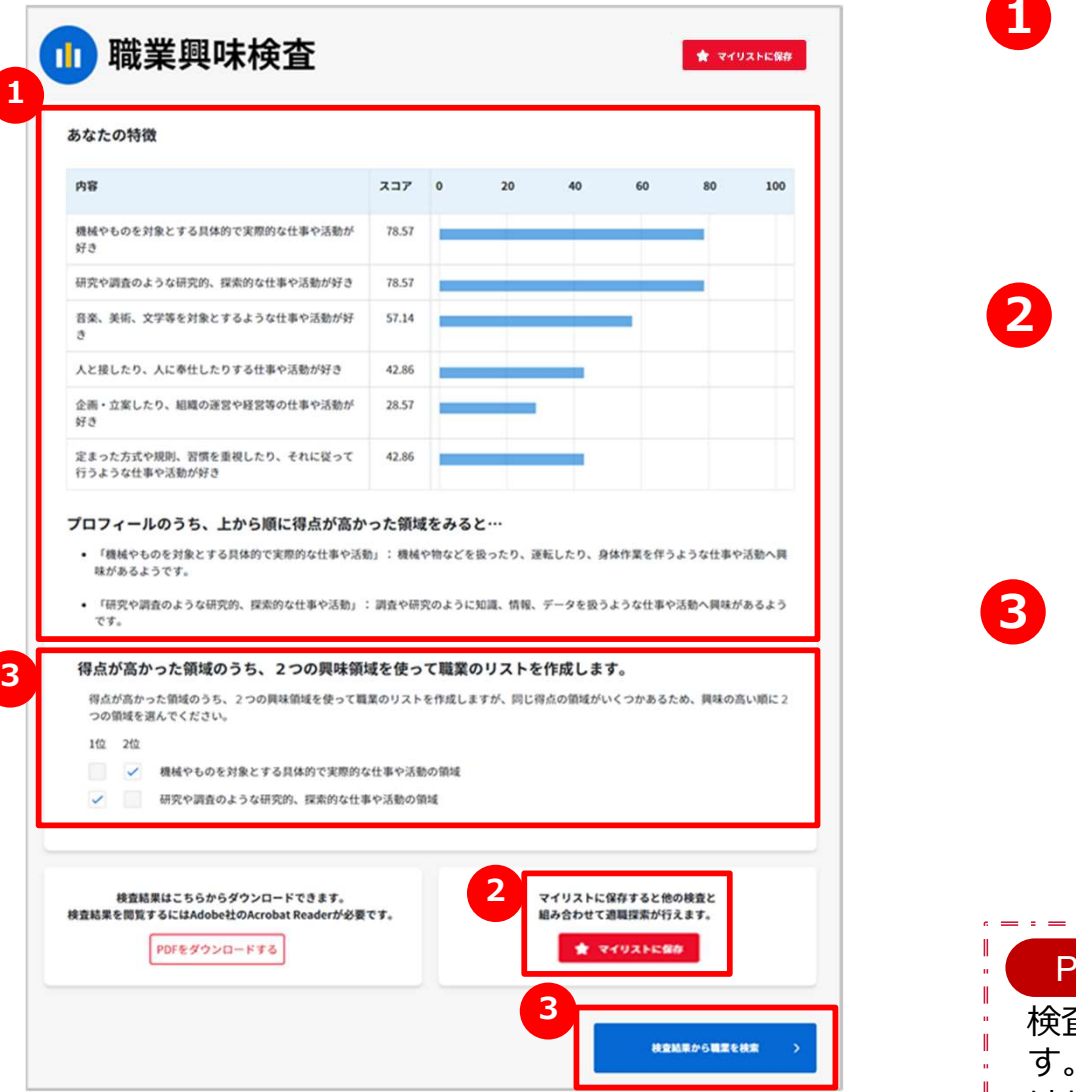

### 1 検査結果を見る

職業興味の検査結果をプロフィールごとにグラフで表示します。また、得 点が高かったプロフィールの傾向を表示します。 ※検査結果によっては、傾向が複数表示されることがあります。

## 2 マイリストに保存する

検査結果をマイリストに保存するときは、「マイリストに保存」ボタンを押 **』する(2)**<br>**検査結果を見る**<br><sup>職業興味の検査結果をプロフィールごとにグラフで表示します。また、得<br>点が高かったプロフィールの傾向を表示します。<br>※検査結果によっては、傾向が複数表示されることがあります。<br>検査結果をマイリストに保存するときは、「マイリストに保存」ボタンを押<br>検査結果までマイリストから検査結果を表示することができます。<br>※検査結果は、最大10件までマイリストに保存することができます。<br>▲本体中、いう簡単は、細土</sup> ※検査結果は、最大10件までマイリストに保存することができます。

#### 3 検査結果から職業を探す

得点が高かった上位2つの領域を使って近い職業を検索します。同じ 得点で上位2つが決まらない場合は、検索に使う領域を選択するエ リアが表示されますので、選択してから「検査結果から職業を検索」ボ タンを押します。ボタンを押すと、検索結果一覧が表示されます。

#### Point 検索結果について

3 | ネストの動画 | 検査結果とそれぞれの職業に就いている方の傾向の近さで検索しま ! す。実際の職業では、職場ごとに仕事の内容や環境等は全く同じで はないため、傾向が異なる職場もあることにご留意ください。

# 2. 適職を探索する | 自分の価値観を検査する (1)

#### 価値観検査

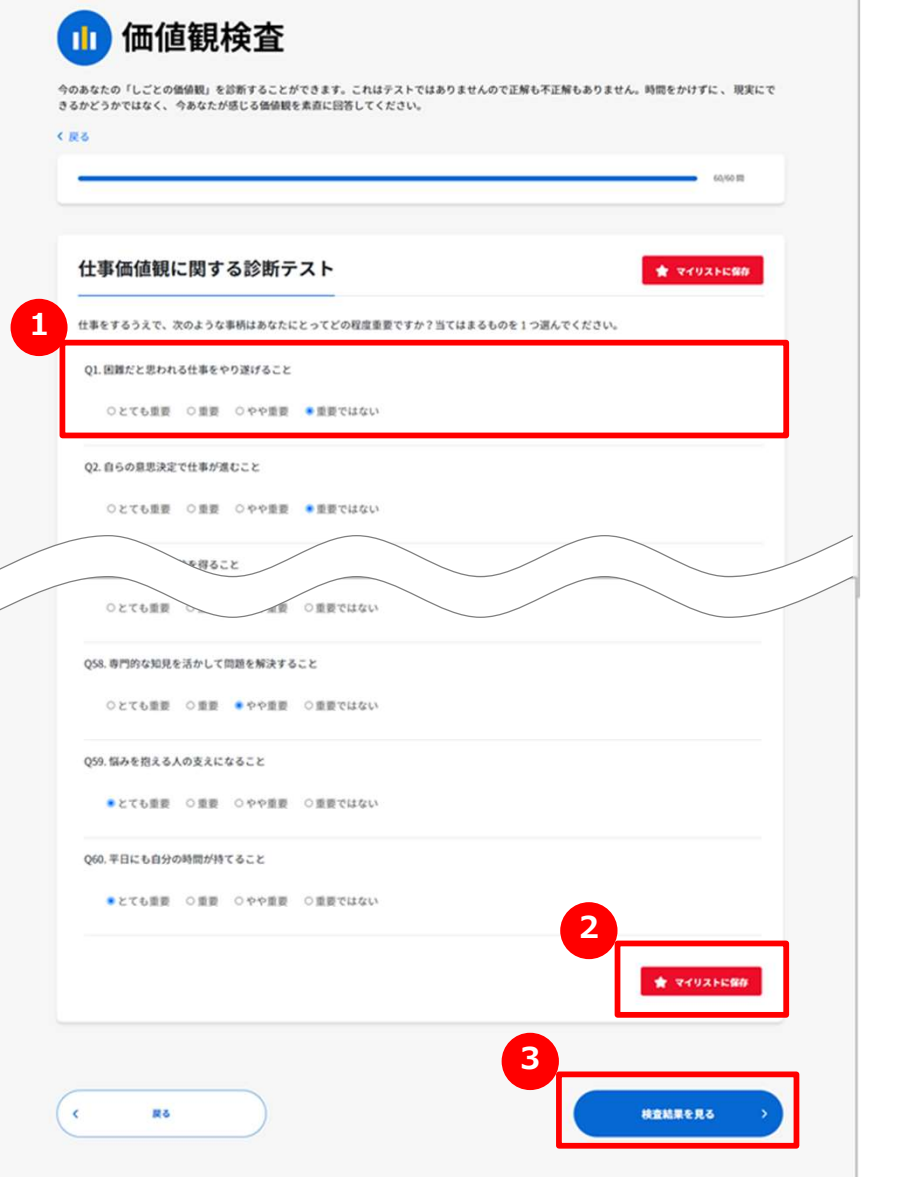

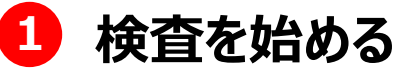

設問は全部で60問あります。それぞれあなたが重要だと思う 程度に近いものを選択します。

## 2 マイリストに保存する

回答が終わったときや中断したいときは、「マイリストに保存」ボタンを 押します。マイリストに保存しておくと、あとでマイリストから回答を再 開することができます。

※すでに保存した回答がある場合は、上書きされますのでご注意ください。

#### 3 検査結果を見る

検査結果を見るには、「検査結果を見る」ボタンを押します。

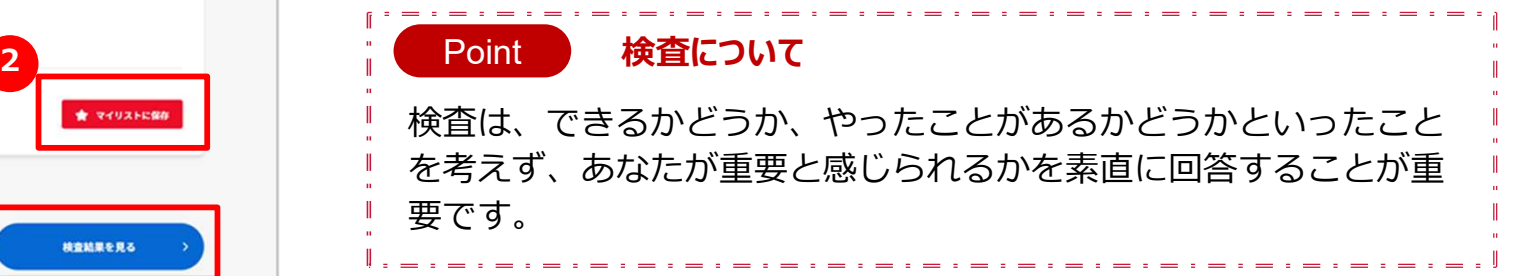

# 2. <sup>適職を探索する</sup> 自分の価値観を検査する (2)

#### 価値観検査

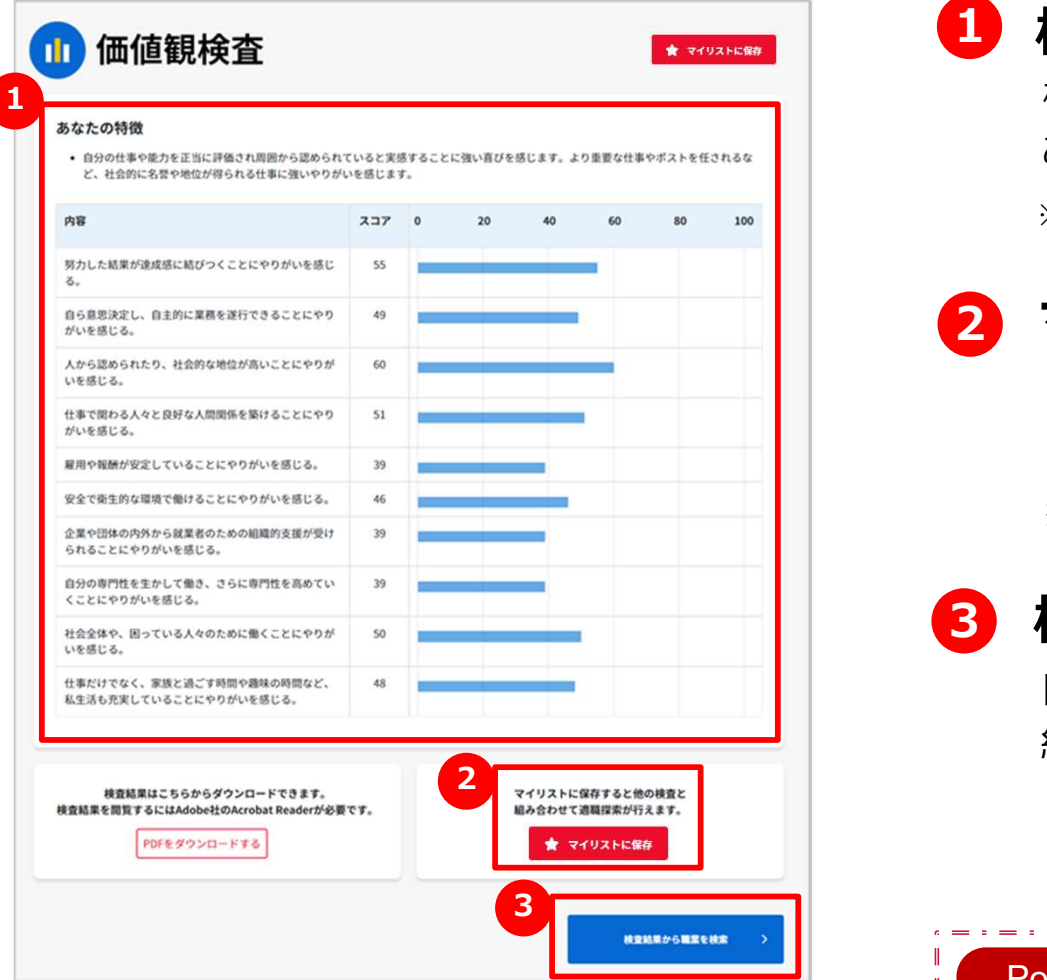

#### 1 検査結果を見る

検査結果をプロフィールごとにグラフで表示します。また、得点が高かった あなたの特徴を表示します。

※検査結果によっては、特徴が複数表示されることがあります。

## 2 マイリストに保存する

検査結果をマイリストに保存するときは、「マイリストに保存」ボタンを押 する (2)<br>検査結果をプロフィールごとにグラフで表示します。また、得点が高かった<br><sup>検査結果をプロフィールごとにグラフで表示します。また、得点が高かった<br>あなたの特徴を表示します。<br>※検査結果によっては、特徴が複数表示されることがあります。<br>検査結果をマイリストに保存するときは、「マイリストに保存」ボタンを押<br>※検査結果は、最大10件までマイリストに保存することができます。<br>※検査結果は、最大10件までマイリストに保存することができま</sup> ※検査結果は、最大10件までマイリストに保存することができます。

#### 3 検査結果から職業を探す

「検査結果から職業を検索」ボタンを押します。ボタンを押すと、検索 結果一覧が表示されます。

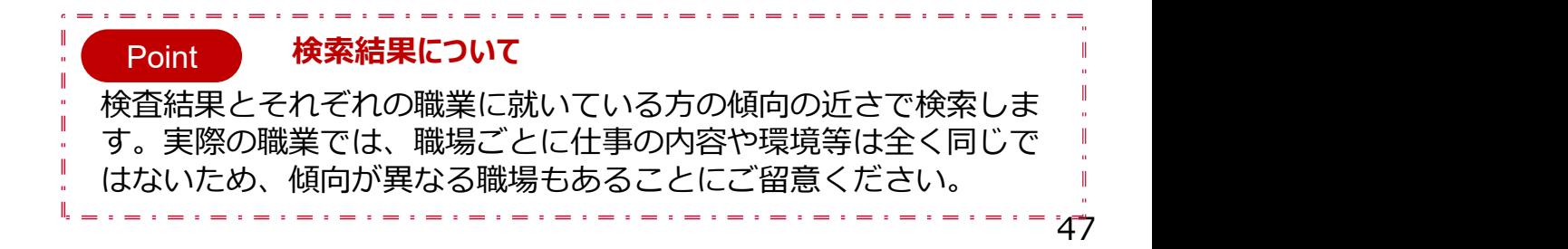

# 2. 適職を探索する | 自分の職業適性を検査する (1)

#### 職業適性テスト(Gテスト)

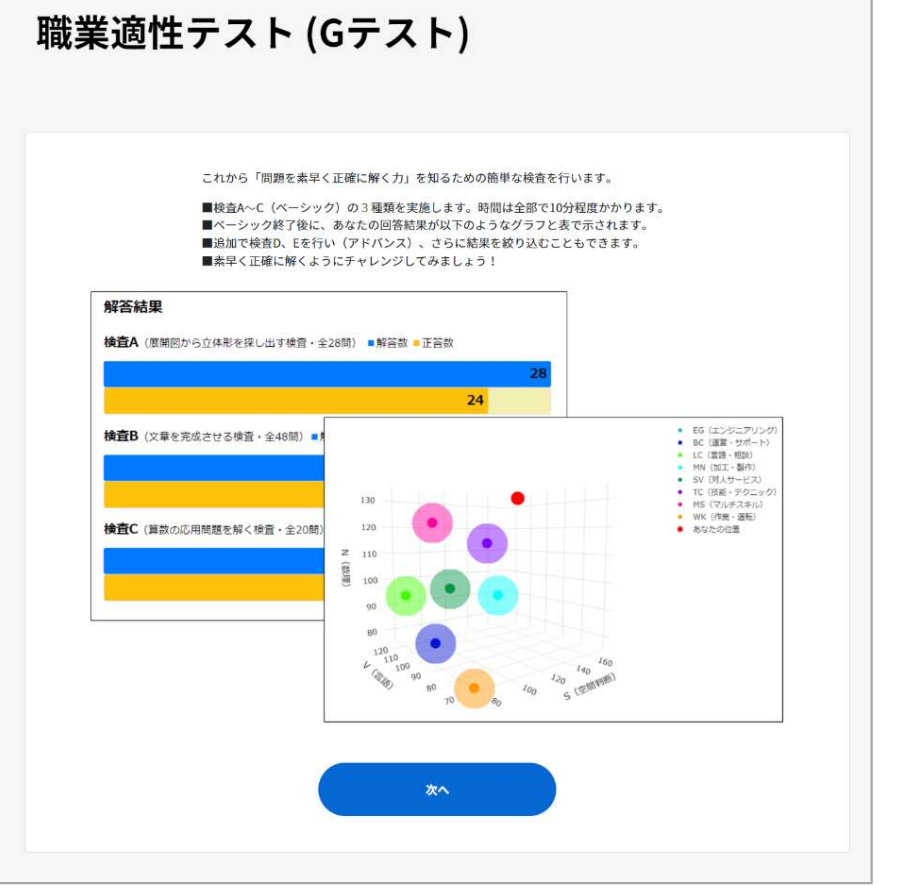

#### 1 検査を始める

検査はA~C (ベーシック) の3種類です。ベーシック終了後に、追 加で検査D、F(アドバンス)を行い、さらに検査結果を絞り込む こともできます。

検査は、「やり方」(例題)→「練習問題」→「本検査」の順に進 みます。

画面の説明や注意をよく読んで実施してください。また、 いったん開始すると検査Cが終わるまで中断できません。

※一定時間が経過すると、回答途中でも検査は自動的に次の検査に移ります。 ※ブラウザの戻るボタンは使わないでください。

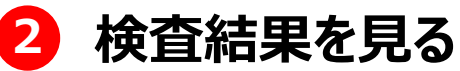

最後の検査Cが終わったら「検査C終了」ボタンを押します。 ※一定時間が経過すると、回答途中でも検査結果を表示します。

# 2. 適職を探索する | 自分の職業適性を検査する (2)

職業適性テスト(Gテスト)

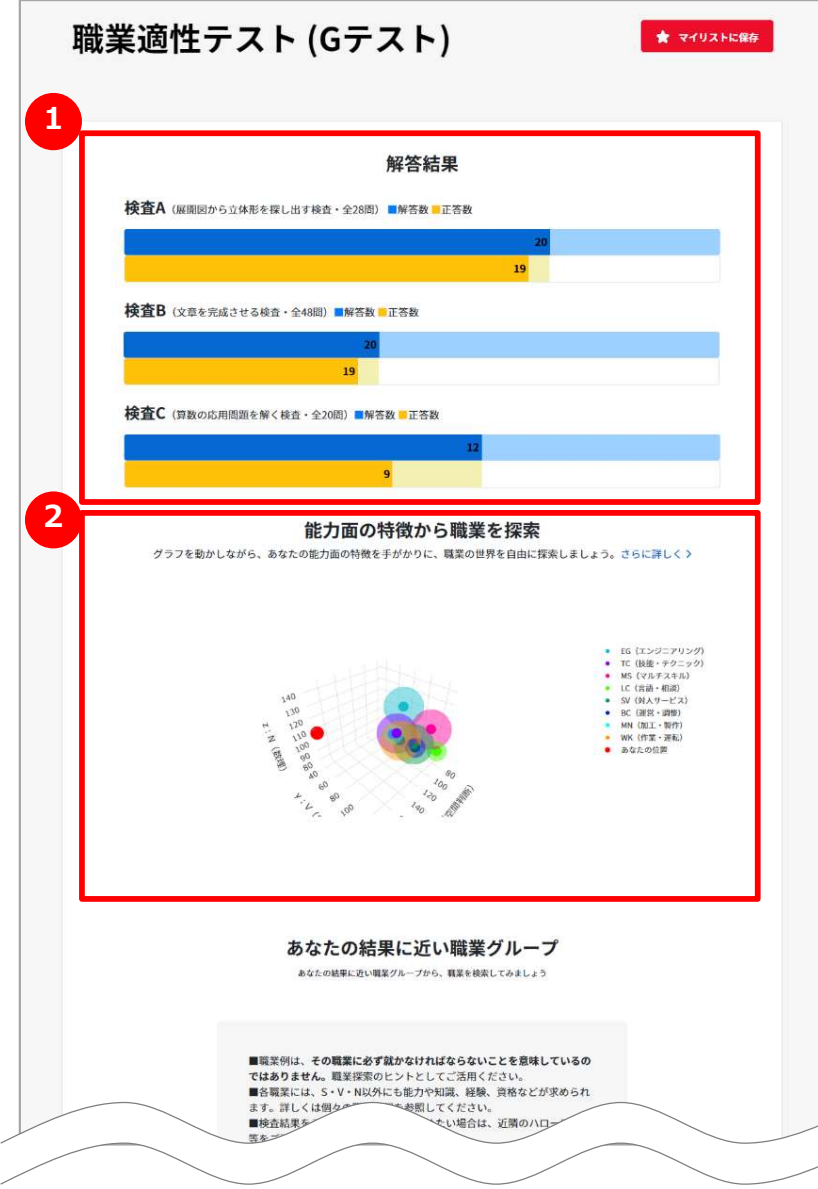

#### 1 検査結果を見る

検査A~Cの回答数と正解数を表示します。 <sup>1</sup>

# 2 グラフで見る<br>2 まおものや不行思い<del>は</del>ない。 プをダミファキニリナオ、ダミフを

あなたの検査結果と職業グループをグラフで表示します。グラフを動か してそれぞれの職業グループとの位置関係を見ることができます。

※職業グループは、特徴が似ている職業をまとめたものです。

# 2. 適職を探索する | 自分の職業適性を検査する (3)

#### 職業適性テスト(Gテスト)

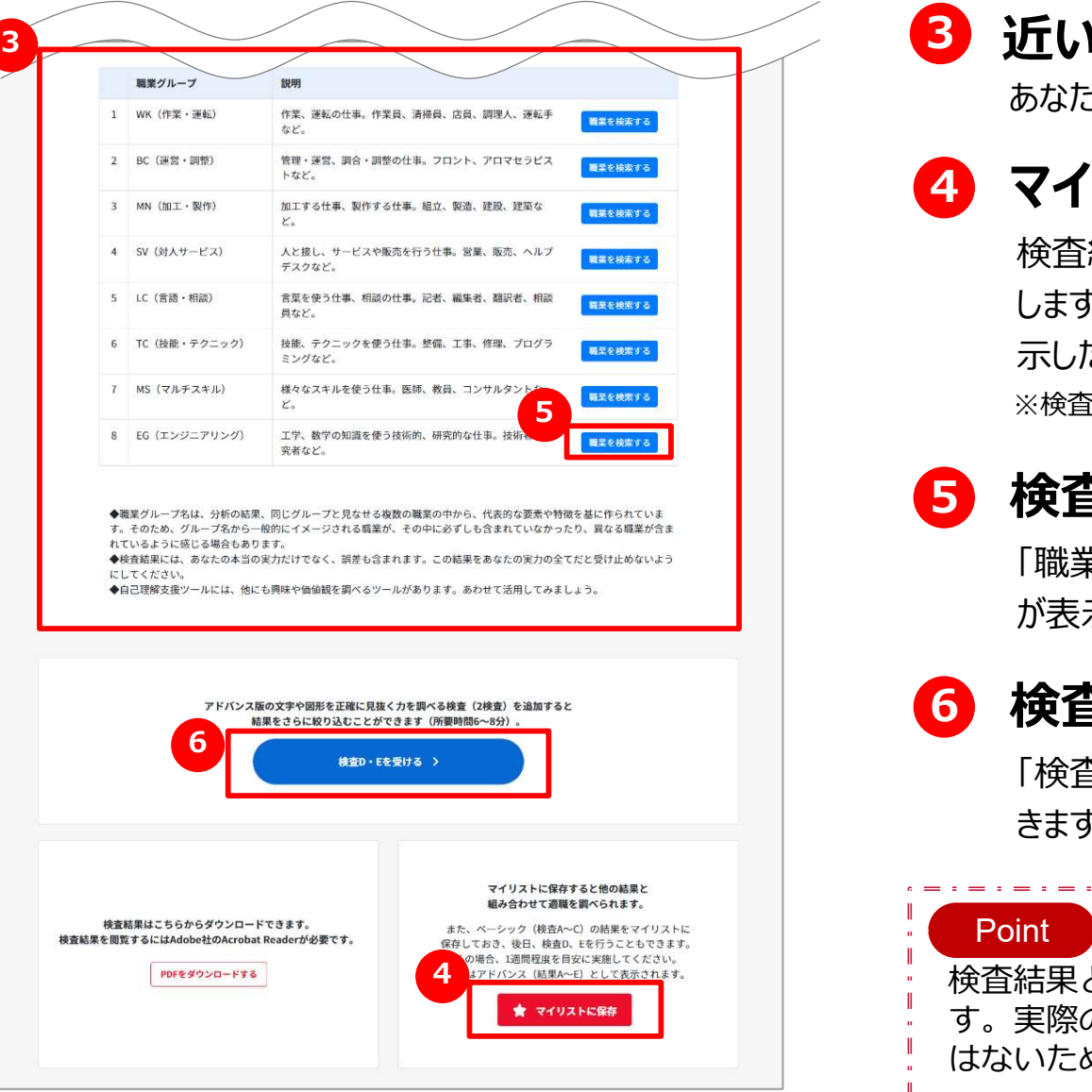

## 3 近い職業グループを見る

あなたの検査結果に近い職業グループを上から順に表示します。

## 4 マイリストに保存する

検査結果をマイリストに保存するときは、「マイリストに保存」ボタンを押 します。マイリストに保存しておくと、あとでマイリストから検査結果を表 示したり、検査D・Eを受けたりすることもできます。 ※検査結果は、最大10件までマイリストに保存することができます。

#### 5 検査結果から職業を探す

「職業を検索する」ボタンを押します。ボタンを押すと、検索結果一覧 が表示されます。

#### 6 検査D・Eを受けてみる

「検査D・Eを受ける」ボタンを押します。さらに結果を絞り込むことがで きます。

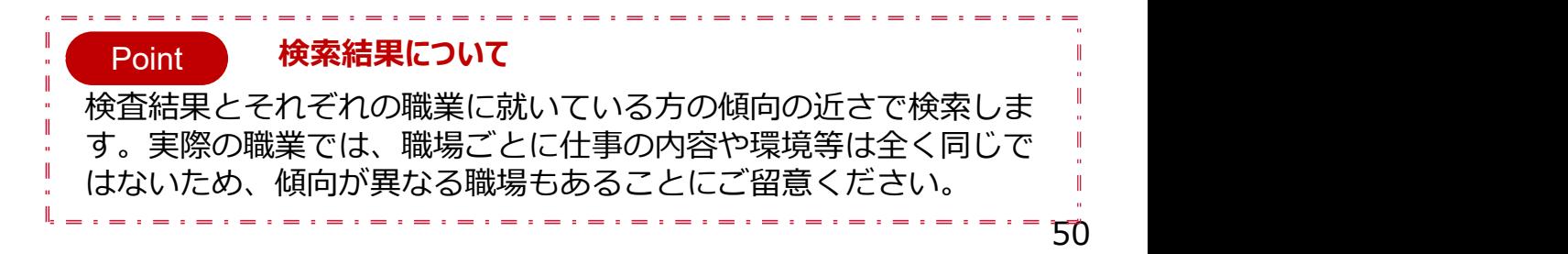

# 2. 適職を探索する 自分の職業適性を検査する (4)

#### 職業適性テスト(Gテスト)

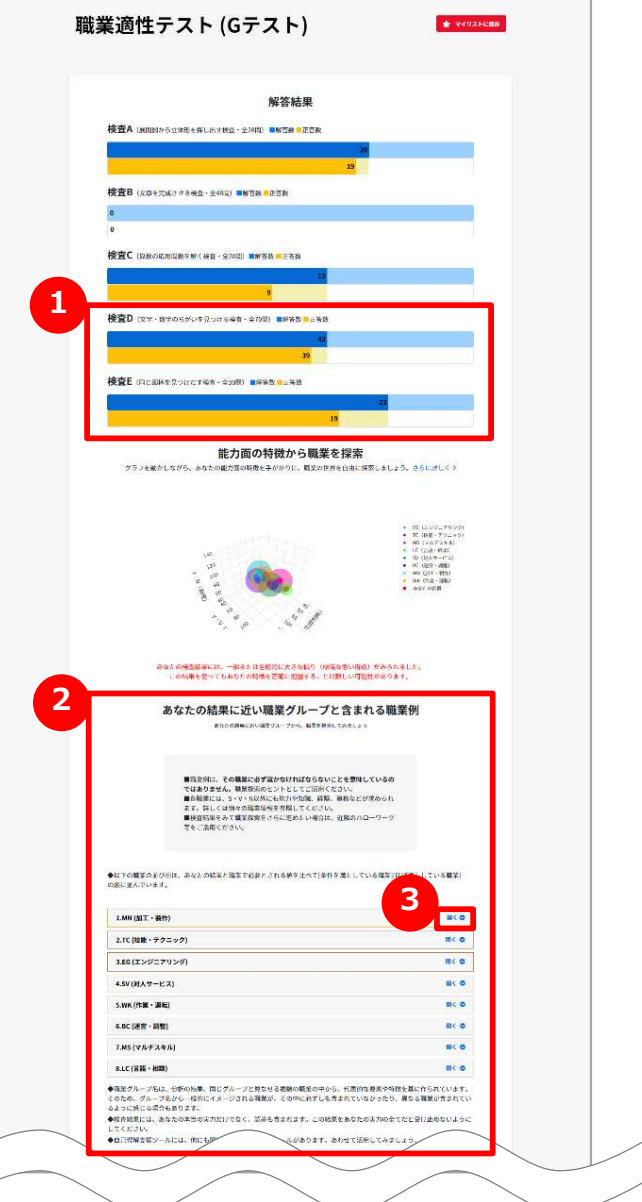

#### **1 検査D・Eの検査結果を見る**

検査A~Cに追加して検査DとEの回答数と正解数を表示します。

#### 2 検査結果に近い職業グループを見る

あなたの検査A~Eの検査結果に近い職業グループを、上から順に表 示します。

#### 3 職業グループから職業を探す

各職業グループの「開く」ボタンを押すと、それぞれ「条件を満たしている 職業」「ほぼ満たしている職業」に分けて職業名を表します。 職業名を押すと、その職業の情報を見ることができます。

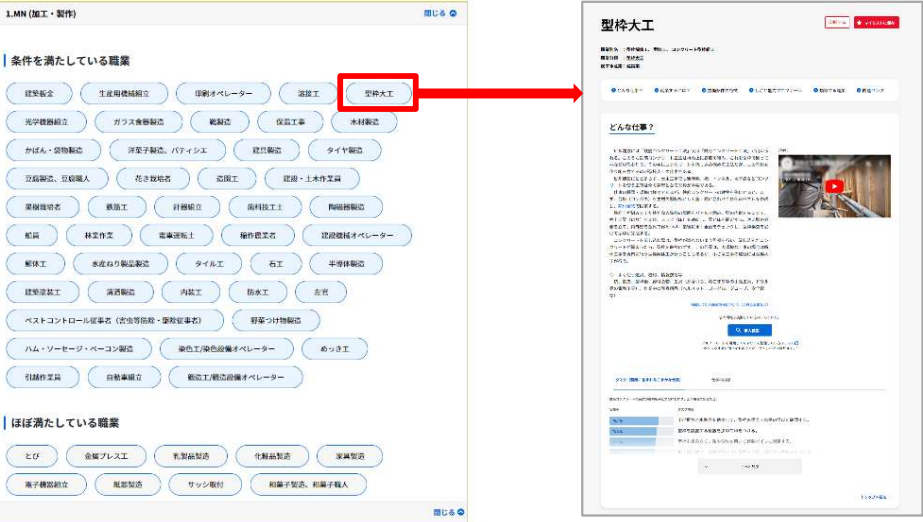

# 2. <sup>適職を探索する</sup> レごと能力プロフィールを作成する (1)

しごと能力プロフィール検索

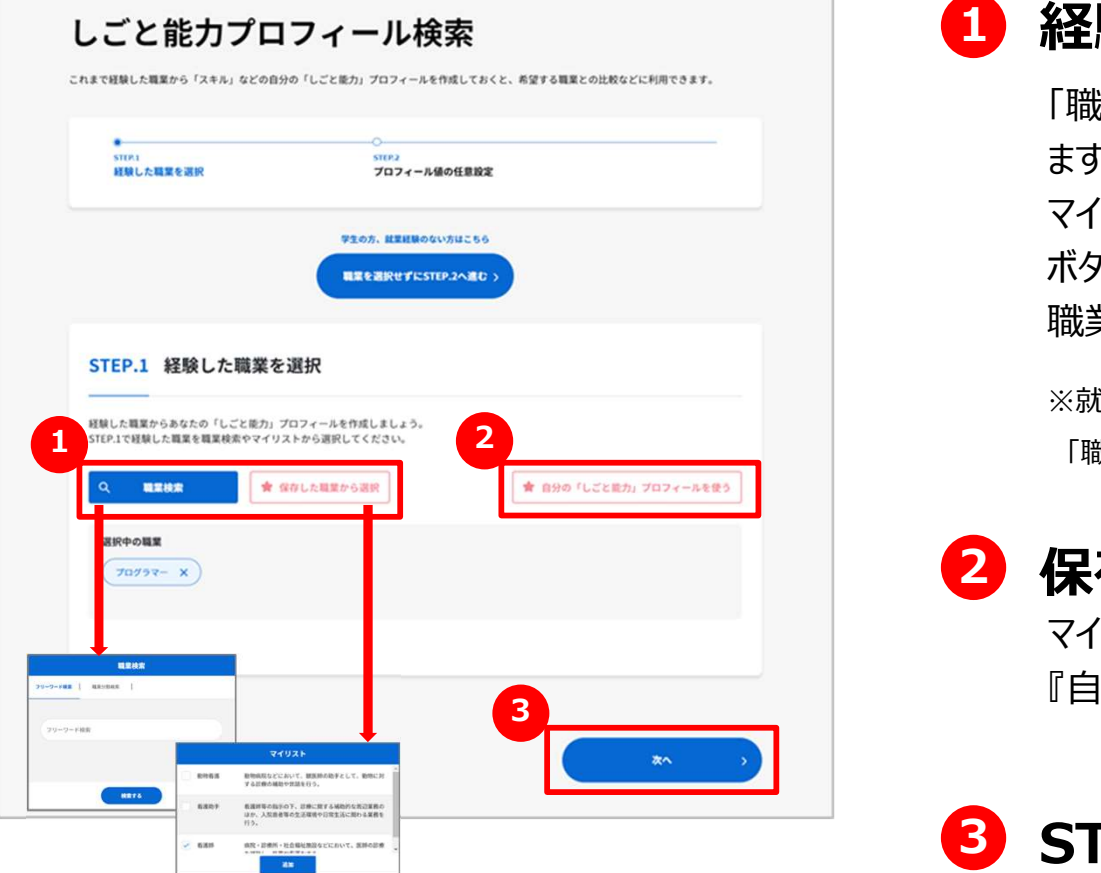

#### 1 経験した職業を検索して選択する

「職業検索」ボタンを押して過去に経験のある職業を探して選択し ます。 しゅうしゅう しゅうしゅう しゅうしょく

マイリストに職業を保存している場合は、「保存した職業から選択」 ボタンを押して、保存した職業を選択することもできます。 職業を選択すると、「選択中の職業」に表示されます。

※就業経験がない等で職業を選択せずに先に進むことができます。 2 「職業を選択せずにSTEP.2へ進む」ボタンを押してください。

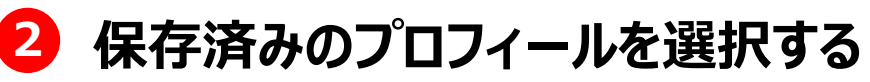

マイリストに保存した「自分のプロフィール」を選択することもできます。 『自分の「しごと能力」プロフィールを使う』ボタンを押します。

## 8 STEP.2 「プロフィール値の任意設定」へ進む

「次へ」ボタンを押してください。

# 2. <sup>適職を探索する</sup> レごと能力プロフィールを作成する (2)

#### しごと能力プロフィール検索

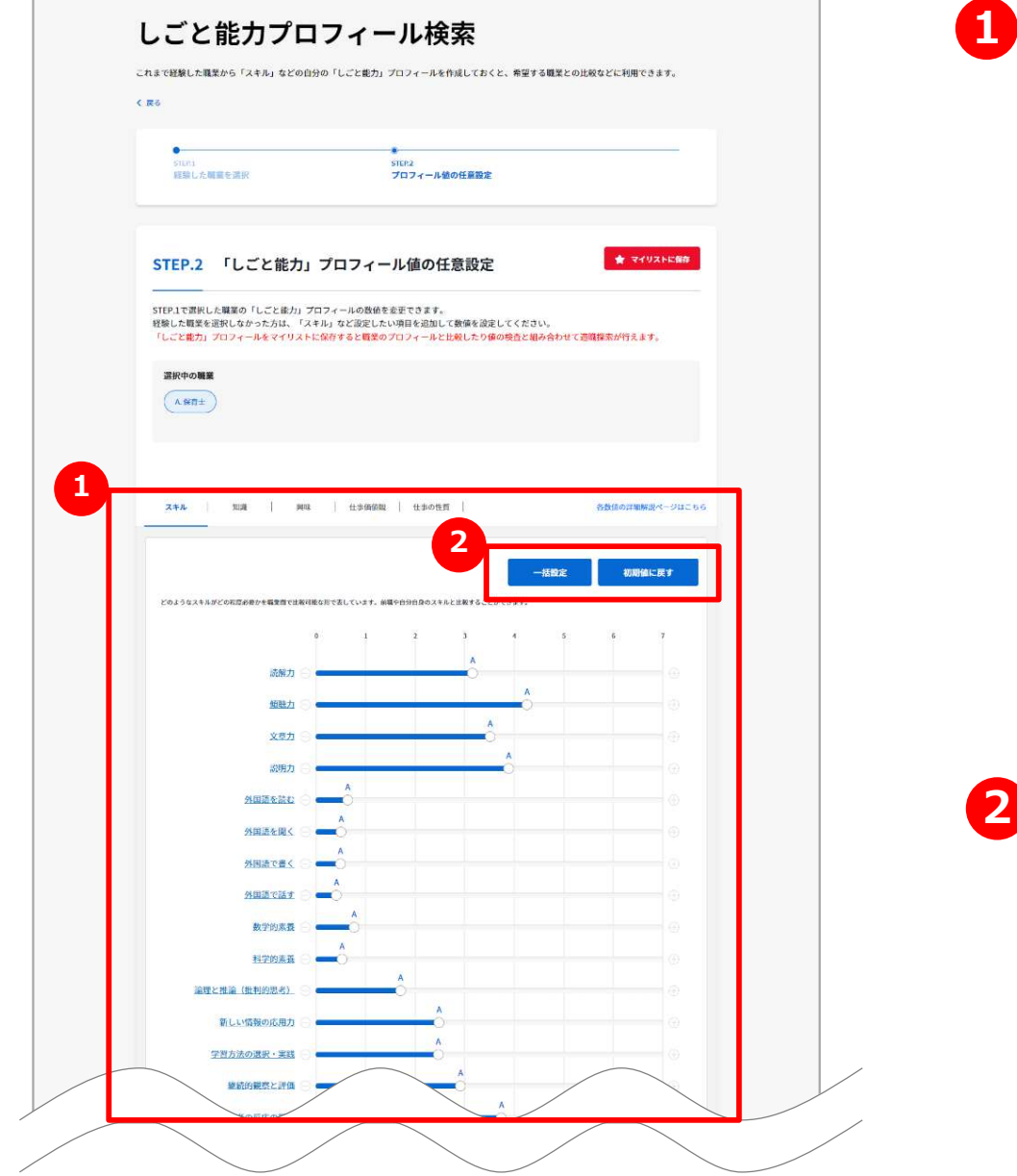

## 1 しごと能力プロフィールの数値を設定する

STEP.1 で選択した職業のスキル、知識などのしごと能力プロフィー ルの数値が表示されますので、あなたの「しごと能力」に合わせて バーを動かして修正します。

※STEP.1で職業を選択しなかった場合は、全ての項目が最小値になっています。

項目名にマウスを重ねると下図のように数値のおおよその判断基準 が表示されますので、参考にして修正してください。

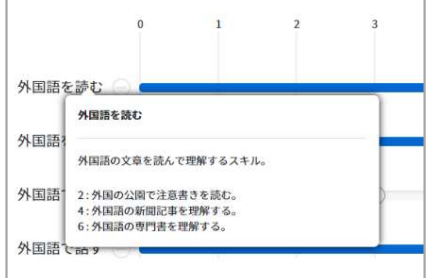

## 2 一括設定/初期値に戻す

「一括設定」/「初期値に戻す」ボタンを押すと、スキル、知識など のタブごとに一括設定や初期値に戻すことができます。

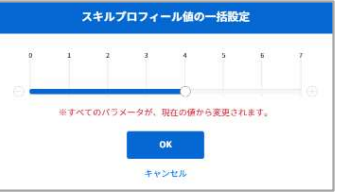

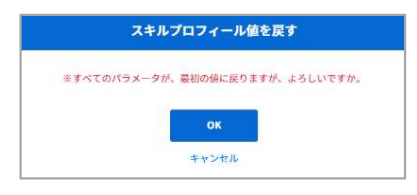

# 2. <sup>適職を探索する</sup> レごと能力プロフィールを作成する (3)

しごと能力プロフィール検索

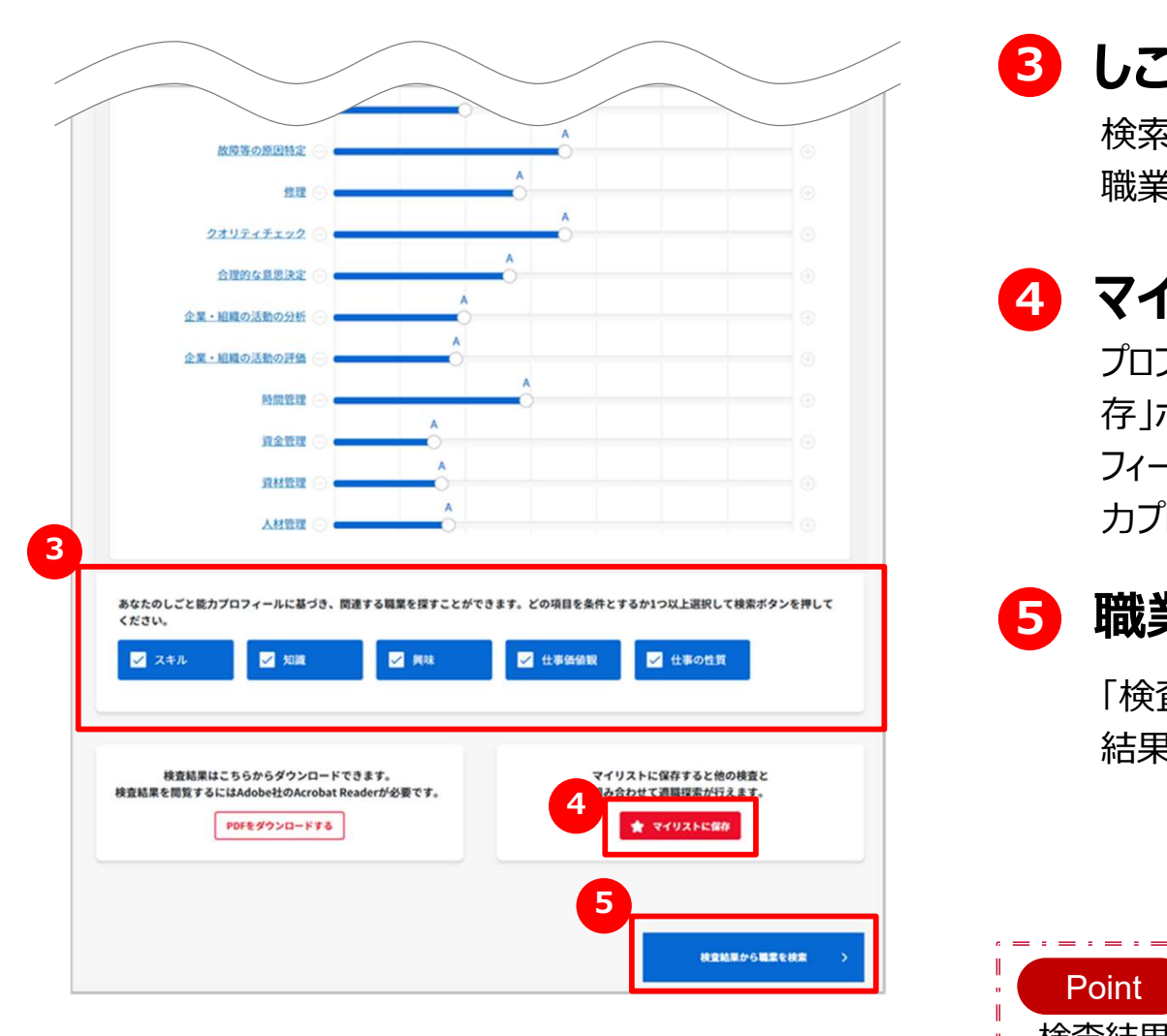

## 3 しごと能力プロフィールを選択する

検索に使用する領域を設定します。チェックした領域を使って近い 職業を検索できます。

## 4 マイリストに保存する

プロフィール編集が終わったときや中断したいときは、「マイリストに保 存」ボタンを押して、マイリストに保存します。あとでマイリストからプロ フィールを編集することができます。すでにマイリストに自分のしごと能 力プロフィールを保存している場合は、上書きされます。

#### 5 職業を検索する

「検査結果から職業を検索」ボタンを押します。ボタンを押すと、検索 結果一覧が表示されます。

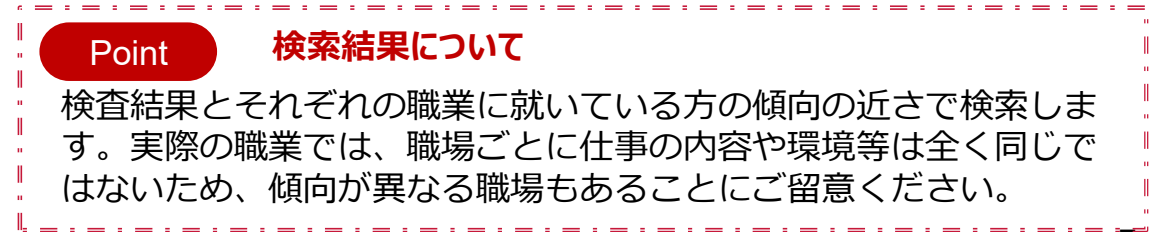

# 2. 適職を探索する オポータブルスキルを測定する (1)

#### ポータブルスキル見える化ツール

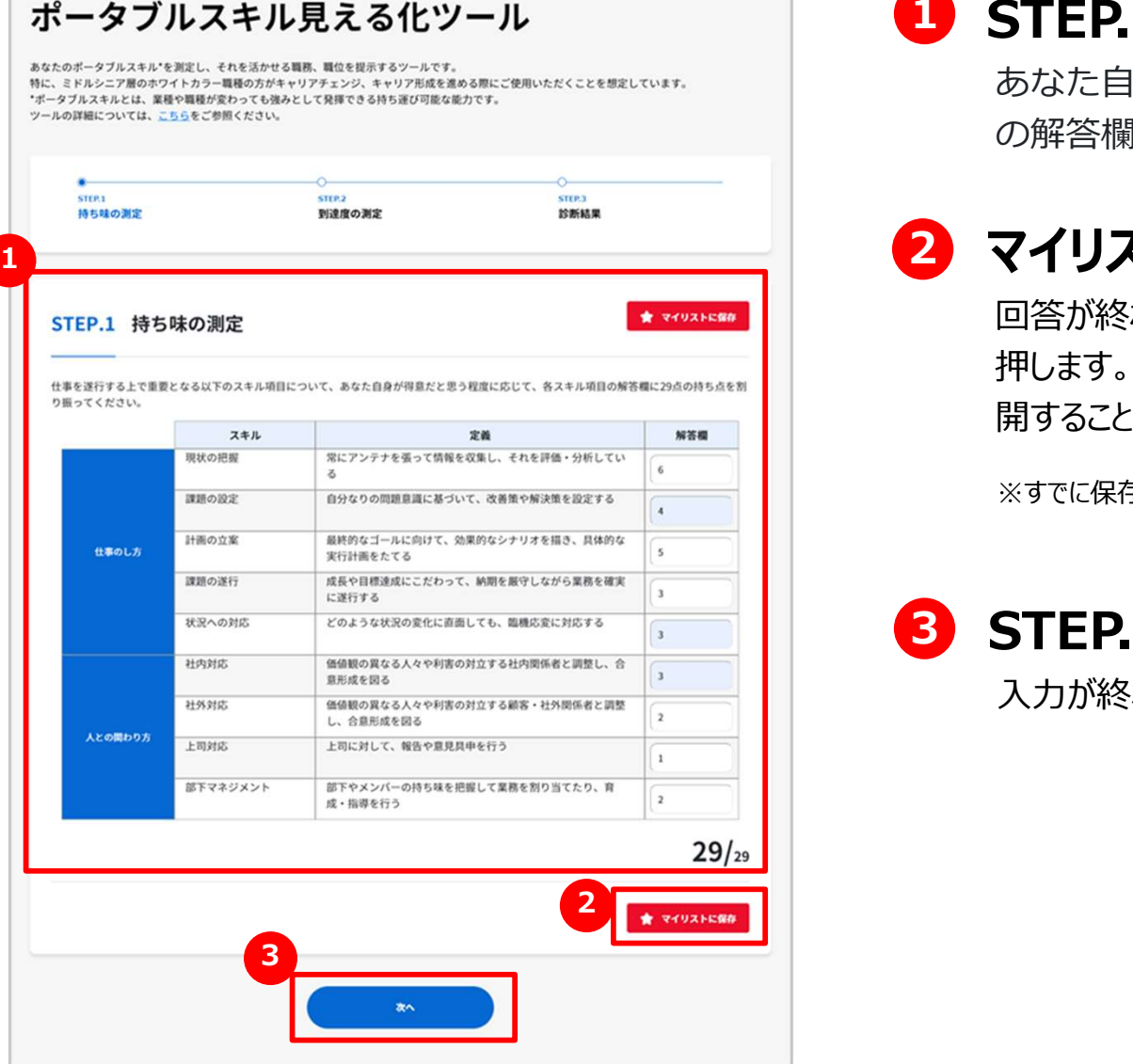

を測定する (1)<br>1 STEP.1 持ち味を測定する<br>あなた自身が得意だと思う程度に応じて、各スキル項目<br>の解答欄に29点の持ち点を割り振ります。 あなた自身が得意だと思う程度に応じて、各スキル項目 の解答欄に29点の持ち点を割り振ります。

## 2 マイリストに保存する

回答が終わったときや中断したいときは、「マイリストに保存」ボタンを 押します。マイリストに保存しておくと、あとでマイリストから回答を再 開することができます。

※すでに保存した回答がある場合は、上書きされますのでご注意ください。

## **3 STEP.2に進む**

入力が終わったら、「次へ」ボタンを押します。

# 2. 適職を探索する インポータブルスキルを測定する (2)

#### ポータブルスキル見える化ツール

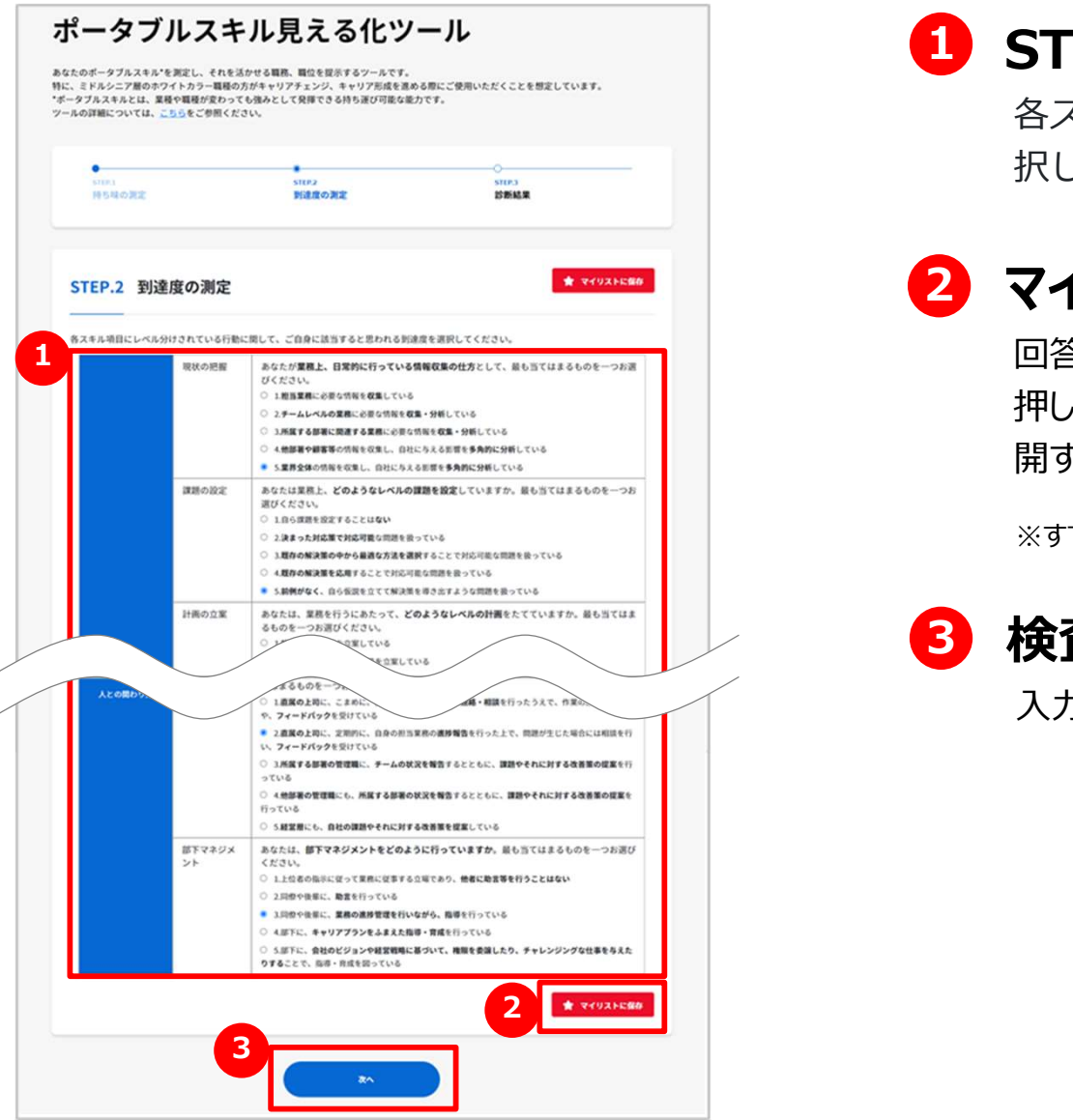

を測定する (2)<br>1 STEP.2 レベルを測定する<br><sub>各スキル項目にご自身に該当すると思われる到達度を選<br>択してください。</sub> 各スキル項目にご自身に該当すると思われる到達度を選 択してください。

## 2 マイリストに保存する

回答が終わったときや中断したいときは、「マイリストに保存」ボタンを 押します。マイリストに保存しておくと、あとでマイリストから回答を再 開することができます。

※すでに保存した回答がある場合は、上書きされますのでご注意ください。

#### 8 検査結果を見る

入力が終わったら、「次へ」ボタンを押します。

# 2. 適職を探索する インポータブルスキルを測定する (3)

#### ポータブルスキル見える化ツール

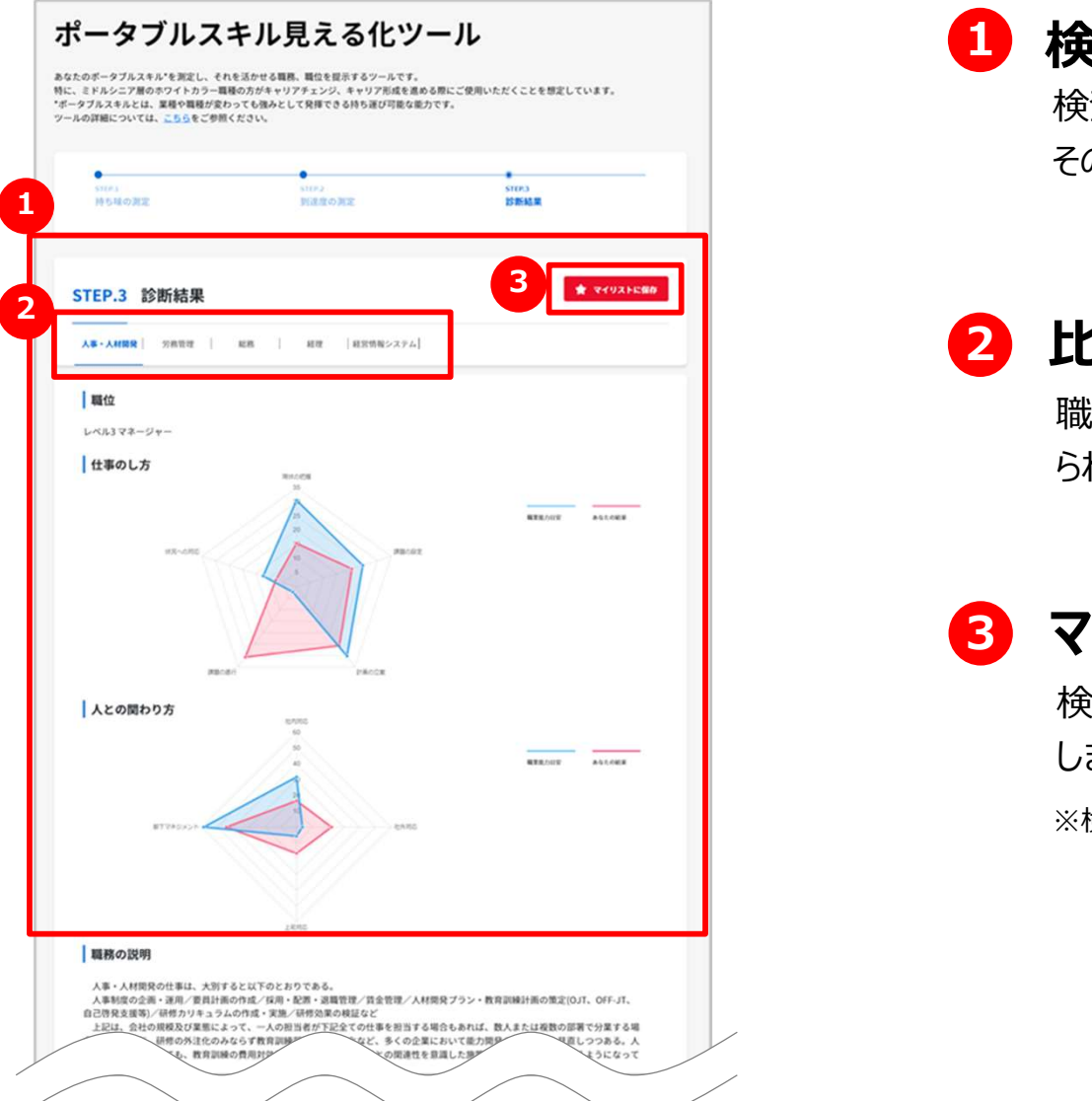

#### ■ 検査結果を見る

検査結果からスキルを活かせる職務を5つ表示します。 その職務に求められる能力の目安と比較するグラフで表示します。

#### 2 比較する職務を選ぶ

職務のタブを押すとグラフを切り替えることができます。その職務に求め られる能力の目安と比較するグラフを表示します。

#### 3 マイリストに保存する

検査結果をマイリストに保存するときは、「マイリストに保存」ボタンを押 **ト自相米を光る**<br>検査結果からスキルを活かせる職務を5つ表示します。<br>その職務に求められる能力の目安と比較するグラフで表示します。<br>この職務に求められる能力の目安と比較することができます。その職務に求め<br>職務のタブを押すとグラフを扱いできます。その職務に求め<br>られる能力の目安と比較するグラフを表示します。<br>検査結果をマイリストに保存するときは、「マイリストに保存」ボタンを押<br>はます。あとでマイリストから検査結果を表示することができます

※検査結果は、最大10件までマイリストに保存することができます。

# 2. <sup>適職を探索する</sup> ポータブルスキルを測定する (4)

ポータブルスキル見える化ツール

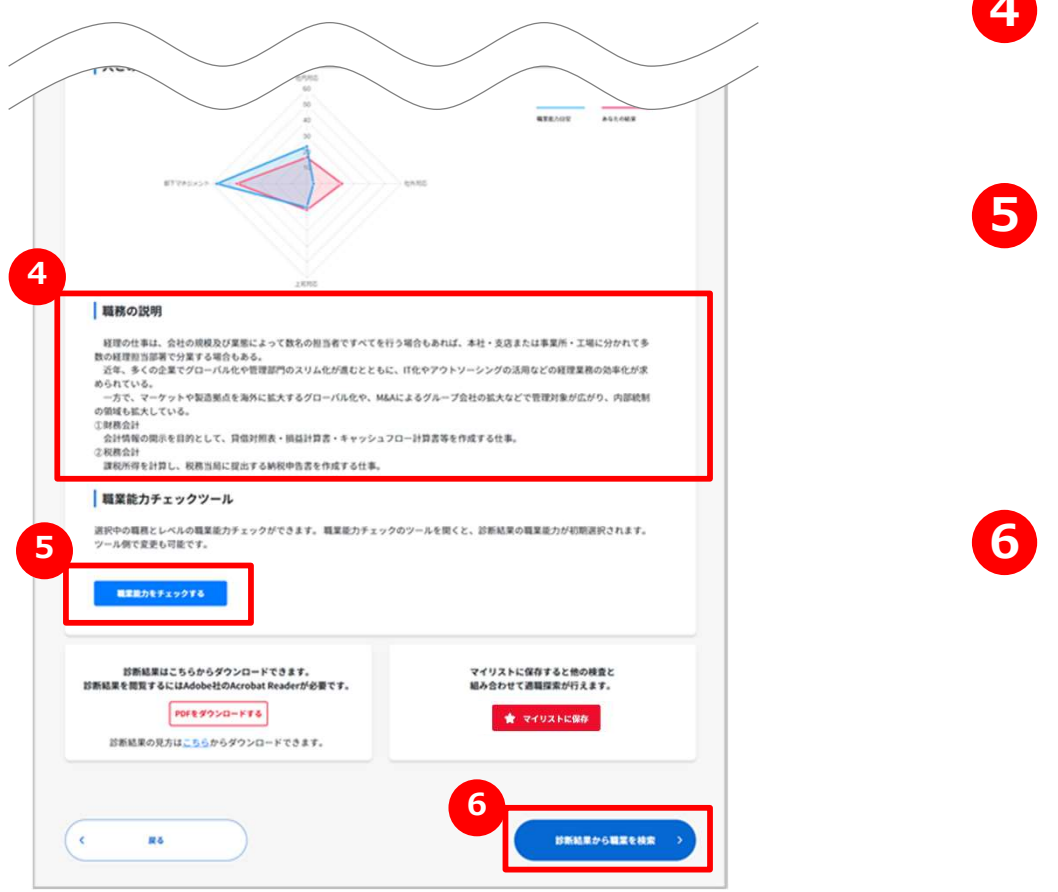

#### 4 職務の説明を見る

その職務の内容を確認します。

### 5 職業能力をチェックをする

「職業能力をチェックする」ボタンを押すと、「ホワイトカラー系職種の職 業能力チェック|画面を表示します。見ていた職務の能力チェックをする ことができます。

#### 6 職業を検索する

「診断結果から職業を検索」ボタンを押します。ボタンを押すと、検索 結果一覧が表示されます。タブ切り替えで表示している職務に関連す る職業を表示します。

# 2. <sup>適職を探索する</sup> 制職業能力をチェックする

#### ホワイトカラー系職種の職業能力チェック

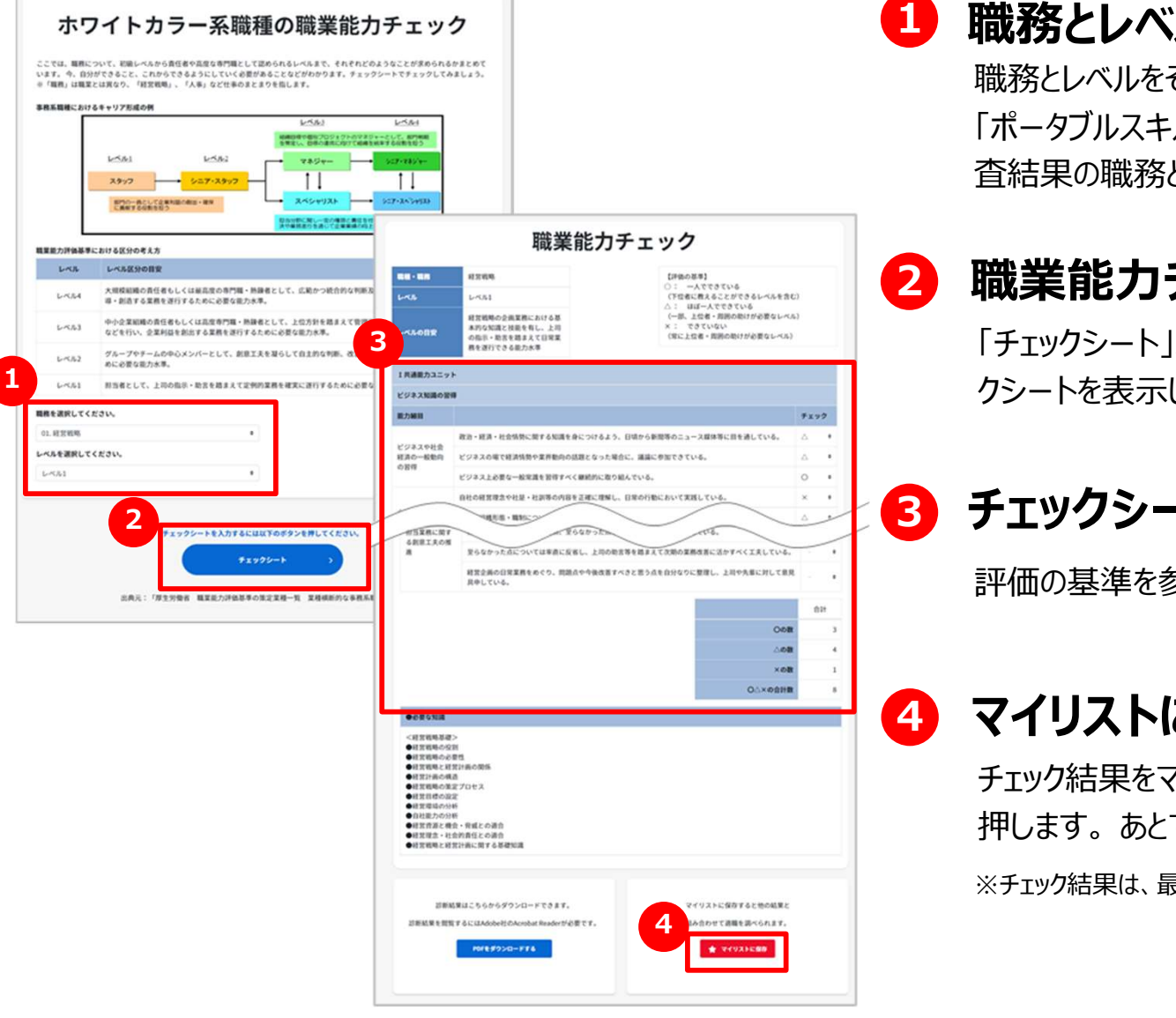

#### 職務とレベルを選択する

職務とレベルをそれぞれリストから選択します。 「ポータブルスキル見える化ツール」の検査結果から遷移したときは、検 査結果の職務とレベルが初期設定されています。

#### 2 職業能力チェックシートを表示する

「チェックシート」ボタンを押すと設定した職務とレベルの職業能力チェッ クシートを表示します。

## 3 チェックシートでチェックする

評価の基準を参考に各チェック項目を「〇△×」でチェックします。

## 4 マイリストに保存する

チェック結果をマイリストに保存するときは、「マイリストに保存」ボタンを **職業能力チェックシートを表示する**<br>「チェックシート」ボタンを押すと設定した職務とレベルの職業能カチェックシートを表示します。<br>クシートを表示します。<br>評価の基準を参考に各チェック項目を「〇△×」でチェックします。<br>マ**イリストに保存する**<br>チェック結果をマイリストに保存するときは、「マイリストに保存」ボタンを<br>押します。あとでマイリストからチェック結果を表示することができます。<br>※チェック結果は、最大10件までイリストに保存すること ※チェック結果は、最大10件までマイリストに保存することができます。

# 2. <sup>適職を探索する</sup> 検査結果を組み合わせて探索する

#### 適職探索結果の一覧

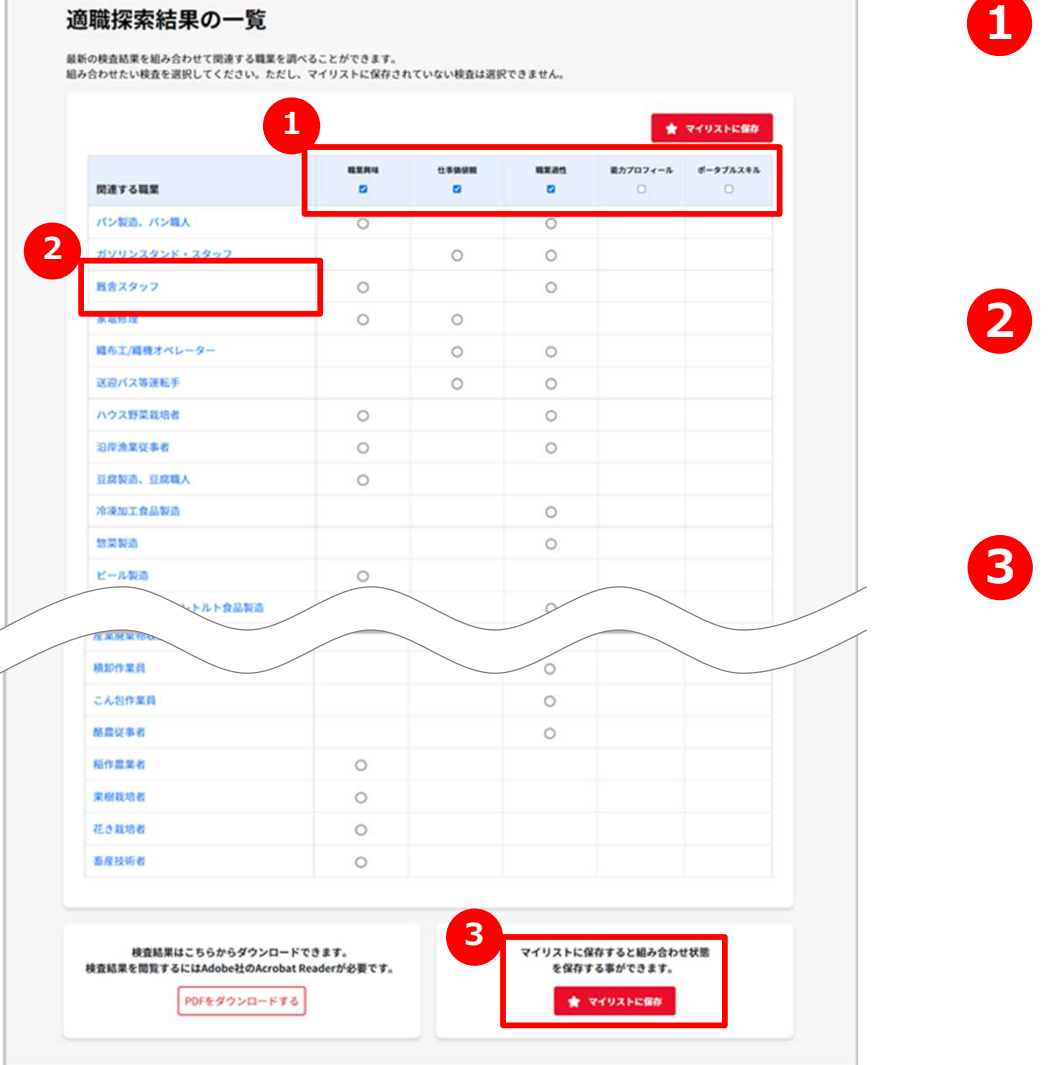

### 1 組み合わせたい検査を選択する

マイリストに保存してある各種検査結果を組み合わせて関連する職業 を一覧で見ることができます。表示したい検査名のチェックボックスを選択 します。 **組み合わせたい検査を選択する**<br>マイリストに保存してある各種検査結果を組み合わせて関連する職業<br>を一覧で見ることができます。表示したい検査名のチェックボックスを選択します。<br>します。<br>職業名を押すと職業情報詳細ページを表示します。<br>職業名を押すと職業情報詳細ページを表示します。<br>組み合わせ結果をマイリストに保存するときは、「マイリストに保存」ボタ<br>ンを押します。あとでマイリストから組み合わせ結果を表示することがで<br>きます。

#### 2 職業情報詳細ページを表示する

職業名を押すと職業情報詳細ページを表示します。

#### 3 マイリストに保存する

組み合わせ結果をマイリストに保存するときは、「マイリストに保存」ボタ きます。

※組み合わせ結果は、最大10件までマイリストに保存することができます。

# Chapter 3. キャリアを分析する

これまでの職歴から「スキル」、「知識」など自分の「しごと能力プロフィール」を作成し、 希望する職業との適合度を参照できます。

キャリア分析

# 3.キャリアを分析する 「キャリア分析」機能について理解する

#### よくあるお問い合わせ

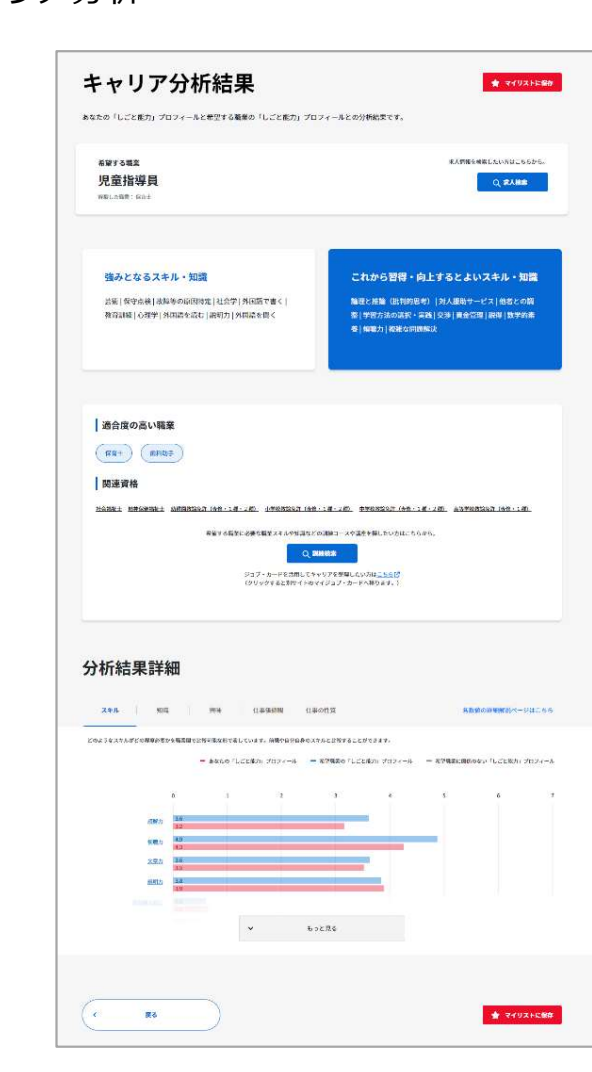

#### Q 「キャリア分析」機能とは? いっぱん しゅうしょう

▲ あなたが経験した職業と希望する職業がどの程度マッチしている ■ か、あなたのしごと能力プロフィールから分析する機能です。

あなたの「しごと能力」を、「スキル」、「知識」、「興味」、「仕事価 値観」、「仕事の性質」の側面でそれぞれ設定し、あなたが希望 する職業に必要と思われる「しごと能力」を比較・分析することが できます。

※ ご利用にあたっては、9ページの「しごと能力プロフィールと分析結果につ いて」も参照してください。

P.9へ

設定したしごと能力プロフィールや、キャリア分析結果は、マイリス トに保存しておくと、あとからまた参照したり、再利用したりすること ができます。

Point マイリストのエクスポート・インポート P.96へ !

マイリストの保持期間は、最後に保存したときから24時間です。 「マイリストのエクスポート」からマイリストファイルをダウンロードしておくと、 24時間経過したあとでも、インポートして再度利用することができます。

# 3.キャリアを分析する 「キャリア分析」を始める

#### キャリア分析

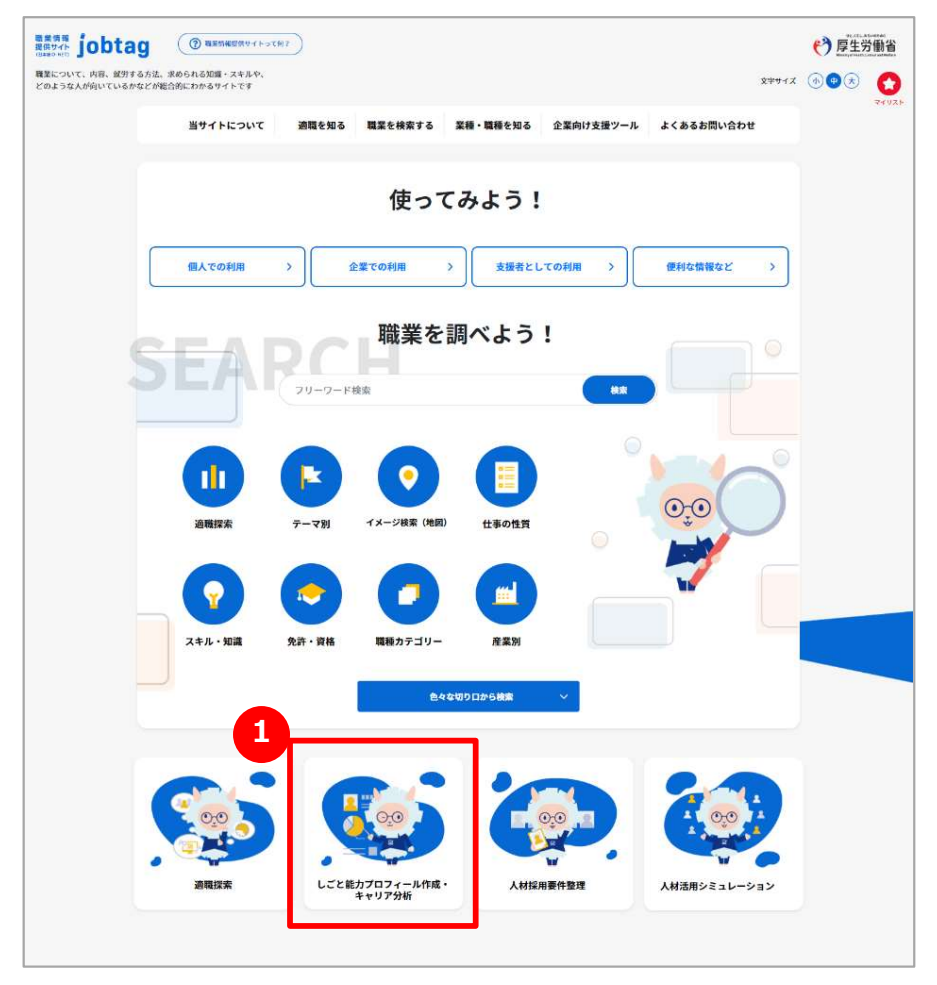

## ■ 「キャリア分析」を始める

しごと能力プロフィールを作成しキャリア分析を行う場合は、「しごと 能力プロフィール作成・キャリア分析」アイコンを押します。

# <sub>3.キャリアを分析する</sub> STEP.1 経験した職業を選択する<br><sub>キャリア分析:STEP.1 経験した職業を選択<br>|キャリア分析:要件入カページ | \$P\$|| **\$P\$|| 経験した職業を検索して選択する**</sub>

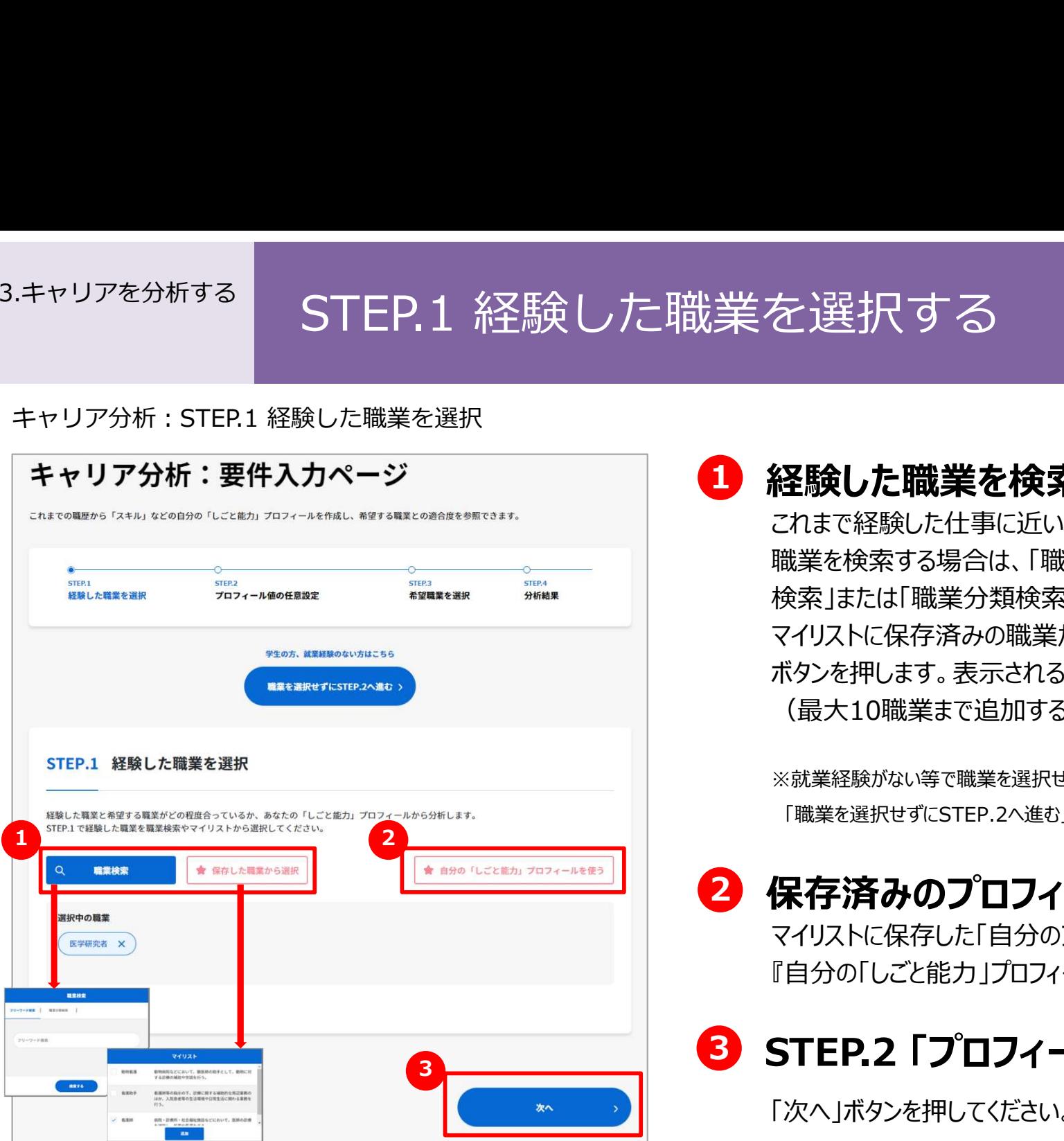

1 経験した職業を検索して選択する

これまで経験した仕事に近い職業を選択します。 職業を検索する場合は、「職業検索」ボタンを押します。「フリーワード 検索」または「職業分類検索」で、職業を選択して追加してください。 マイリストに保存済みの職業がある場合は、「保存した職業から選択」 ボタンを押します。表示される職業リストから選択して追加してください (最大10職業まで追加することができます)。

※就業経験がない等で職業を選択せずに先に進むこともできます。 「職業を選択せずにSTEP.2へ進む」ボタンを押してください。

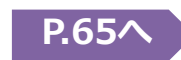

## 2 保存済みのプロフィールを選択する

マイリストに保存した「自分のプロフィール」を選択することもできます。 『自分の「しごと能力」プロフィールを使う』ボタンを押します。

## 8 STEP.2 「プロフィール値の任意設定」へ進む

「次へ」ボタンを押してください。

# 3.キャリアを分析する STEP.2 しごと能力プロフィールを設定する (1)

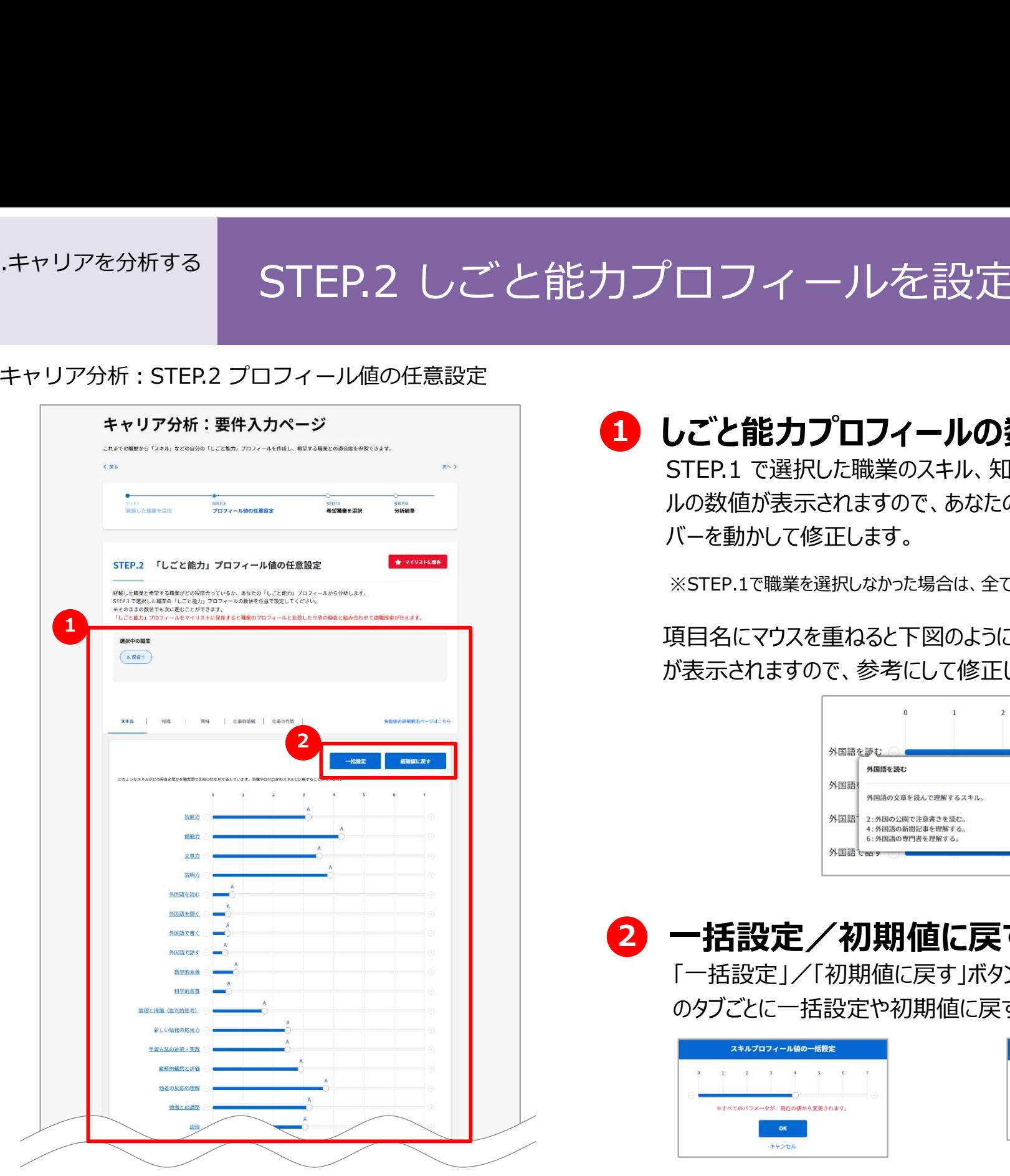

## 1 しごと能力プロフィールの数値を設定する

STEP.1 で選択した職業のスキル、知識などのしごと能力プロフィー ルの数値が表示されますので、あなたの「しごと能力」に合わせて バーを動かして修正します。

※STEP.1で職業を選択しなかった場合は、全ての項目が最小値になっています。

項目名にマウスを重ねると下図のように数値のおおよその判断基準 が表示されますので、参考にして修正してください。

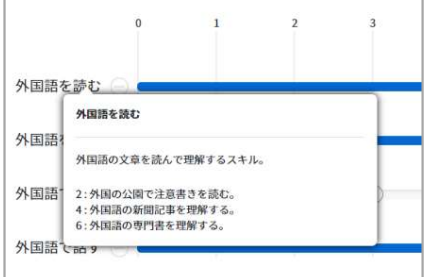

## 2 一括設定/初期値に戻す

「一括設定」/「初期値に戻す」ボタンを押すと、スキル、知識など のタブごとに一括設定や初期値に戻すことができます。

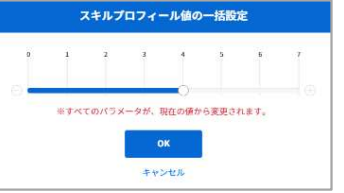

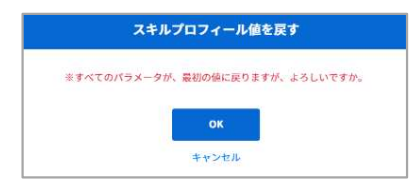

# <sup>3.キャリアを分析する</sup> STEP.2 しごと能力プロフィールを設定する (2)

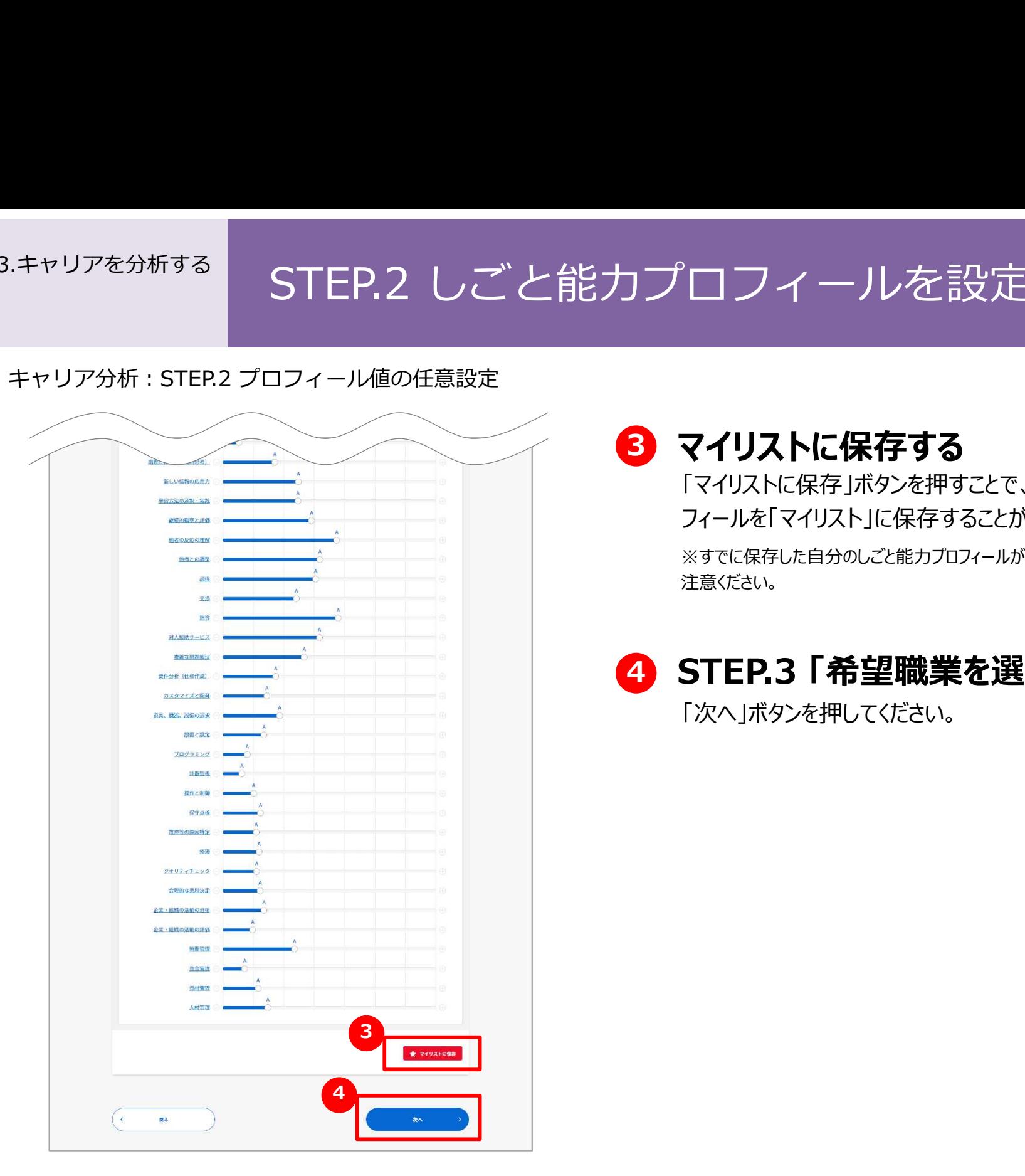

### 8 マイリストに保存する

「マイリストに保存 ばタンを押すことで、設定したしごと能力プロ フィールを「マイリスト」に保存することができます。

※すでに保存した自分のしごと能力プロフィールがある場合は、上書きされますのでご 注意ください。

#### 4 STEP.3 「希望職業を選択」へ進む

「次へ」ボタンを押してください。

# 3.キャリアを分析する STEP.3 希望する職業を選択する<br>キャリア分析:STEP.3 希<sub>望職業を選択</sub><br>キャリア分析:要件入カページ **いままままま**

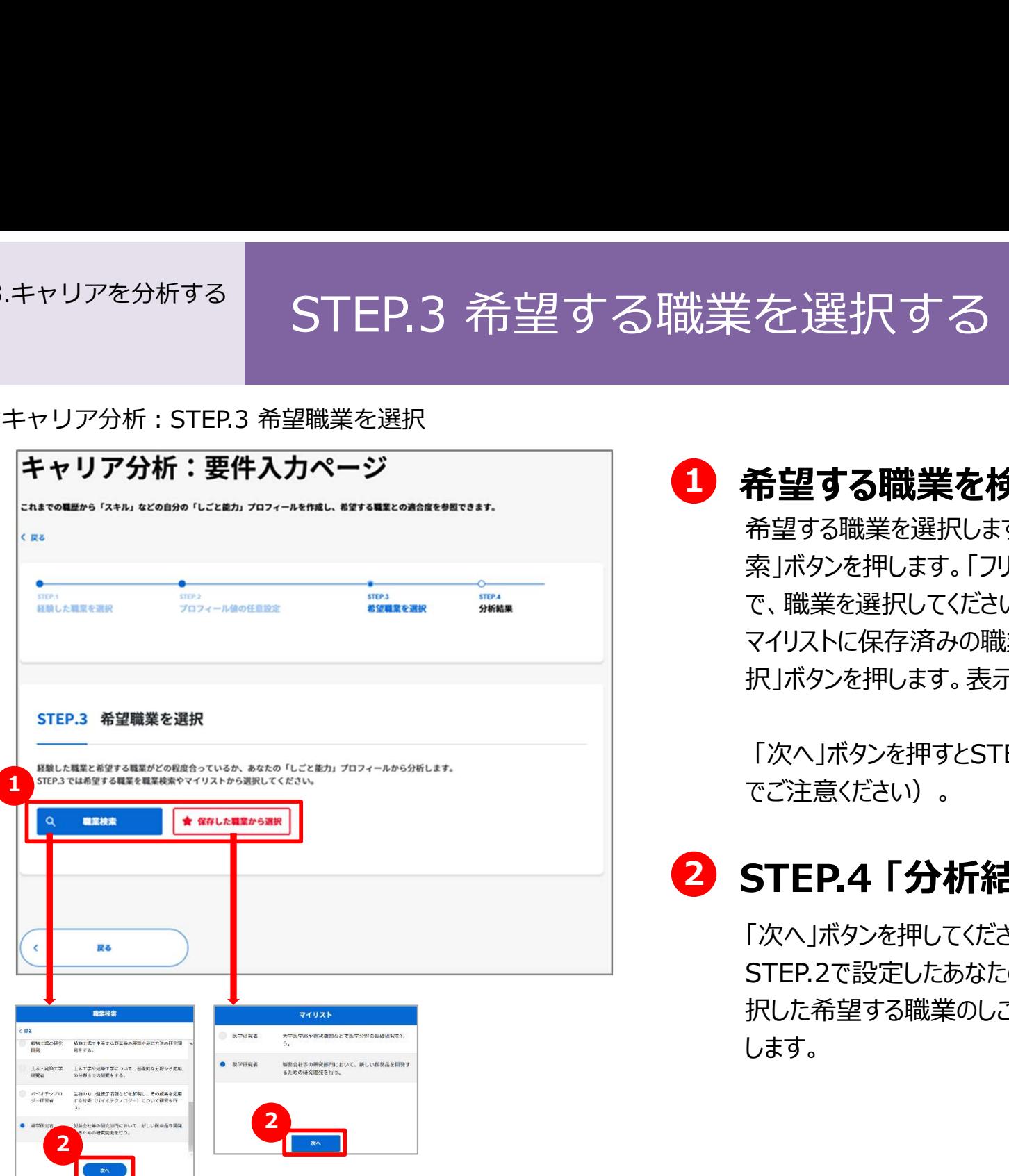

#### 1 希望する職業を検索して選択する

希望する職業を選択します。職業を検索する場合は、「職業検 索」ボタンを押します。「フリーワード検索」または「職業分類検索」 で、職業を選択してください。

マイリストに保存済みの職業がある場合は、「保存した職業から選 択」ボタンを押します。表示される職業リストから選択してください。

「次へ」ボタンを押すとSTEP.3を終了しSTEP.4に自動的に進むの でご注意ください)。

## 2 STEP.4 「分析結果」へ進む

「次へ」ボタンを押してください。

STEP.2で設定したあなたのしごと能力プロフィールと、STEP.3で選 択した希望する職業のしごと能力プロフィールの比較・分析を開始 します。

# 3.キャリアを分析する STEP.4 キャリア分析結果を確認する<br>キャリア分析:STEP.4キャリア分析結果 STEP.4 キャリア分析結果 STEP.4キャリア分析結果 STEP.4キャリア分析結果 STEP.4キャリア分析結果 STEP.4キャリア分析結果を確認する

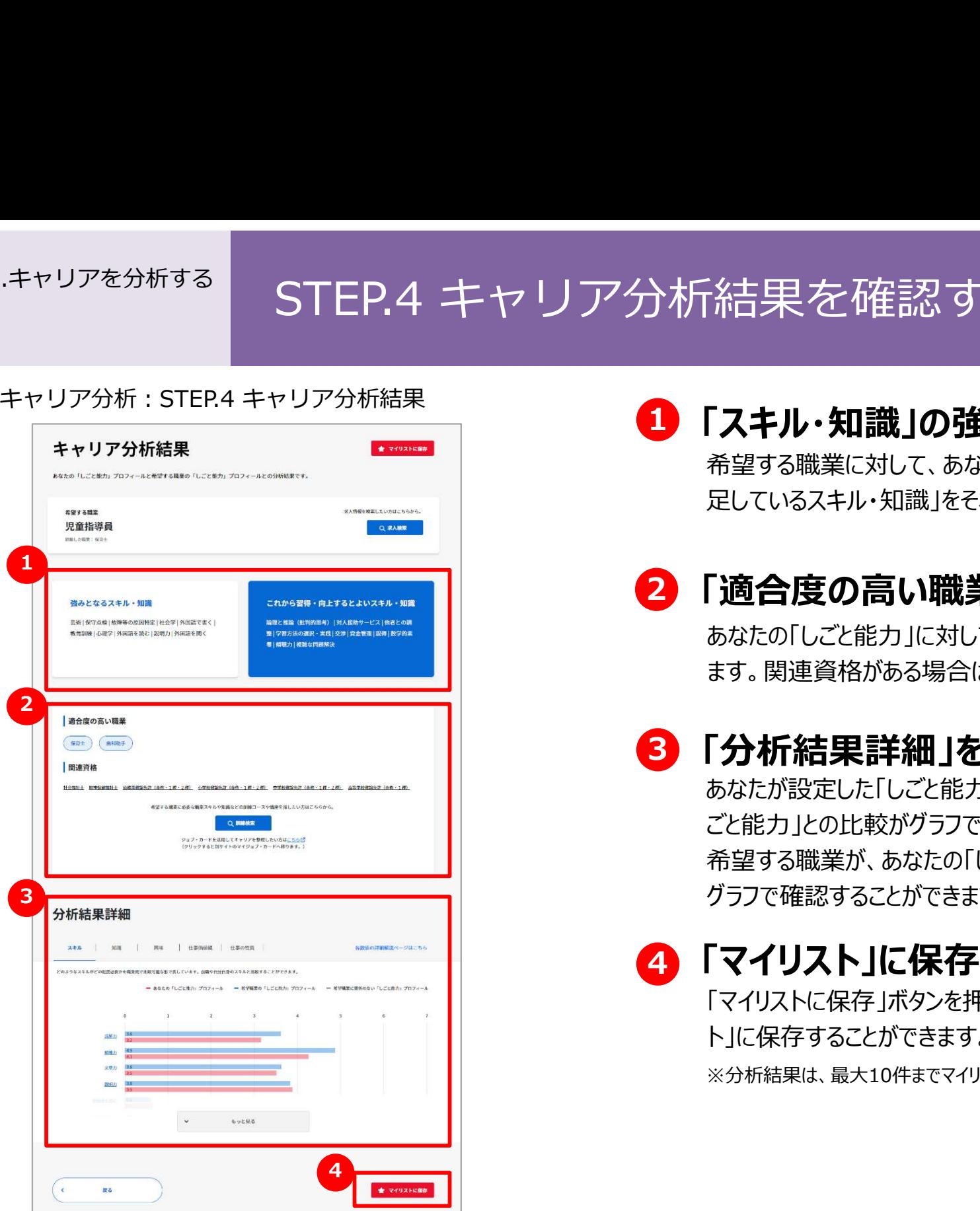

#### ■ 「スキル・知識」の強み・不足を確認する

希望する職業に対して、あなたの「強みとなるスキル・知識」、「不 足しているスキル・知識」をそれぞれ確認することができます。

#### 2 「適合度の高い職業」を確認する

あなたの「しごと能力」に対して、「適合度の高い職業」が表示され ます。関連資格がある場合はその資格も表示されます。

#### 3 「分析結果詳細」を確認する

あなたが設定した「しごと能力」と、希望する職業に必要とされる「し ごと能力」との比較がグラフで表示されます。 希望する職業が、あなたの「しごと能力」とどの程度マッチしているか グラフで確認することができます。

## 4 「マイリスト」に保存する

「マイリストに保存」ボタンを押すことで、キャリア分析結果を「マイリス ト」に保存することができます。

※分析結果は、最大10件までマイリストに保存することができます。

## Chapter 4. 人材採用要件整理・タスク整理を使う

登録されている職業情報を基に、 求める人材の職務要件(仕事内容、必要なスキルや知識等)を明確化します。 職務要件シートの作成や自信のタスク整理等にお役立てください。

#### 人材採用要件整理・ <sup>4. 人材整理:<br>- タスク整理を使う | 「人材採用要件整理・タスク整理」機能について理解する</sup>

A

#### よくあるお問い合わせ

職務要件シート

**SOMEON BOXE** 難務要件シート(1/4) 画章名 图法書士 職務要件シート(2/4) 仕事店 根象名 司法書士 ■天地県の影響を探  $-420$  $11000000000$ ■入院後の影響期間 -医 10 **ARROBUTOT** No. of Lands and Arts ■ 容要件シート(3/4) CRYSCHNULE **Nessenssa** 機業名 司法書士 **HABESTS.**  $-1.750 + 707$  /  $-1.731$  /  $-1.00$ ■大学などの研究機関 **Baratenne** . . . . . . . . . . **SHER-REST2**  $\frac{159 - 27.91}{70000}$ **BEARLER** Ħh. ON FAH TARNUT **IN BEGRILAITER**  $-9.977$ ■ 関東が重要にいかな **BRISSPACC** |セラビーとカウンセリ<br>|軟育部||編<br>|日本語の語彙・文法 **第<del>で第 年</del>内等**<br>第<del>年 宋教学</del><br>公衆安全 先進管理

#### Q 「人材採用要件整理・タスク整理」機能とは?<mark>――</mark>

ハスク整理」機能について理解する<br>人材採用要件整理・タスク整理」機能とは?<br>人材採用要件整理では、採用したい職種を選定すると、 本<br>イトの該当する職業情報を基に、タスクやしごと能力プロフィー<br>等が設定された状態になりますので、これを調整して自社の採 サイトの該当する職業情報を基に、タスクやしごと能力プロフィー ル等が設定された状態になりますので、これを調整して自社の採 用したい方の職務要件をまとめます。また、その結果を「職務要 件シート」として作成することができます。

タスク整理では、社員に各自が行っているタスクと割合を作成し てもらい、業務の偏りや重複、時間を多く取っているもの、切り出 して外部委託やシステム化できるもの、研修を行った方が良いも のなどを検討することができます。

作成した「職務要件シート」はマイリストに保存したり、Excel ファイル形式でダウンロードすることもできます。

#### 人材採用要件整理・ タスク整理を使う 「人材採用要件整理・タスク整理」機能について理解する4. 人材採用要件整理・<br>タスク整理を使う

#### よくあるお問い合わせ

タスク実施率

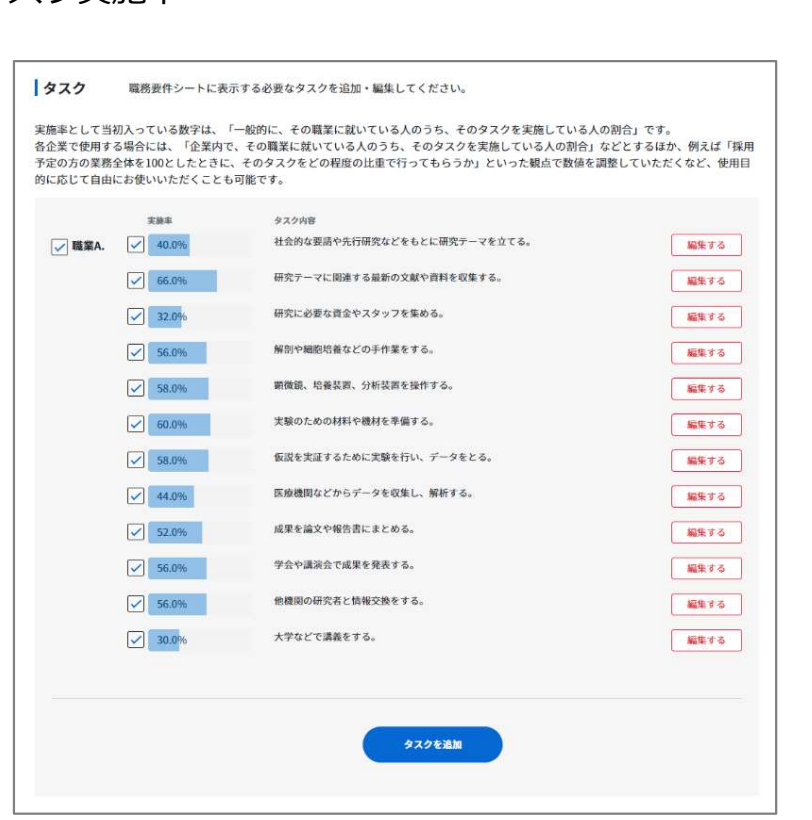

#### Q 「タスク実施率」とは? いっぱん しゅうしょう しょうしょう

実施率として当初入っている数字は、「一般的に、その職業に A 就いている人のうち、そのタスクを実施している人の割合」です。 各企業で使用する場合には、「企業内で、その職業に就いて いる人のうち、そのタスクを実施している人の割合」などとするほか、 例えば「採用予定の方の業務全体を100としたときに、そのタスク をどの程度の比重で行ってもらうか」といった観点で数値を調整し ていただくなど、使用目的に応じて自由にお使いいただくことも可 能です。

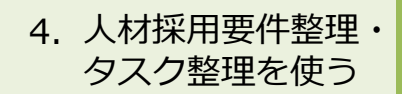

#### 人材採用要件整理・ ̄ ̄ ̄ ̄ | ̄ + +++ iv ロコ rtr //+ あ々 I ロー・オーバ <sup>4. 人材整理管理」を始める<br>- タスク整理を使う 「人材採用要件整理」を始める</sup>

#### 人材採用要件整理

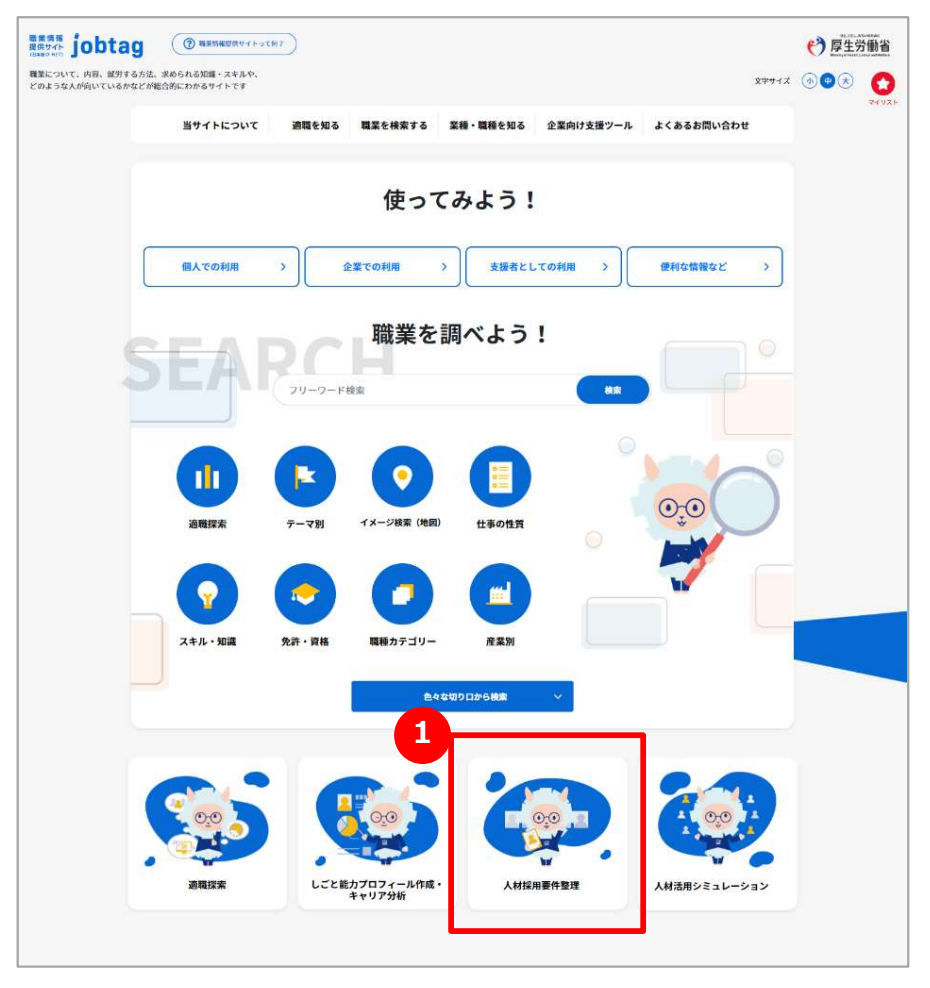

## 1 「人材採用要件整理」を始める

人材採用や職務整理を行う場合は、「人材採用要件整理」アイコ ンを押します。
### 人材採用要件整理・ <sup>4. 人材<sup>形界の整理:</sup> STEP.1 求める人材に近い職業を選択する インスク整理を使う</sup>

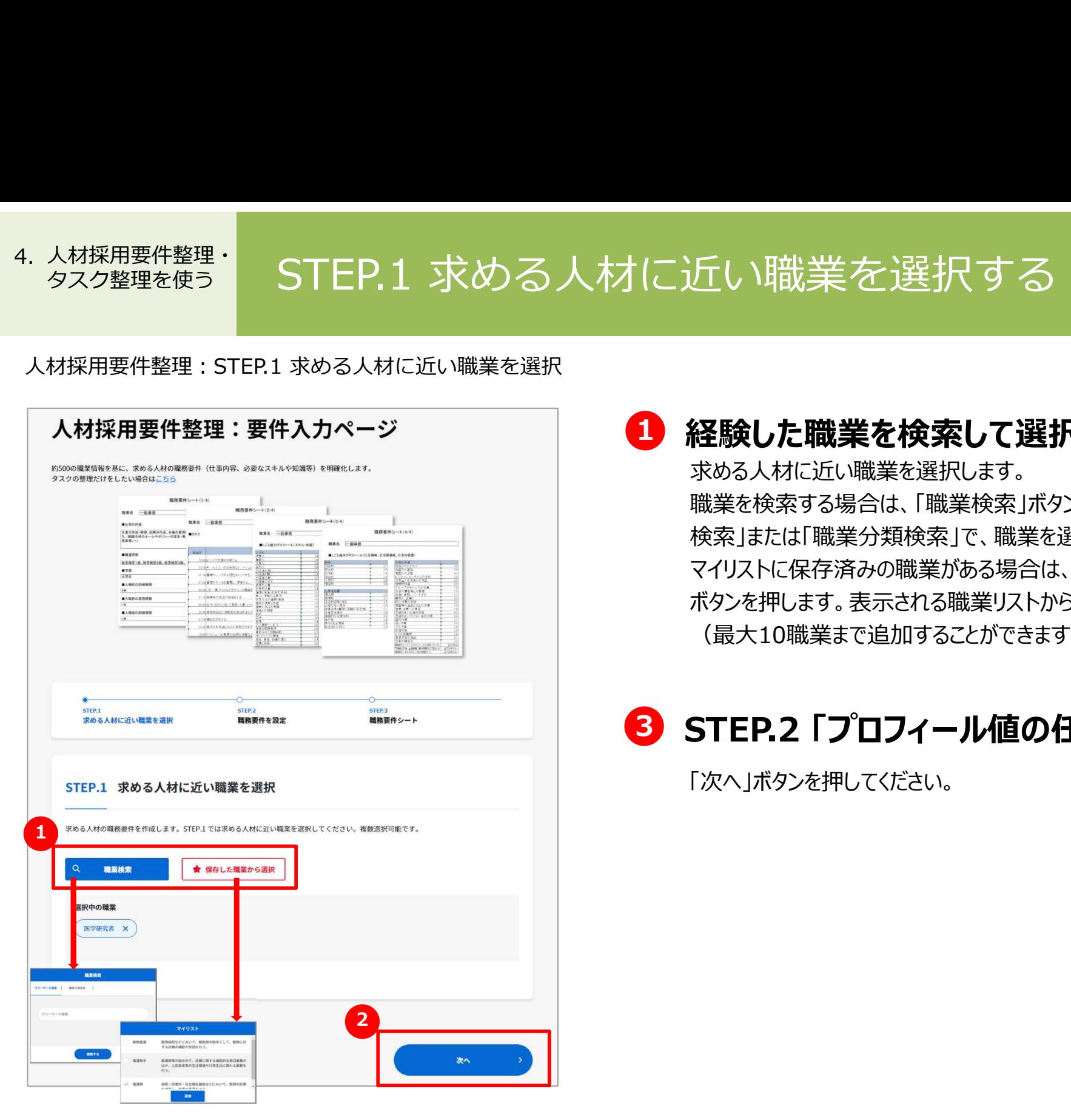

1 経験した職業を検索して選択する

求める人材に近い職業を選択します。

職業を検索する場合は、「職業検索」ボタンを押します。「フリーワード 検索」または「職業分類検索」で、職業を選択して追加してください。 マイリストに保存済みの職業がある場合は、「保存した職業から選択」 ボタンを押します。表示される職業リストから選択して追加してください (最大10職業まで追加することができます)。

### 8 STEP.2 「プロフィール値の任意設定」へ進む

「次へ」ボタンを押してください。

### 人材採用要件整理・ <sup>4. 人材採用要件整理: STEP.2 職務要件を設定する(1) インタントリング STEP.2 職務要件を設定する(1)</sup>

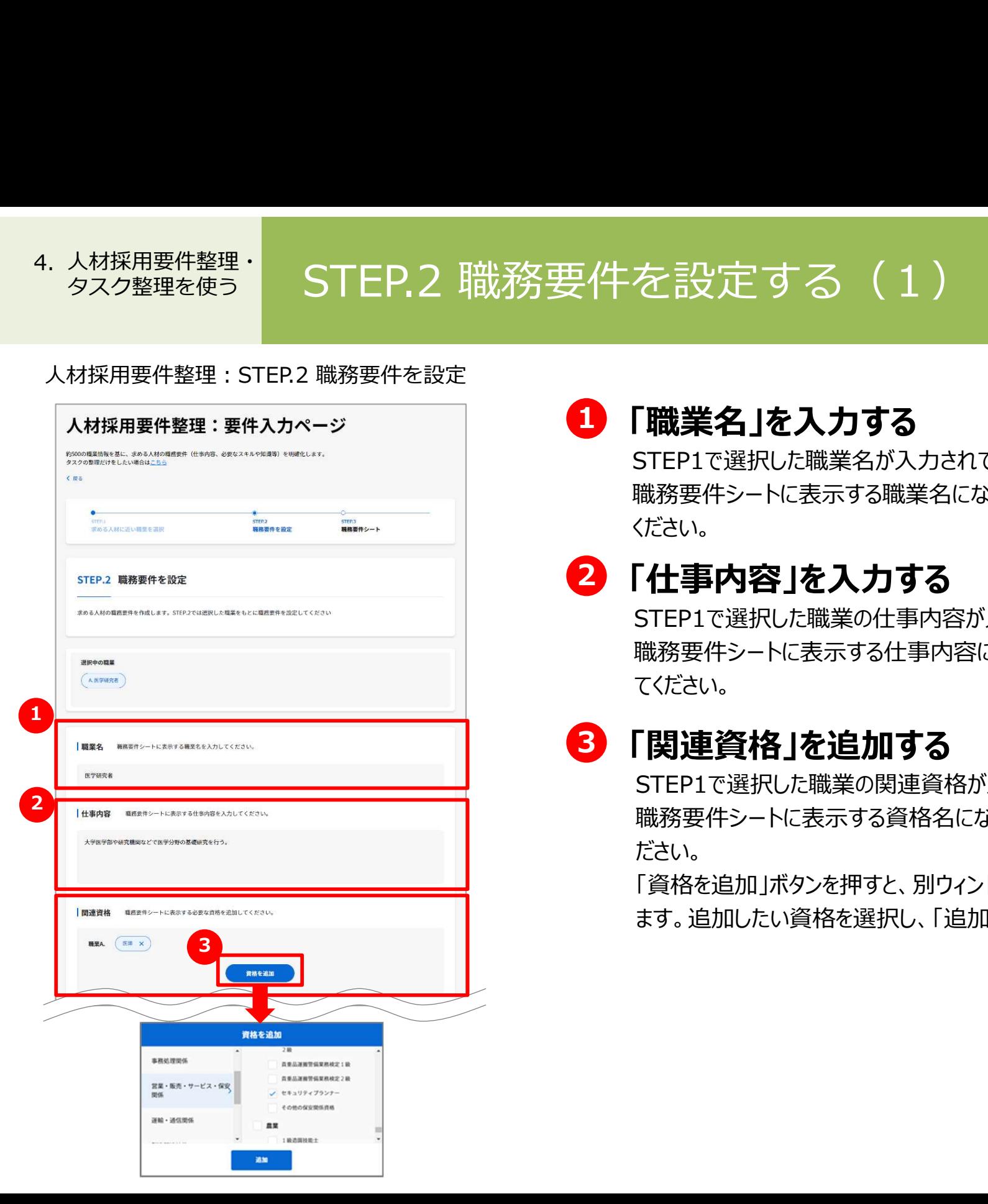

### 1 「職業名」を入力する

STEP1で選択した職業名が入力されています。

職務要件シートに表示する職業名になりますので、必要に応じて変更して ください。

# 2 「仕事内容」を入力する

STEP1で選択した職業の仕事内容が入力されています。 職務要件シートに表示する仕事内容になりますので、必要に応じて変更し てください。

## 3 「関連資格」を追加する

STEP1で選択した職業の関連資格が入力されています。

職務要件シートに表示する資格名になりますので、必要に応じて変更してく ださい。

「資格を追加」ボタンを押すと、別ウィンドウで「資格を追加」画面が表示され ます。追加したい資格を選択し、「追加」ボタンを押してください。

### 人材採用要件整理・ <sup>4. 人材採用要件整理: STEP.2 職務要件を設定する(2) インタントリング STEP.2 職務要件を設定する(2)</sup>

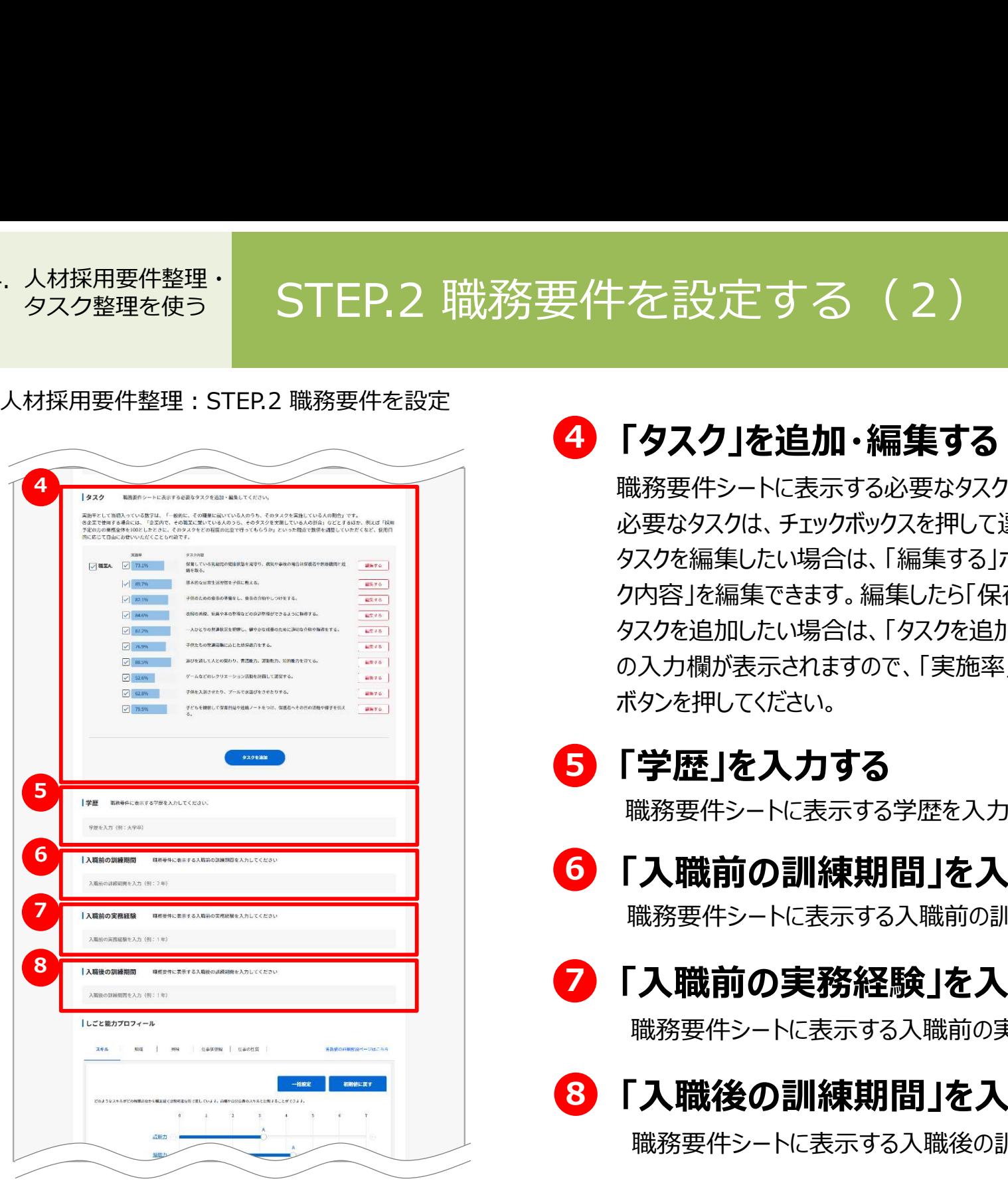

### 4 「タスク」を追加・編集する

職務要件シートに表示する必要なタスクを追加・編集してください。 必要なタスクは、チェックボックスを押して選択・非選択にします。 タスクを編集したい場合は、「編集する」ボタンを押してください。「実施率」と「タス ク内容」を編集できます。編集したら「保存」ボタンを押してください。 タスクを追加したい場合は、「タスクを追加」ボタンを押してください。「タスク追加」 の入力欄が表示されますので、「実施率」と「タスク内容」を入力して「追加する」 ボタンを押してください。

### 5 「学歴」を入力する

職務要件シートに表示する学歴を入力してください。

### 6 「入職前の訓練期間」を入力する

職務要件シートに表示する入職前の訓練期間を入力してください。

### 7 「入職前の実務経験」を入力する

職務要件シートに表示する入職前の実務経験を入力してください。

### 8 「入職後の訓練期間」を入力する

職務要件シートに表示する入職後の訓練期間を入力してください。

### 人材採用要件整理・ <sup>4. 人材採用要件整理: STEP.2 職務要件を設定する(3) インタントリング STEP.2 職務要件を設定する(3)</sup>

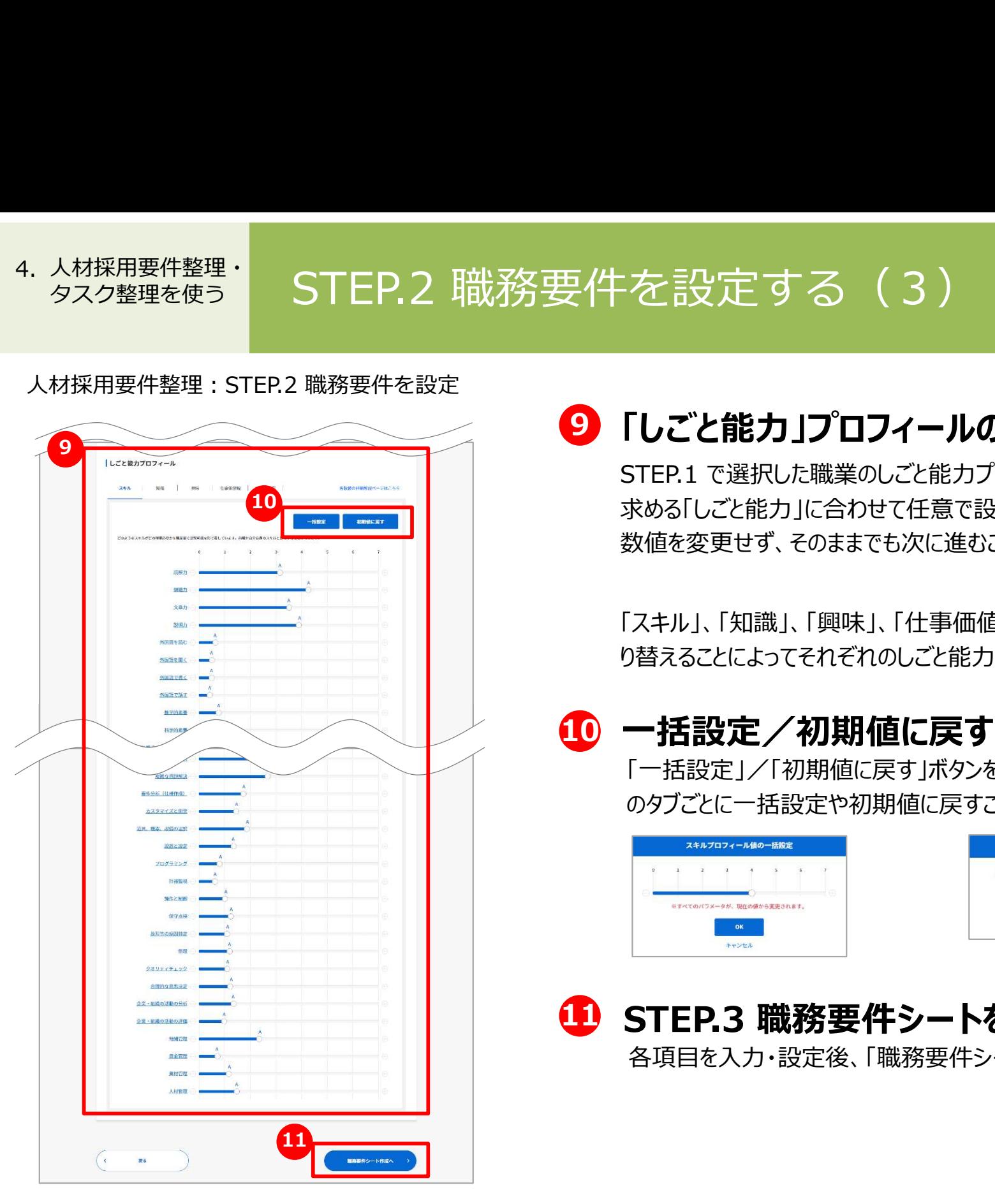

## 9 「しごと能力」プロフィールの値を設定する

STEP.1 で選択した職業のしごと能力プロフィールの数値が表示されます。 求める「しごと能力」に合わせて任意で設定してください。 数値を変更せず、そのままでも次に進むことができます。

「スキル」、「知識」、「興味」、「什事価値観」、「什事の性質」は、タブを切 り替えることによってそれぞれのしごと能力プロフィールが表示されます。

### 10 一括設定/初期値に戻す

「一括設定」/「初期値に戻す」ボタンを押すと、スキル、知識など のタブごとに一括設定や初期値に戻すことができます。

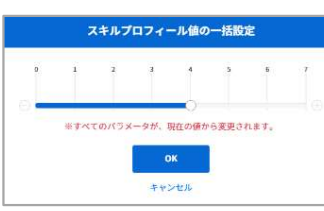

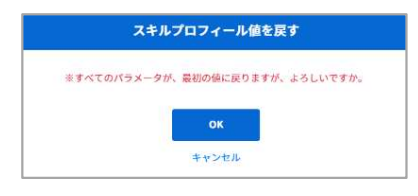

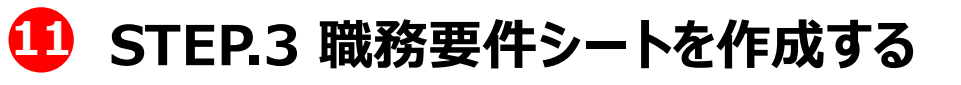

各項目を入力・設定後、「職務要件シート作成へ」ボタンを押してください。

### 人材採用要件整理・ <sup>4. 人材採用<sup>要件整理:</sup> 「職務要件シート」を確認する インタンの インファイル しょうしょう</sup>

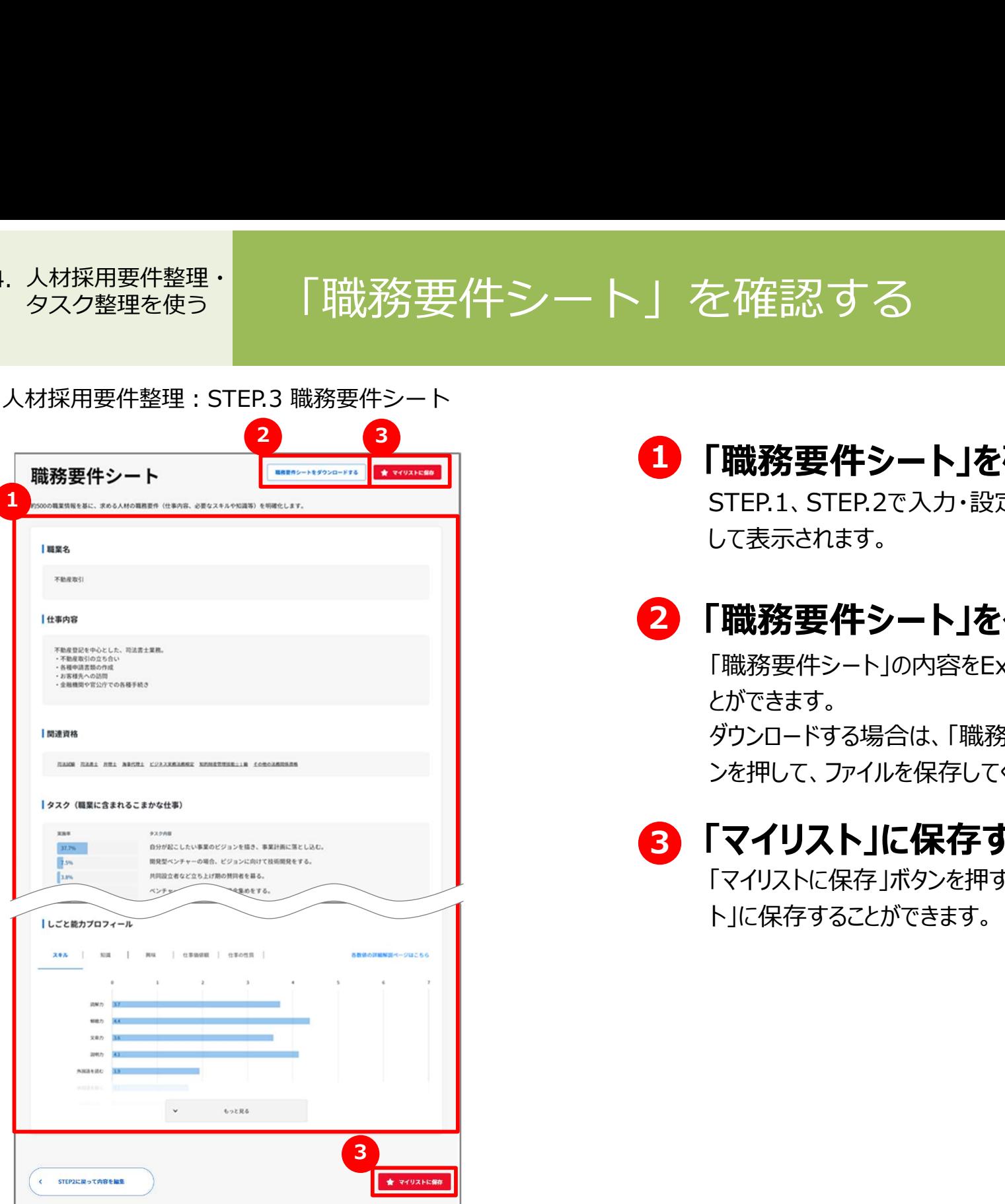

### 1 「職務要件シート」を確認する

STEP.1、STEP.2で入力・設定した内容が、「職務要件シート」と して表示されます。

### 2 「職務要件シート」をダウンロードする

「職務要件シート」の内容をExcelファイル形式でダウンロードするこ とができます。

ダウンロードする場合は、「職務要件シートをダウンロードする」ボタ ンを押して、ファイルを保存してください。

### 3 「マイリスト」に保存する

「マイリストに保存」ボタンを押すことで、職務要件シートを「マイリス ト」に保存することができます。

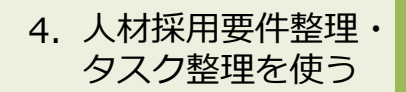

### 人材採用要件整理・ <sup>4. 人材採用要件整理: 「タスク整理」を始める インタンの インタン スペット しょうかい</sup>

### タスク整理

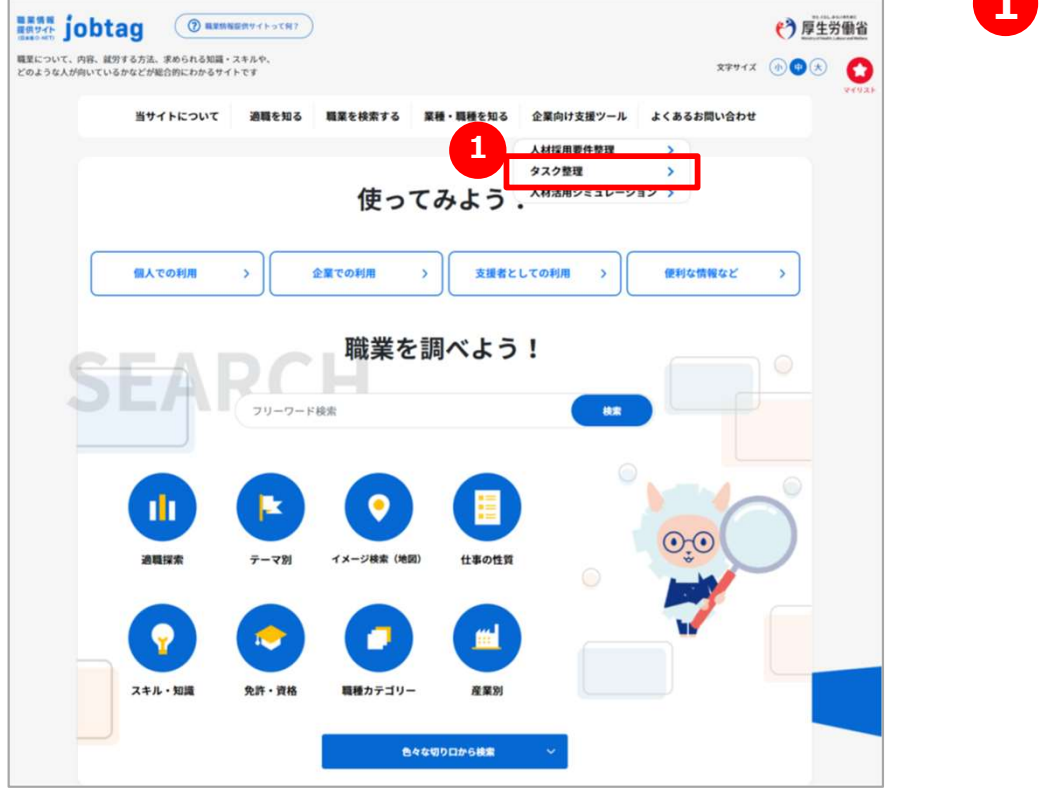

### 1 「タスク整理」を始める

タスク整理のみを行う場合は、メニューの「企業向け支援ツール」を 開き、「タスク整理」を選択します。

※人材採用要件の一環として、タスク整理を行うこともできます。

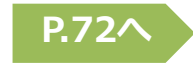

### 人材採用要件整理・ <sup>4. 人材採用要件整理: STEP.1 参考にする職業を選択する インタンクリック しょうしょう</sup>

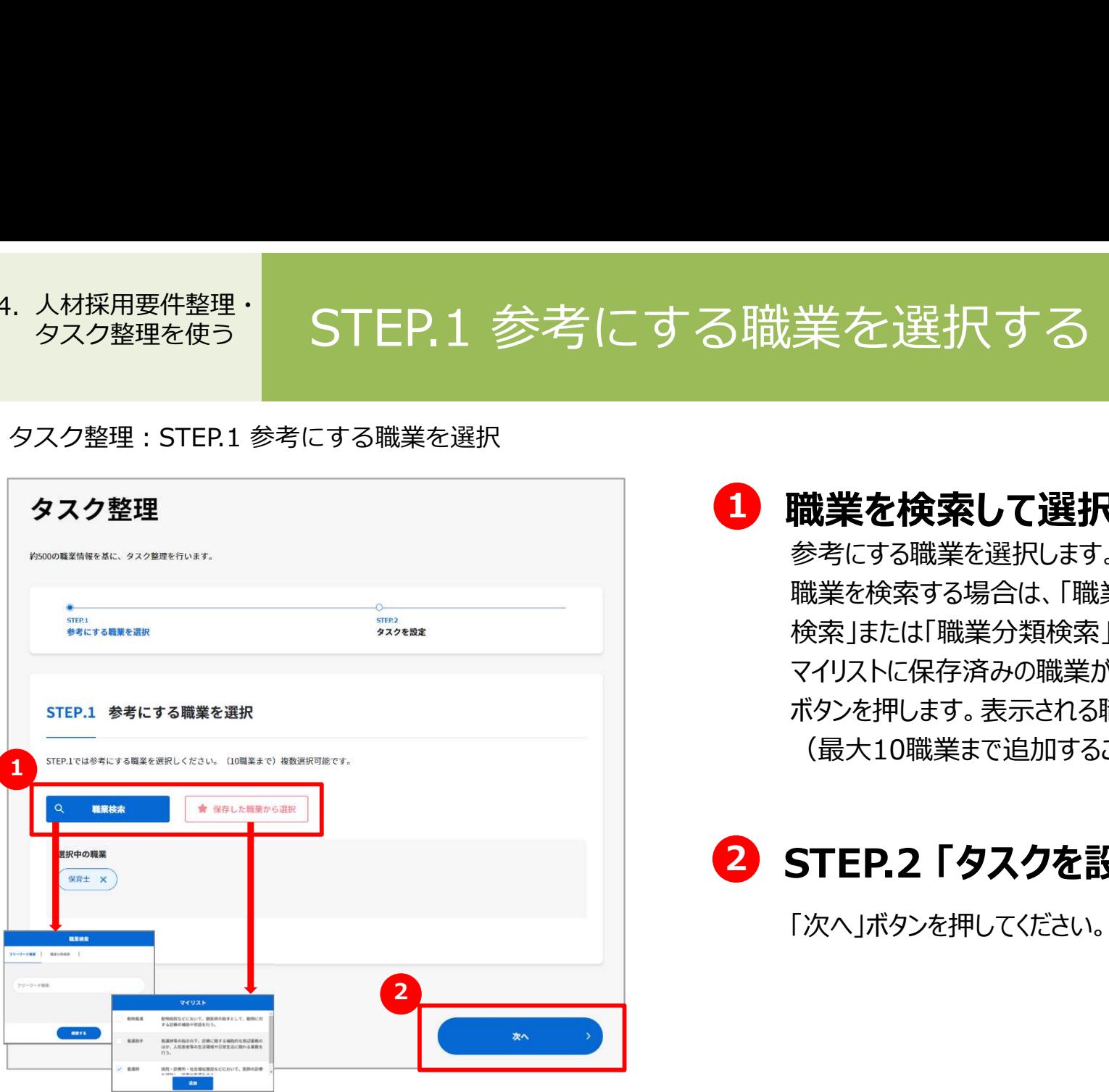

### 1 職業を検索して選択する

参考にする職業を選択します。

職業を検索する場合は、「職業検索」ボタンを押します。「フリーワード 検索」または「職業分類検索」で、職業を選択して追加してください。 マイリストに保存済みの職業がある場合は、「保存した職業から選択」 ボタンを押します。表示される職業リストから選択して追加してください (最大10職業まで追加することができます)。

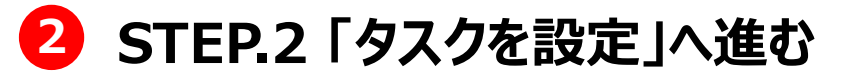

「次へ」ボタンを押してください。

### 人材採用要件整理・ <sup>4. 人材採用要件整理:<br>- タスク整理を使う STEP.2 タスクを設定する(1)</sup>

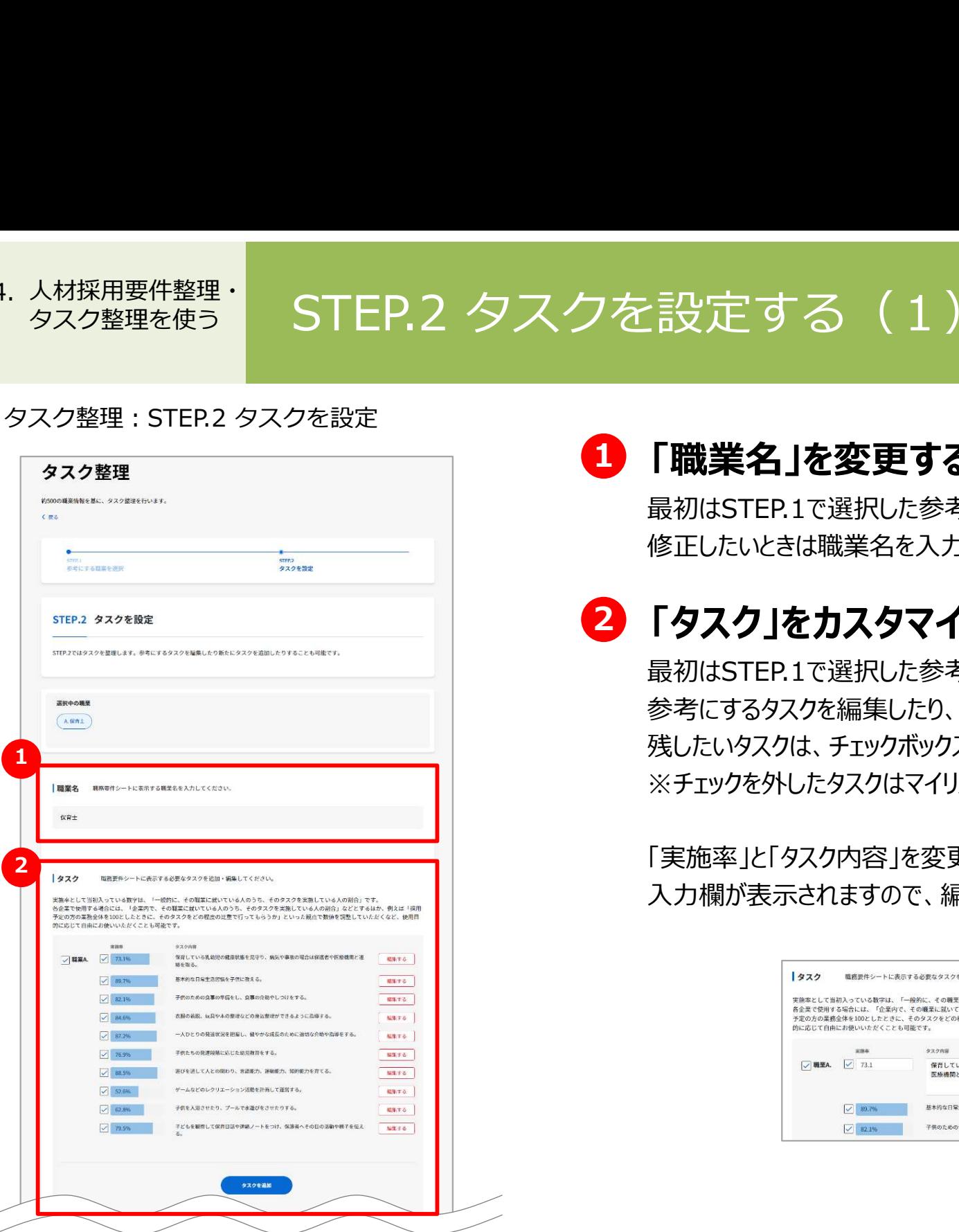

### 1 「職業名」を変更する

最初はSTEP.1で選択した参考とする職業名が記入されています。 修正したいときは職業名を入力します。

## 2 「タスク」をカスタマイズする

最初はSTEP.1で選択した参考とする職業のタスクが表示されます。 参考にするタスクを編集したり、新たにタスクを追加したりすることもできます。 残したいタスクは、チェックボックスを押して選択します。 ※チェックを外したタスクはマイリストに保存したときに削除されます。

「実施率」と「タスク内容」を変更したいときは、「編集する」ボタンを押してください。 入力欄が表示されますので、編集したら「保存」ボタンを押してください。

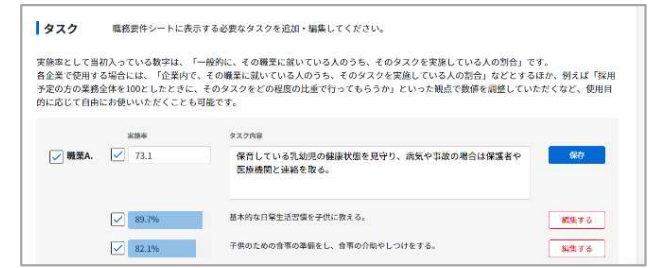

### 人材採用要件整理・ <sup>4. 人材採用要件整理:<br>- タスク整理を使う STEP.2 タスクを設定する(2)</sup>

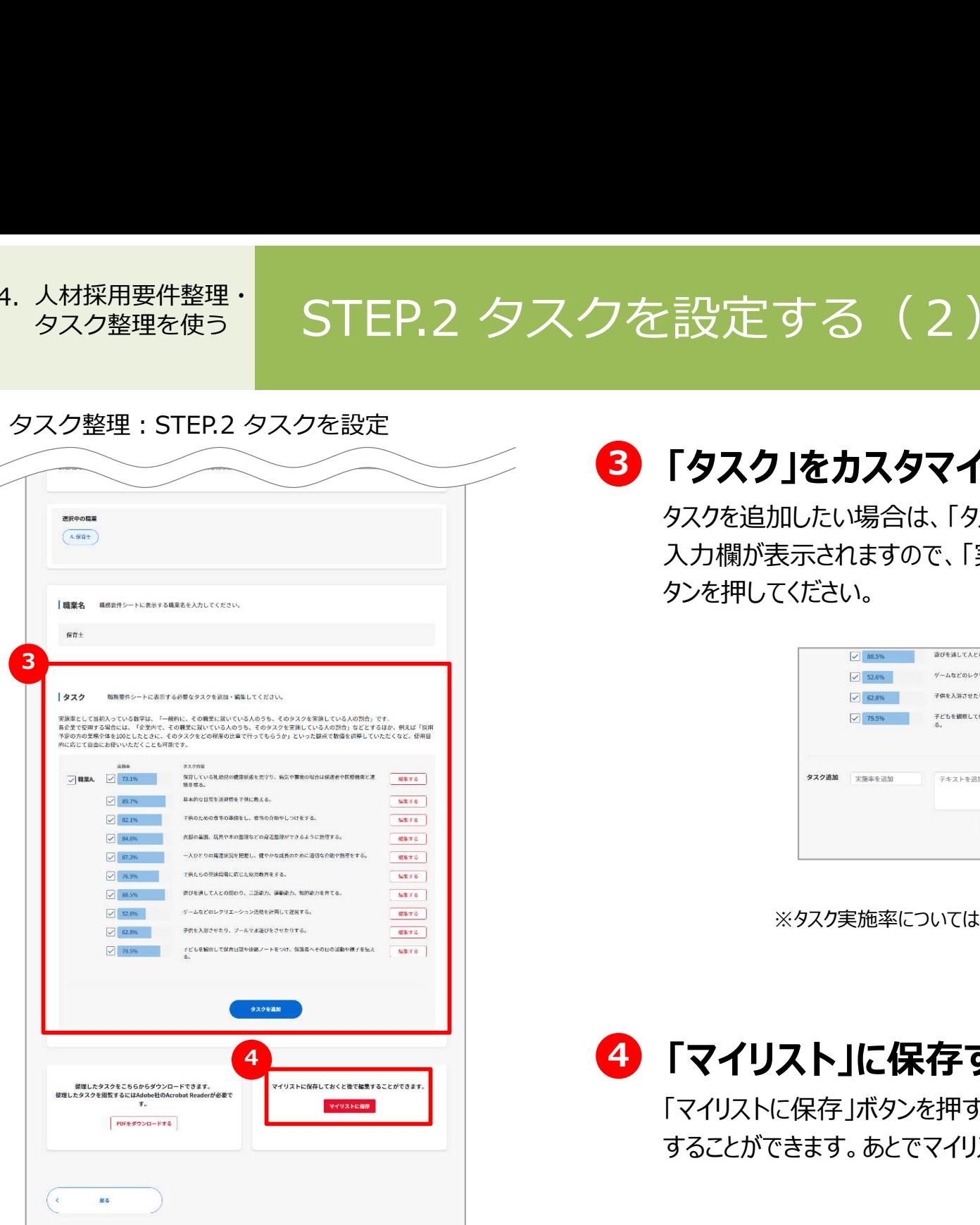

## 6 「タスク」をカスタマイズする (続き)

タスクを追加したい場合は、「タスクを追加」ボタンを押してください。 入力欄が表示されますので、「実施率」と「タスク内容」を入力して「追加する」ボ タンを押してください。

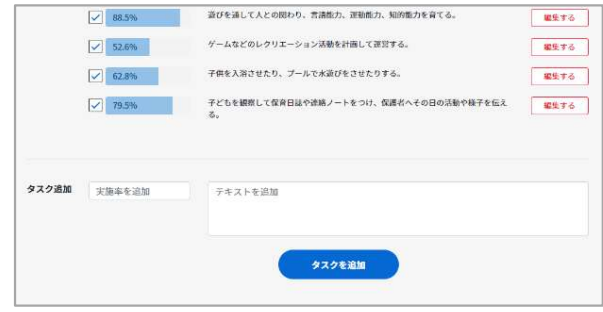

※タスク実施率についてはこちらのQ&Aをご参照ください。 P.71へ

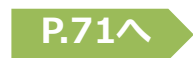

### 4 「マイリスト」に保存する 4

「マイリストに保存」ボタンを押すことで、整理したタスク一覧を「マイリスト」に保存 することができます。あとでマイリストから編集することもできます。

# Chapter 5. 人材活用シミュレーションを使う

現状の人材が従事している職業と将来あるべき人材の姿がどの程度マッチしているか、 「スキル」、「知識」などの「しごと能力プロフィール」から分析します。

### 人材活用シミュレー フー・コー・エー エー・エー・エー トー・トー 5. 入松活用シミュレーション」機能について理解する

### よくあるお問い合わせ

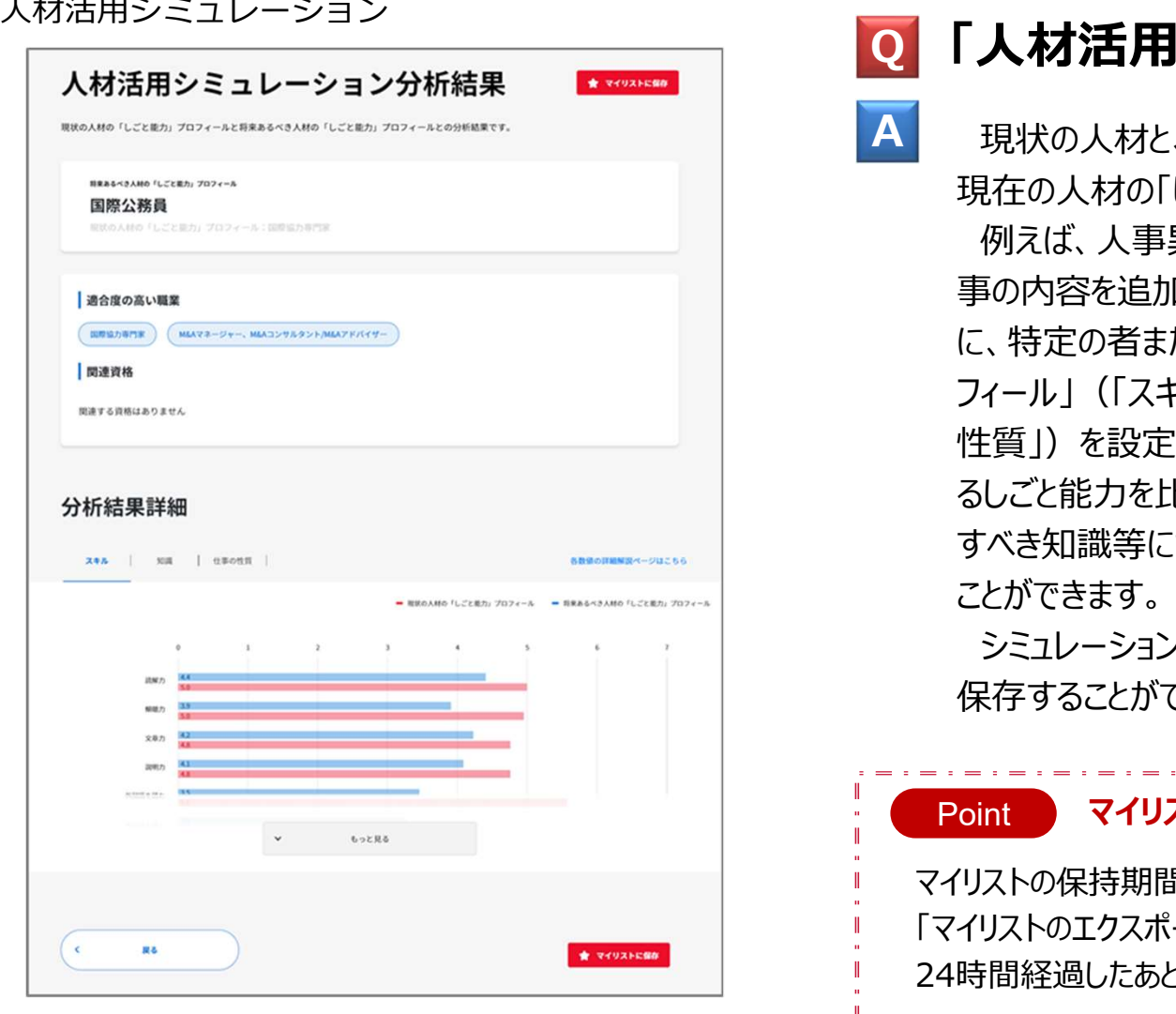

### Q 「人材活用シミュレーション」機能とは? <mark>\_</mark>

A 現状の人材と、将来あるべき人材の姿がどの程度マッチしているか、 現在の人材の「しごと能力プロフィール」から分析する機能です。 例えば、人事異動で別部門に異動させる場合や組織再編で仕 事の内容を追加しようとする場合、新卒採用で採用した場合など に、特定の者またはグループの平均的人材像の「しごと能力プロ フィール」(「スキル」、「知識」、「興味」、「仕事価値観」、「仕事の 性質」)を設定し、その内容と、将来あるべき人材に必要と思われ るしごと能力を比較・分析することができます。この結果により、追加 すべき知識等について研修計画や人事ローテーション等を検討する ことができます。

シミュレーションした「しごと能力プロフィール」と結果は、マイリストに 保存することができます。

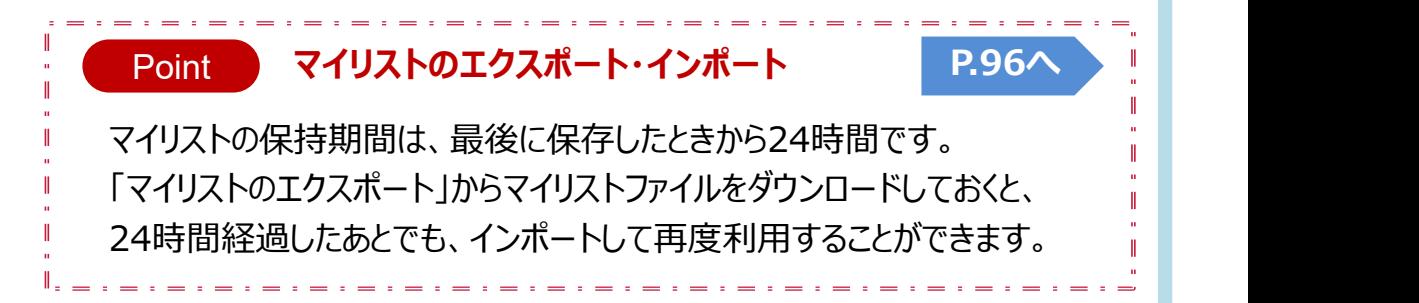

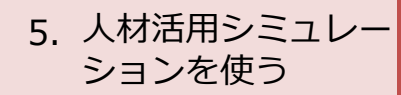

### 人材活用シミュレー ションを使う 5. 「人材活用シミュレーション」を始める

### 人材活用シミュレーション

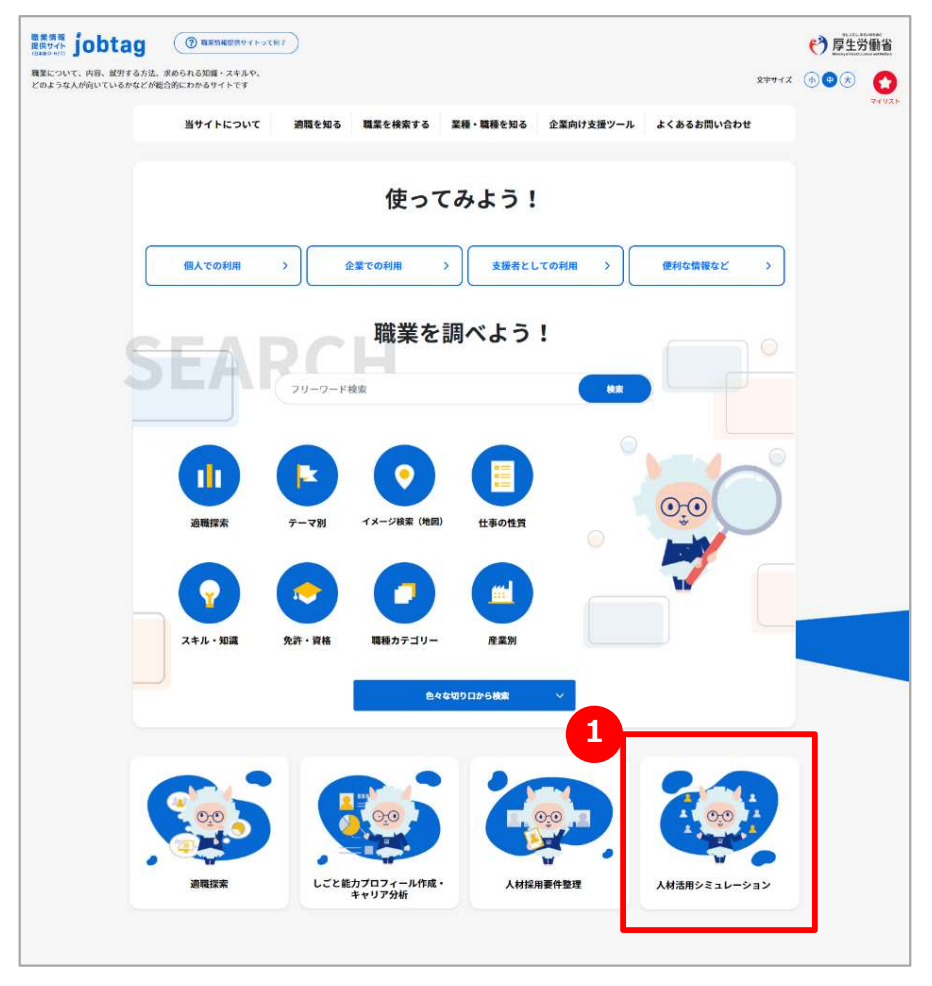

### 1 「人材活用シミュレーション」を始める

しごと能力プロフィールから人材活用のための比較などを行う場合は、 「人材活用シミュレーション」アイコンを押します。

# 人材活用シミュレー ションを使う コココココココロビー リーン リーン リーン ワイン バイン しこ <sub>5. 人材活用シミュレー</sub><br><sub>ションを使う</sub> STEP.1 現在の人材に近い職業を選択する<br>
 STER1 現在の人材に近い職業選択<br> A #活用シミュレーション:要件A #ページ

人材活用シミュレーション:<br>STFP.1 現在の人材に近い職業選択

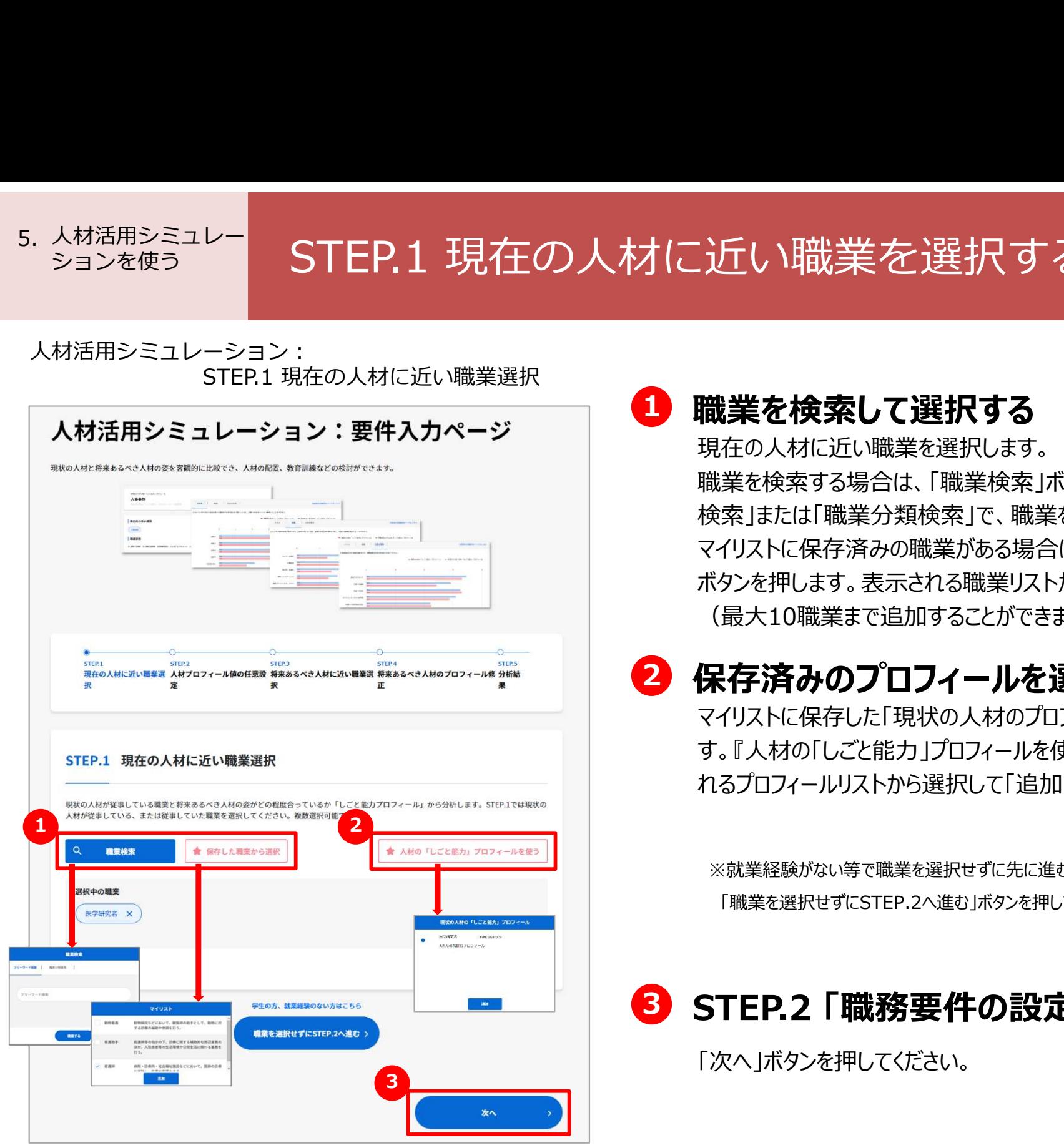

### 1 職業を検索して選択する

現在の人材に近い職業を選択します。

職業を検索する場合は、「職業検索」ボタンを押します。「フリーワード 検索」または「職業分類検索」で、職業を選択して追加してください。 マイリストに保存済みの職業がある場合は、「保存した職業から選択」 ボタンを押します。表示される職業リストから選択して追加してください (最大10職業まで追加することができます)。

### 2 保存済みのプロフィールを選択する

マイリストに保存した「現状の人材のプロフィール」を選択することもできま す。『人材の「しごと能力」プロフィールを使う』ボタンを押します。表示さ れるプロフィールリストから選択して「追加」ボタンを押してください

※就業経験がない等で職業を選択せずに先に進むことができます。 「職業を選択せずにSTEP.2へ進む」ボタンを押してください。

P.86へ

### 3 STEP.2 「職務要件の設定」へ進む

「次へ」ボタンを押してください。

# 人材活用シミュレー ションを使う ココココココロビー レビーン ソープソン ションを使う 5. 人材活用シミュレー STEP.2 現在の人材のプロフィールを設定する(1)<br><sup>ションを使う</sup> STEP.2 現在の人材のプロフィールを設定する(1)<br><del>『Eplating Strip.2 人材プロフィール値の任意設定</del>

人材活用シミュレーション :<br>STEP.2 人材プロフィール値の任意設定

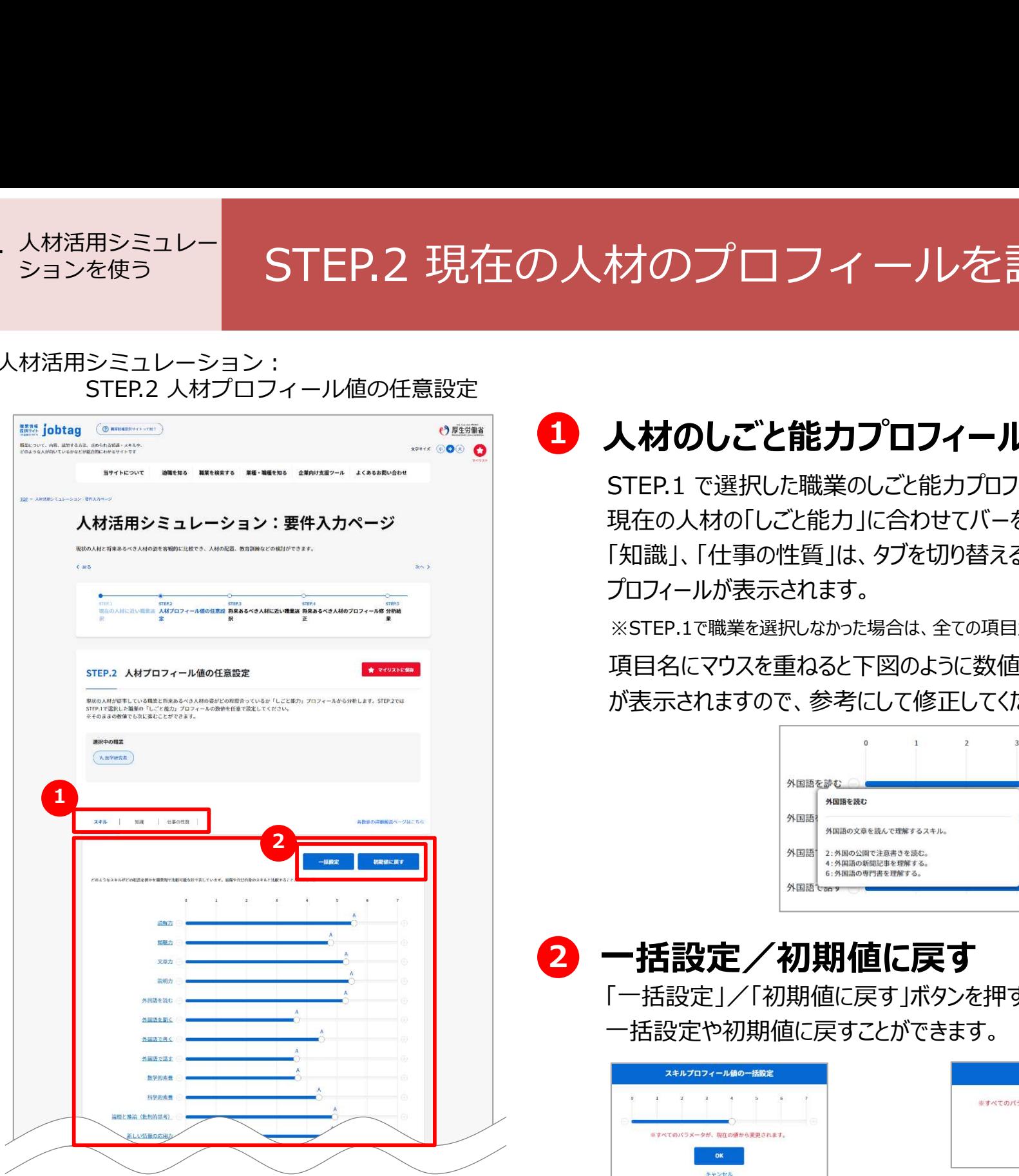

### 1 人材のしごと能力プロフィールの数値を設定する

STEP.1 で選択した職業のしごと能力プロフィールの数値が表示されますので、 現在の人材の「しごと能力」に合わせてバーを動かして修正します。「スキル」、 「知識」、「什事の性質」は、タブを切り替えることによってそれぞれのしごと能力 プロフィールが表示されます。

※STEP.1で職業を選択しなかった場合は、全ての項目が最小値になっています。

項目名にマウスを重ねると下図のように数値のおおよその判断基準 が表示されますので、参考にして修正してください。

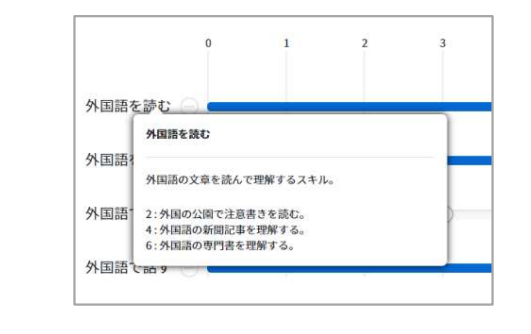

2 一括設定/初期値に戻す

「一括設定」/「初期値に戻す」ボタンを押すと、スキル、知識などのタブごとに 一括設定や初期値に戻すことができます。

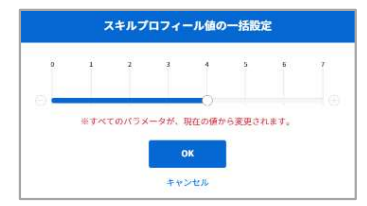

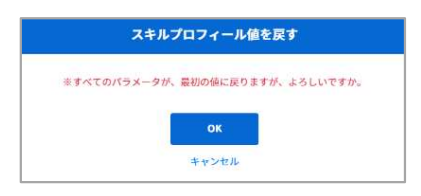

# 人材活用シミュレー ションを使う ココココココロビー レビーン ソープソン ションを使う 5. 人材活用シミュレー<br><sub>ションを使う</sub> STEP.2 現在の人材のプロフィールを設定する(2)<br> **A材活用シミュレーション : STEP.2 規在の人材のプロフィールを設定する**

R<sub>を使う</sub><br>
STEP.2 現在の人材のプロフィールを言<br>
STEP.2 人材プロフィール値の任意設定<br>
STEP.2 トイリスト」に保存する<br>
Tマイリスト」に保存する<br>
AFAリストに保存する<br>
AFAリストに保存することができます。)。 人材活用シミュレーション :<br>STEP.2 人材プロフィール値の任意設定 10412-04 **June** 故障等の問因特 クオリティキュック 合理的な意思法 香堂 - 細胞の運動の分 企業・組織の活動の決定 戻る

### <mark>3</mark> 「マイリスト」に保存する

「マイリストに追加」ボタンを押します。設定したしごと能力プロフィールにコメ ントを付けて「マイリスト」に保存することができます (最大10件まで保存す ることができます。)。

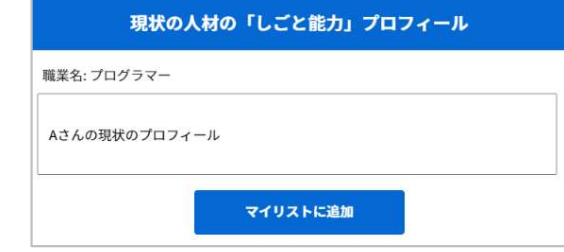

<mark>3 4</mark> STEP.3 「将来あるべき人材に近い職業選択」へ進む 「次へ」ボタンを押してください。

ミュレー<br><sub>コレーション:</sub><br>STEP.3 将来あるべき人材に近い職業選択<br>ペミュレーション:要件入カページ<br>
MEX - インディングのデザインの<br>
MEX - インディングのデザインを押します。<br>
MEX - MEX - MEX - MEX - MEX - MEX - MEX - MEX - MEX - MEX - MEX - MEX - MEX - MEX - MEX<br>
MEX - MEX - MEX - MEX - MEX - M 人材活用シミュレーション:<br>STFP.3 将来あるべき人材に近い職業選択 く戻る **Address**  $H<sub>B</sub>$ **IE** 果 STEP.3 将来あるべき人材に近い職業選択 現状の人材が従事している職業と将来あるべき人材の姿がどの程度会っているか「 <u>1</u> るべき人材に近い職業を選択してください。 **スキャンス おおし インス おおし インス おおし スポット こうしょう** スポット こうしょう ■愛協奏 ★ 保存した職業から選択 ★ 人材の「しごと能力」プロフィールを使 星根中の職業 現状の人材の「しごと能力」プロフィール 3 $74171$ 医学研究者 大学医学部や研究機関などで医学分野の基礎研究を行  $\bullet$  *mounts* 解放会社等の研究部門において、新しい医学品を開発す まま工学や建築工学について、基礎的な分野から応用 生物のもつ最低了情報などを解明し、その成果を応用<br>する技術 DSイオテクノロジー1 について研究を行 3 のお茶の研究部門において、新しい医薬品を開発 3 **3 Andrew Property Line And Deck Property** 

### ● 職業を検索して選択する

将来あるべき人材に近い職業を一つ選択します。職業を検索する 場合は、「職業検索」ボタンを押します。「フリーワード検索」または 「職業分類検索」で、職業を選択してください。

マイリストに保存済みの職業がある場合は、「保存した職業から選 択」ボタンを押します。表示される職業リストから選択してください

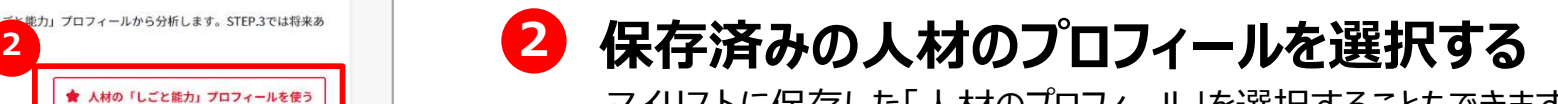

マイリストに保存した「人材のプロフィール」を選択することもできます。 『人材の「しごと能力」プロフィールを使う』ボタンを押します。

8 STEP.4 「将来あるべき人材のプロフィール 修正」へ進む

「次へ」ボタンを押してください。

### 人材活用シミュレー 5. <u>AM活用シミュレ</u><br>ションを使う <mark>STEP.4 将来あるべき人材のプロフィールを設定(1)</mark>

人材活用シミュレーション :<br>STEP.4 将来あるべき人材のプロフィール値の任意設定

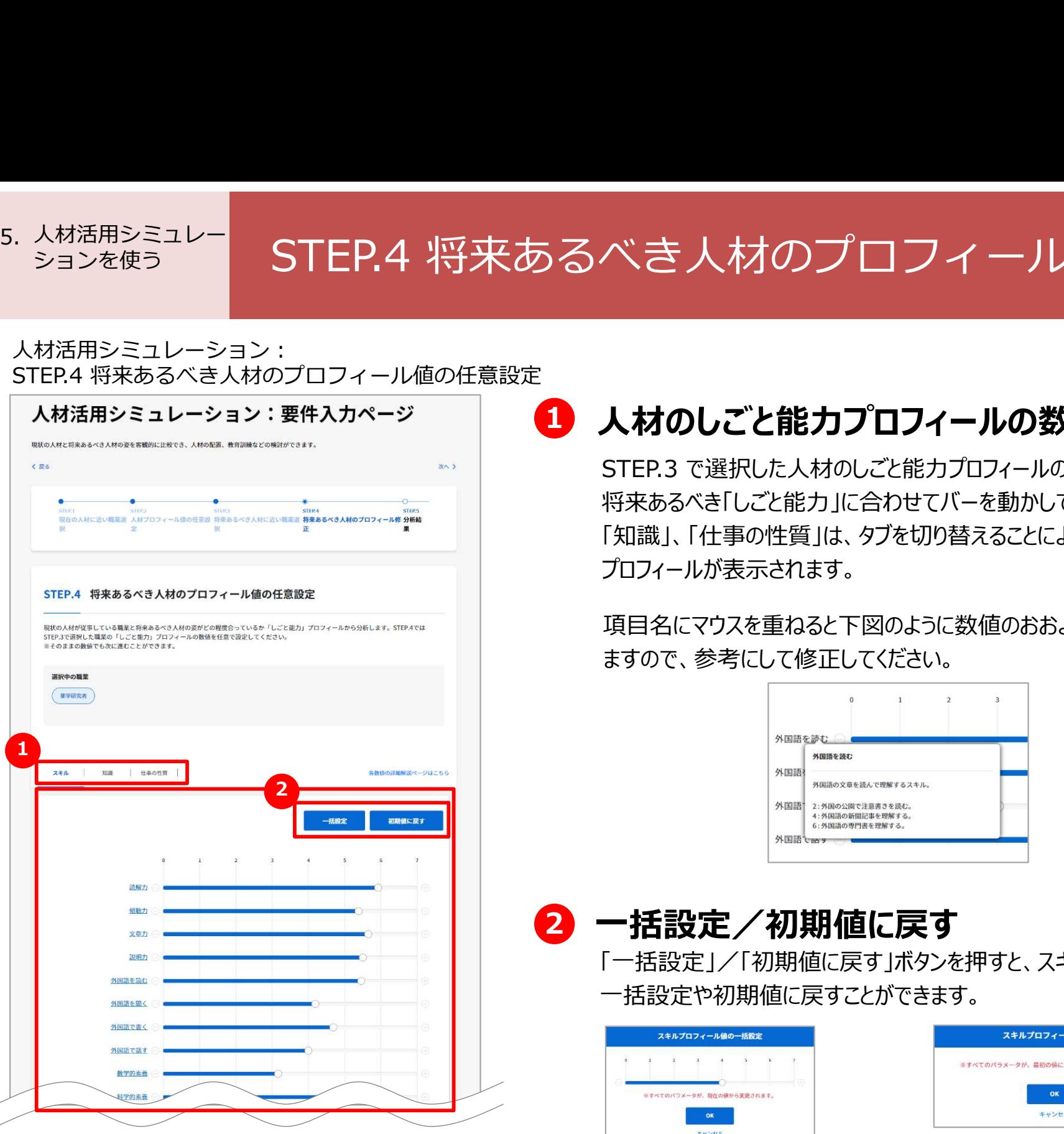

### ■ 人材のしごと能力プロフィールの数値を設定する

STEP.3 で選択した人材のしごと能力プロフィールの数値が表示されますので、 将来あるべき「しごと能力」に合わせてバーを動かして修正します。「スキル」、 「知識」、「什事の性質」は、タブを切り替えることによってそれぞれのしごと能力 プロフィールが表示されます。

項目名にマウスを重ねると下図のように数値のおおよその判断基準が表示され ますので、参考にして修正してください。

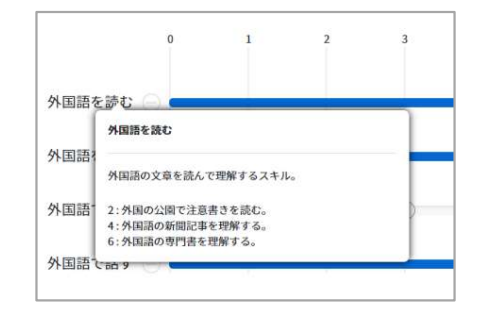

2 一括設定/初期値に戻す

「一括設定」/「初期値に戻す」ボタンを押すと、スキル、知識などのタブごとに 一括設定や初期値に戻すことができます。

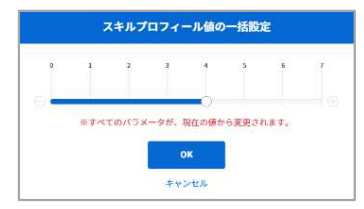

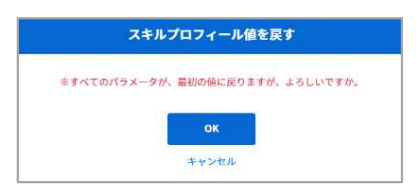

### 人材活用シミュレー ションを使う STEP.4 将来あるべき人材のプロフィールを設定(2) 5. 人材活用シミュレー<br>ションを使う

人材活用シミュレーション:<br>STEP.4 将来あるべき人材のプロフィール値の任意設定

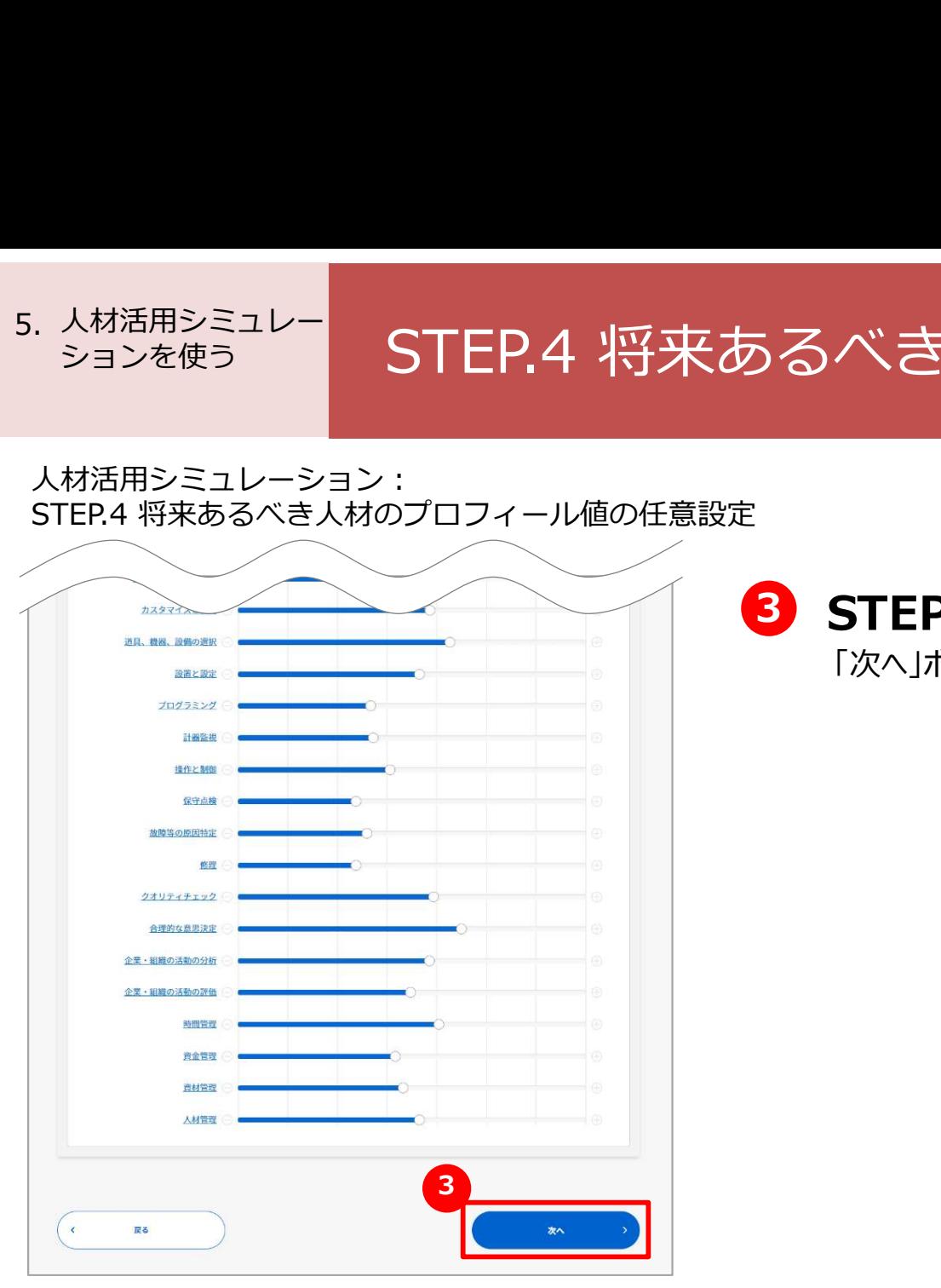

3 STEP.5 「分析結果」へ進む

「次へ」ボタンを押してください。

# 人材活用シミュレー ションを使う ココココココロビー へんり (白川ンミ 5. STEP.5 人材活用シミュレーション分析結果を確認する

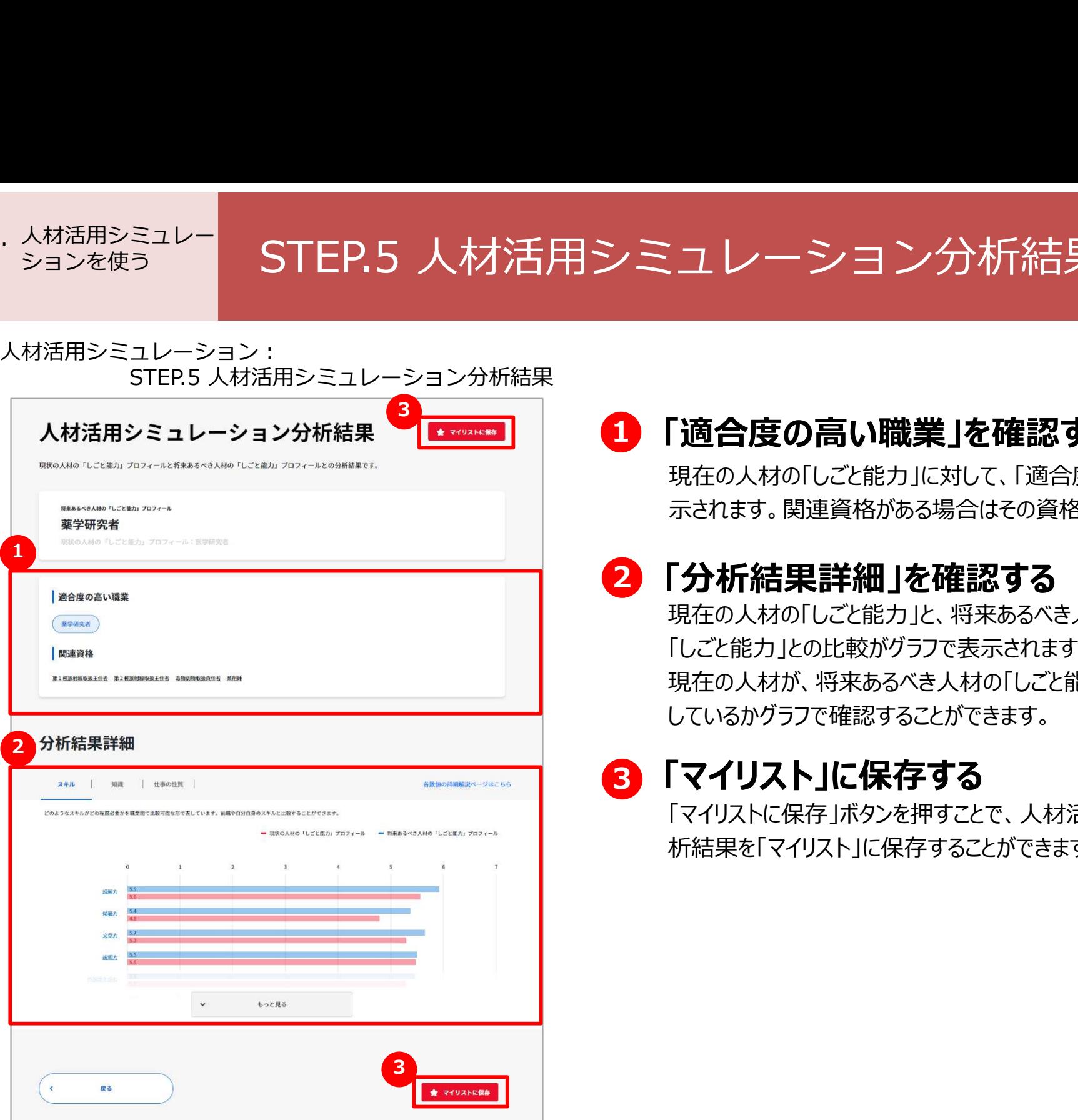

### 1 「適合度の高い職業」を確認する

現在の人材の「しごと能力」に対して、「適合度の高い職業」が表 示されます。関連資格がある場合はその資格も表示されます。

### 2 「分析結果詳細」を確認する

現在の人材の「しごと能力」と、将来あるべき人材に必要とされる 「しごと能力」との比較がグラフで表示されます。 現在の人材が、将来あるべき人材の「しごと能力」とどの程度マッチ しているかグラフで確認することができます。

### 3 「マイリスト」に保存する

「マイリストに保存」ボタンを押すことで、人材活用シミュレーション分 析結果を「マイリスト」に保存することができます。

# Chapter 6. マイリストを活用する<br>Chapter 6. マイリストを活用する<br>- フィリストを活用する

職業、自分や現状の人材の「しごと能力プロフィール」、 キャリア分析・人材活用シミュレーションの分析結果、作成した職務要件シート、 興味・価値観検査などの回答や検査結果をマイリストに保存することができます。

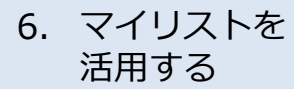

### マイリストを ニュー ニー フーノエコ フーレーロー キ死 ムヒュー 活用する 「マイリスト」機能について理解する

A

### よくあるお問い合わせ

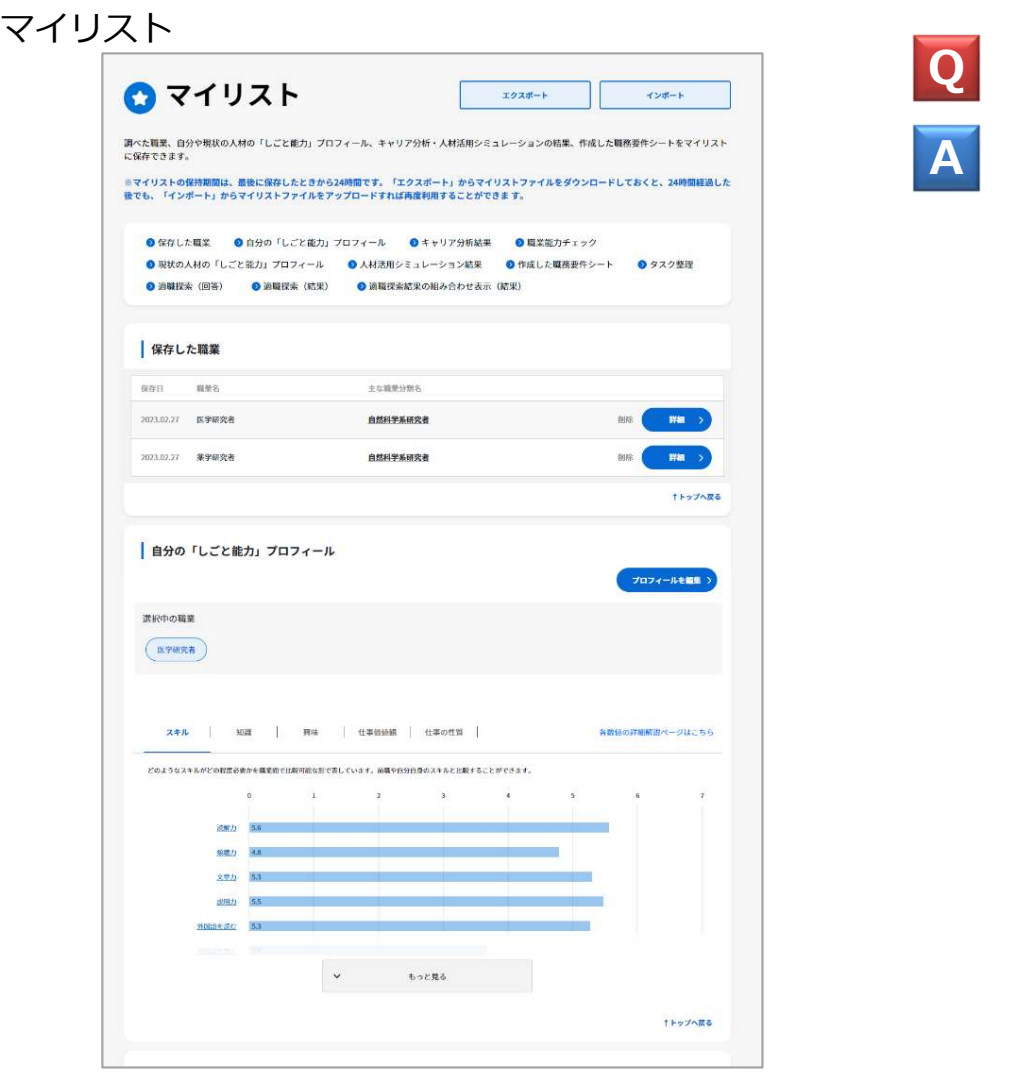

### Q 「マイリスト」機能とは? いっしん しゅうしょう しょうしょう

興味のある職業、自分や現状の人材のしごと能力プロフィール、 キャリア分析・人材活用シミュレーションの結果、興味・価値観検査 の回答や検査結果等を「マイリスト」として保存することができます。 マイリストに保存した情報は、あとから参照したり、再利用することが できます。「マイリスト」に保存することができるのは、以下の情報です。

- 職業情報
- 自分のしごと能力プロフィール
- キャリア分析の結果
- 職業能力チェック
- 現状の人材のしごと能力プロフィール
- 人材活用シミュレーションの結果
- 作成した職務要件シート
- タスク整理
- 適職探索の回答 (職業興味検査、価値観検査、 ポータブルスキル見える化ツール)
- 適職探索の結果 (職業興味検査、価値観検査、職 業適性テスト(Gテスト)、ポータブルスキル見える化 ツール、検査結果の組み合わせ表示)

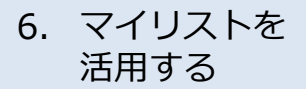

### マイリストを ファーファーフ レコースロフラーナーフ 6. ヾ<sup>ィリストる</sup> マイリストに保存する マイリスト (の) しょうかん しょうしょう

### 検索結果一覧

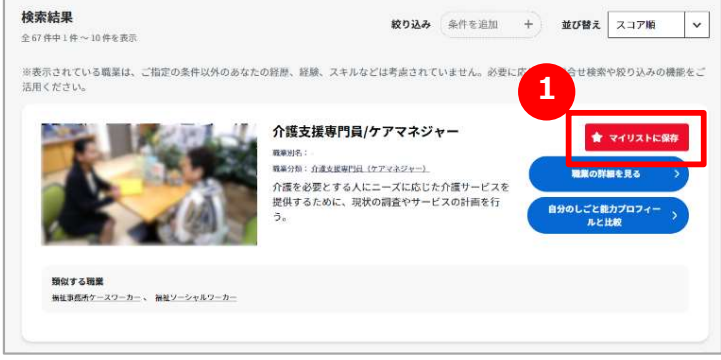

### キャリア分析結果

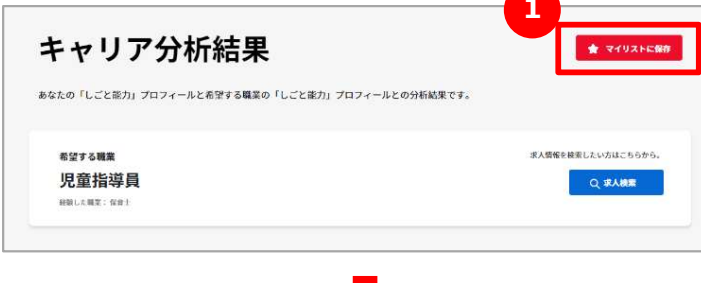

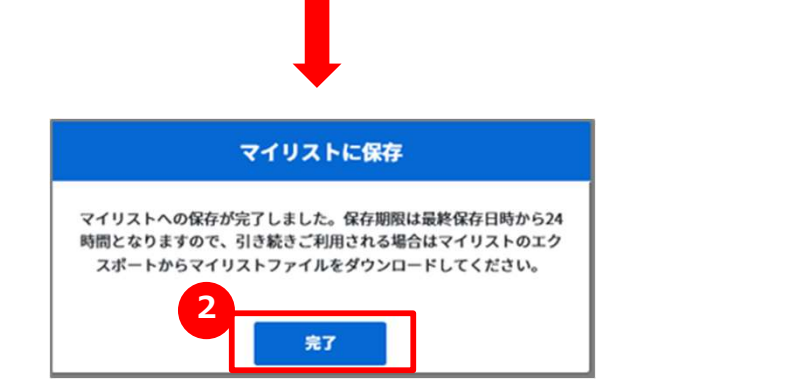

### ■ マイリストに保存する ろうしょう しょうしょう

マイリストに保存することができる情報のページには、「マイリストに保 1 存」ボタンが表示されています。 マイリストに保存する場合は、このボタンを押してください。

## 2<mark>)</mark>マイリストへの保存完了

1 ウがポップアップで表示されますので、「完了」ボタンを押してください。 マイリストへの保存が完了すると、保存完了をお知らせするウィンド

> ※ 「自分のしごと能力プロフィール」や適職探索の回答は、常に上書き保存になります。 その他は最大10件まで保存できます。10件を超えて保存すると古いものから上書きされます。

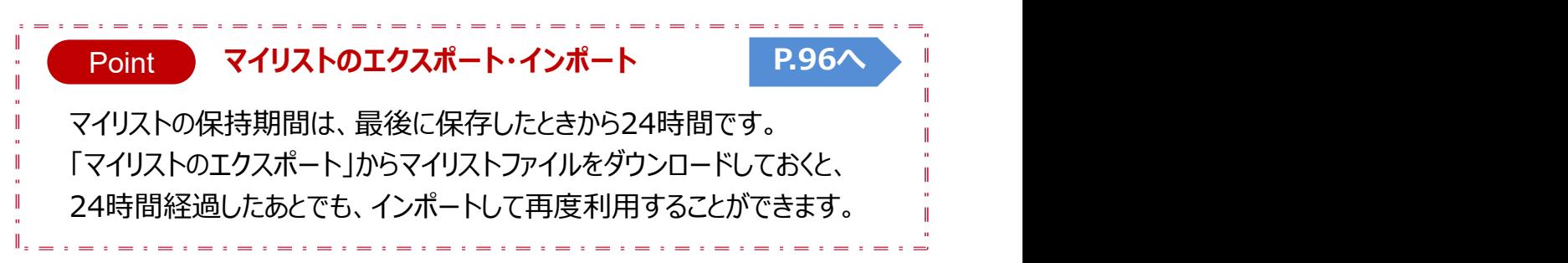

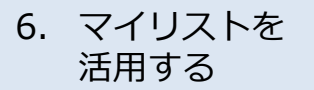

### <sup>マイリ人トを</sup> ┃ 一フ ノ l l フ l <del>∠</del>、゚゙゙エ ロ ナ フ 6. マイリストを活用する マイリストを活用する

### マイリスト

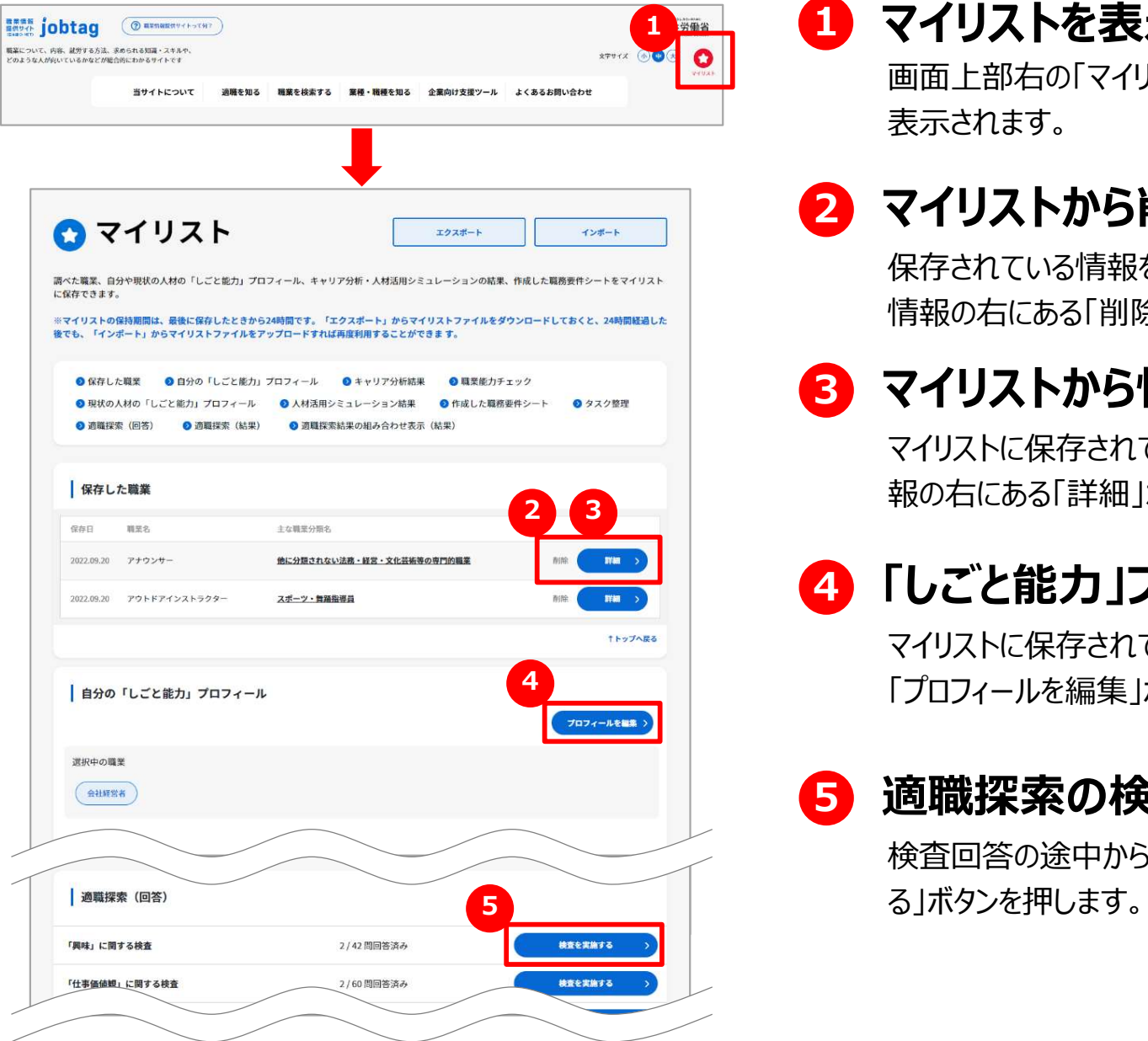

### 1 キャンプレストを表示する しゅうしょうがく しゅうしょう

画面上部右の「マイリスト」アイコンを押すと、「マイリスト」ページが 表示されます。

### 2 マイリストから削除する

保存されている情報をマイリストから削除する場合は、削除したい 情報の右にある「削除」を押します。

### 3 マイリストから情報を参照する

マイリストに保存されている情報を参照する場合は、参照したい情 報の右にある「詳細」ボタンを押します。

### 4 「しごと能力」プロフィールを編集する

**4. プロフィールを編集」ボタンを押します。** アンプロフィールを編集しボタンを押します。 マイリストに保存されているしごと能力プロフィールを編集する場合は、

### 5 適職探索の検査を再開する

検査回答の途中から各検査を再開する場合は、「検査を実施す

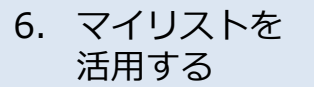

▲ フォルダーの非表示

### マイリストを 6. マイリストをエクスポートする (1) しゅうしょうがく しゅうしょう

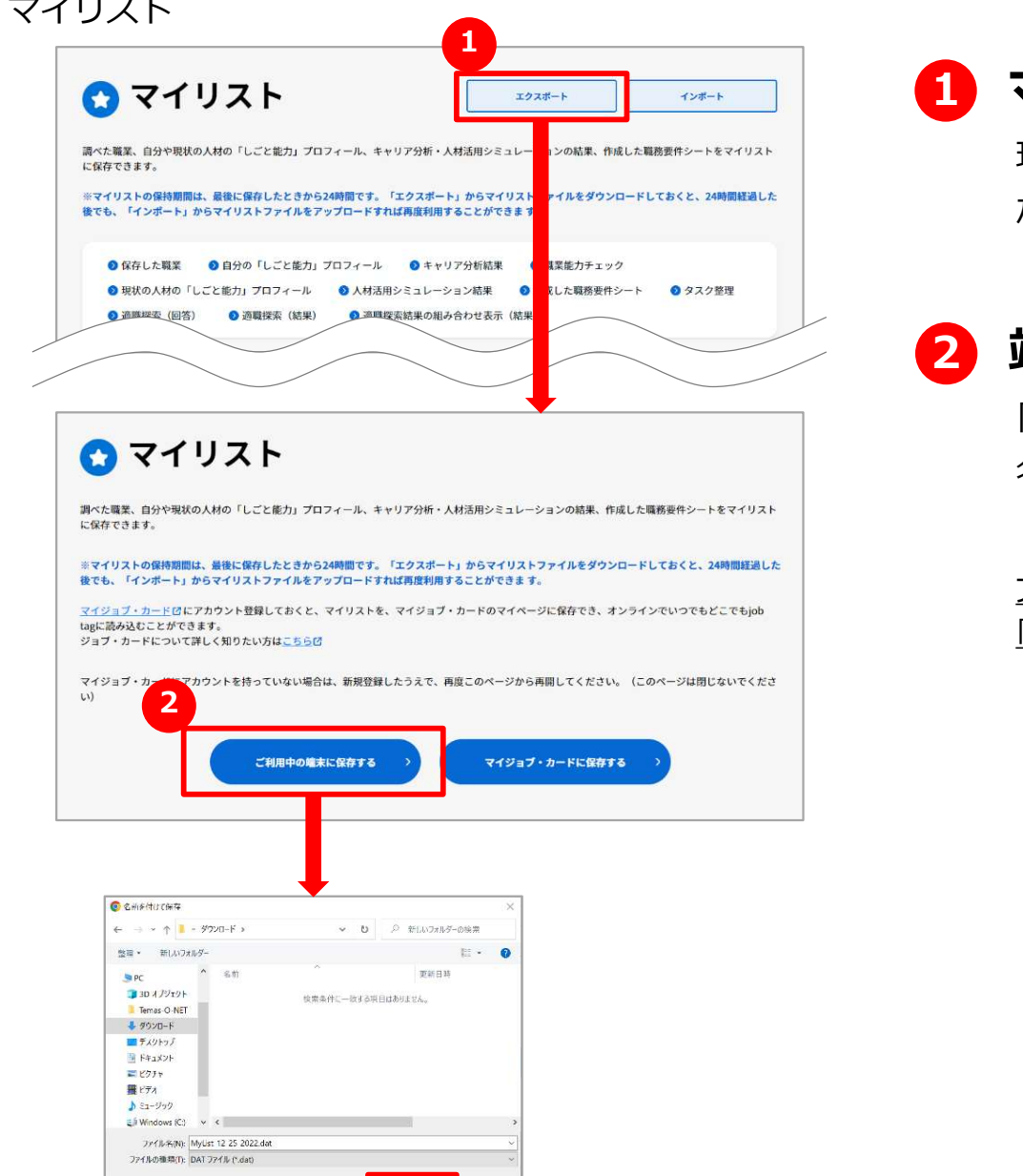

**图 图 100 图 电图 图 图 图 图 图 图** 中心性肺

## 1 マイリストをエクスポートする

現在お使いのPCやスマホなどの端末にマイリストファイルを保存すること ができます。保存したいときは、「エクスポート」ボタンを押します。

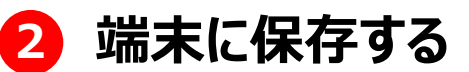

「ご利用中の端末に保存する」ボタンを押します。保存先とファイル 名を指定して「保存」ボタンを押します。

ファイル名を変更して保存することもできますが、拡張子(ファイル名末尾の 「.dat」)は変更しないでください。インポートできなくなります。

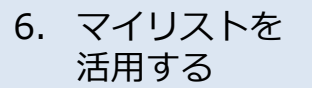

### マイリストを 6. マイリストをエクスポートする (2) しゅうしょうかん しょうしょう

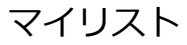

1.1799

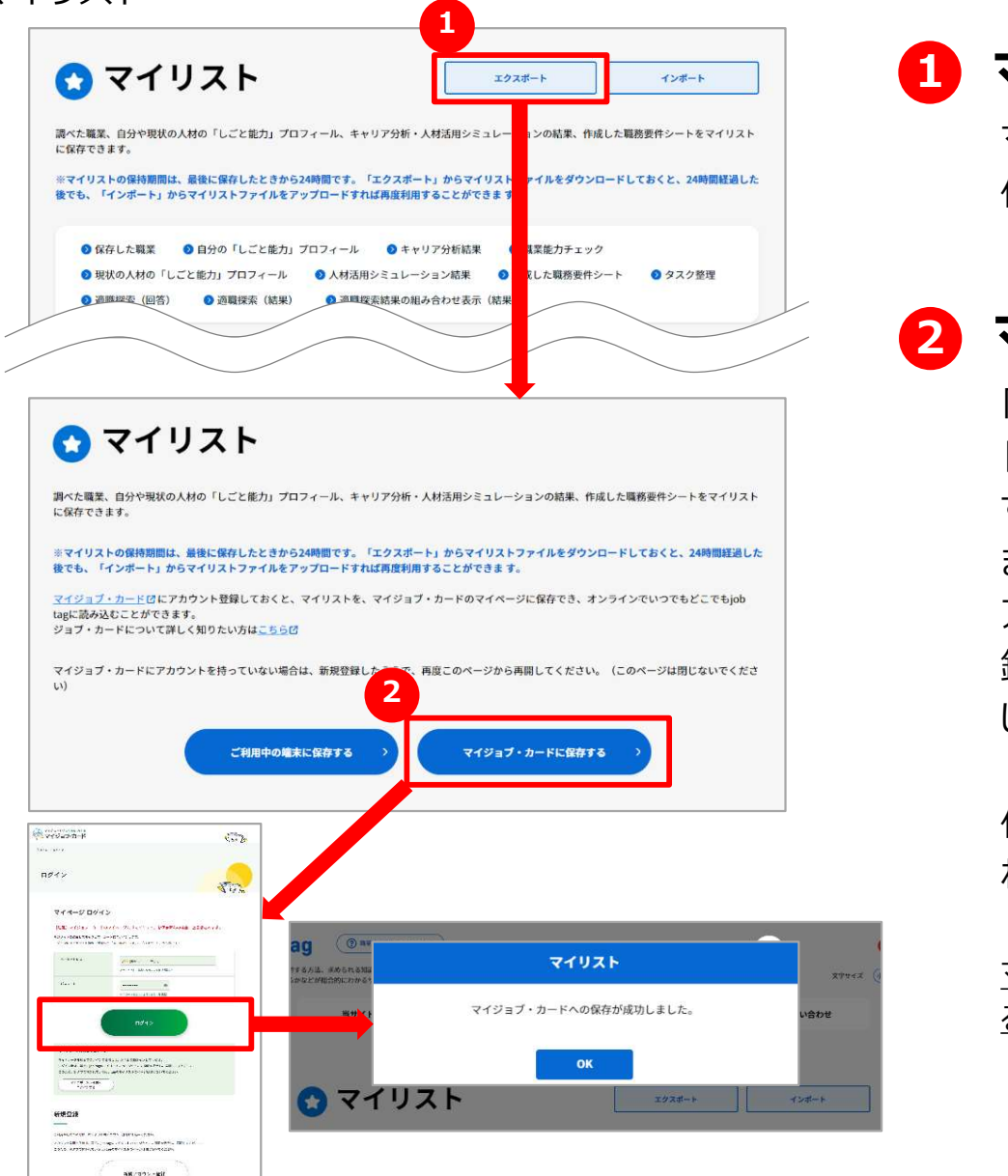

## 1 マイリストをエクスポートする

マイジョブ・カードサイトにマイリストファイルを保存することができます。 保存したいときは、「エクスポート」ボタンを押します。

### ■ マイジョブ・カードサイトに保存する

「マイジョブ・カードに保存する」ボタンを押すと、マイジョブ・カードサイ トのログイン画面が表示されます。

すでにアカウントをお持ちの方はログインすると、マイリストを保存でき ます。 しゅうしゅう しゅうしゅう しゅうしょく

アカウントをお持ちでない方は、ログイン画面から新規にアカウント登 録することができます。アカウント登録後にマイリスト画面からやり直 してください。

保存に成功すると、マイリスト画面に戻り完了のメッセージが表示さ れます。

マイジョブ・カードサイトに保存できるマイリストファイルは一つです。エクスポートす ると古いマイリストファイルは上書きされますのでご注意ください。

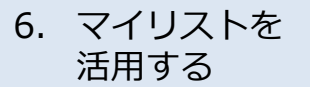

### マイリストを ニュー ファフィー フィート エーストーキー 6. マイリストをインポートする (1) しゅうしょうかん しゅうしょう

マイリスト

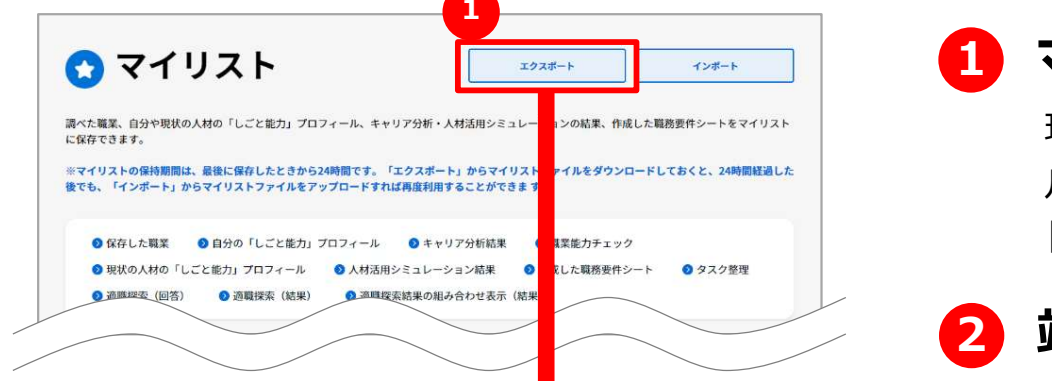

### ◎ マイリスト

マイリストをインポート

インポートするマイリストのファイルを選択してください。

選択されているファイルがありません

ファイルを選択

調べた職業、自分や瑕状の人材の「しごと能力」プロフィール、キャリア分析・人材活用シミュレーションの結果、作成した職務要件シートをマイリスト に保存できます。

※マイリストの保持期間は、最後に保存したときから24時間です。「エクスポート」からマイリストファイルをダウンロードしておくと、24時間経過した 後でも、「インポート」からマイリストファイルをアップロードすれば再度利用することができます。

マイジョブ・カードロにアカウント登録しておくと、マイリストを、マイジョブ・カードのマイページに保存でき、オンラインでいつでもどこでもjob tagに読み込むことができます。 ジョブ・カードについて詳しく知りたい方はこちらは

マイジョブ 。<br>\*カウントを持っていない場合は、新規登録したうえで、再度このページから再開してください。(このページは閉じないでくださ  $\omega$ 2 ご利用中の端末から読み込む マイジョブ・カードから読み込む

 $\sqrt{2}$ 

3 Million 12-25-2022 de

Definition Mylec 12.28.2022ale

 $M = 3117467$ 

304/529

There C NFT  $+$  500 F

■テスクトゥ **Billion**  $\frac{\mathbf{b}}{\mathbf{b}}\frac{\mathbf{r}^2}{\mathbf{r}^2} = 0.07$  $\phi$  and  $\phi$ 

with a minimagement

DAT 7/4 P.O.C

**ENGINE SHOW** 

 $\mathbb{R}$  .  $\mathbb{R}$  0  $25H8$ 

2021/02/27 18:00

# 1 マイリストをインポートする

現在お使いのPCやスマホなどの端末に保存されているマイリストファイ ルを選択して読み込むことができます。読み込みたいときは、「インポー ト」ボタンを押します。

### 2 端末から読み込む

「ご利用中の端末から読み込む」ボタンを押します。保存してあるマ イリストファイルを選択して、「インポート」ボタンを押します。

インポートするとブラウザ上のマイリストデータは全て削除されます。削除したくな い場合は、先にエクスポートでご利用中の端末またはマイジョブ・カードサイトにマ イリストをファイル保存してください。

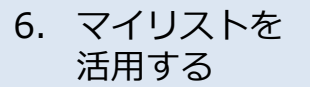

### マイリストを ニュー ファフィー フィート エーストーキー 6. マイリストをインポートする (2) しゅうしょうかん しょうしょう

### マイリスト

1.1799

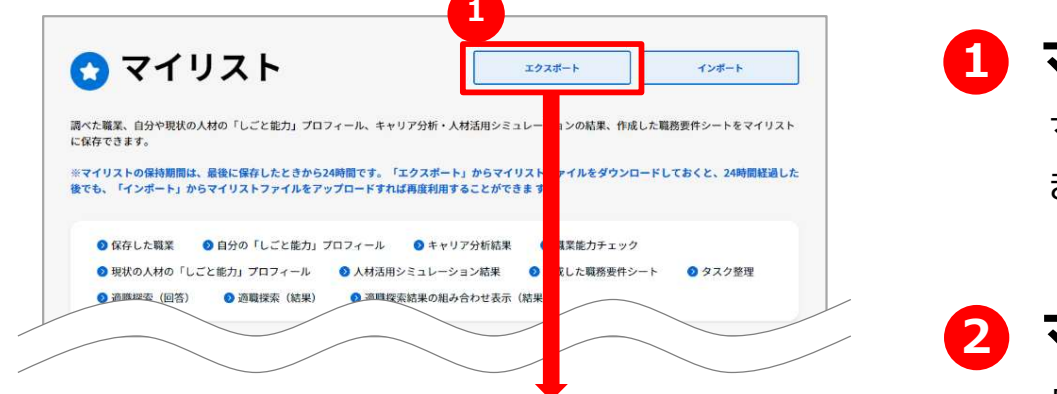

### ◎ マイリスト

調べた職業、自分や瑕状の人材の「しごと能力」プロフィール、キャリア分析・人材活用シミュレーションの結果、作成した職務要件シートをマイリスト に保存できます。

※マイリストの保持期間は、最後に保存したときから24時間です。「エクスポート」からマイリストファイルをダウンロードしておくと、24時間経過した 後でも、「インポート」からマイリストファイルをアップロードすれば再度利用することができます。 マイジョブ・カードびにアカウント登録しておくと、マイリストを、マイジョブ・カードのマイベージに保存でき、オンラインでいつでもどこでもjob tagに読み込むことができます。

ジョブ・カードについて詳しく知りたい方はこちらだ

マイジョブ・カードにアカウントを持っていない場合は、新規登録 再度このページから再開してください。(このページは閉じないでくださ 2 マイジョブ・カードから読み込む ご利用中の端末から読み込む **Contact**  $\sqrt{2}$ 

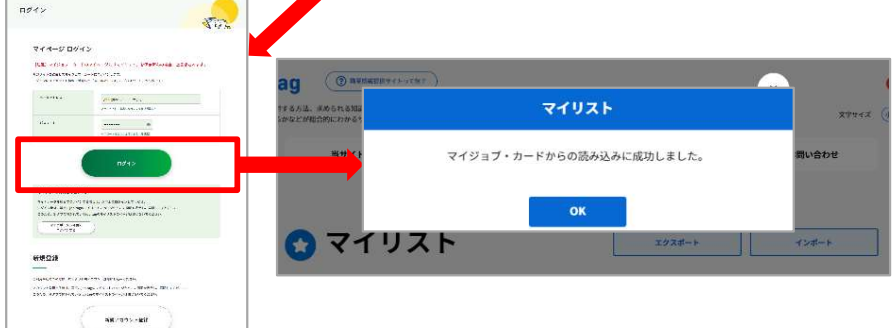

# 1 マイリストをインポートする

マイジョブ・カードサイトに保存したマイリストファイルを読み込むことがで きます。読み込みたいときは、「インポート」ボタンを押します。

### ■ マイジョブ・カードサイトから読み込む

「マイジョブ・カードから読み込む」ボタンを押すと、マイジョブ・カードサ イトのログイン画面が表示されます。

すでにアカウントをお持ちの方はログインすると、マイリストを読み込 むことができます。

アカウントをお持ちでない方は、ログイン画面から新規にアカウント登 録することができます。アカウント登録後にマイリスト画面からやり直 してください。

読み込みに成功すると、マイリスト画面に戻り完了のメッセージが表 示されます。

インポートするとブラウザ上のマイリストデータは全て削除されます。削除したくな い場合は、先にエクスポートでご利用中の端末またはマイジョブ・カードサイトにマ イリストをファイル保存してください。

# Chapter 7. その他便利機能

活用すると便利な機能をご紹介します。

- ・職業情報データダウンロード
- ・職業アクセスランキング
- ・組み合わせ検索

# 7.その他便利機能 職業情報データダウンロード

### 職業情報データダウンロード

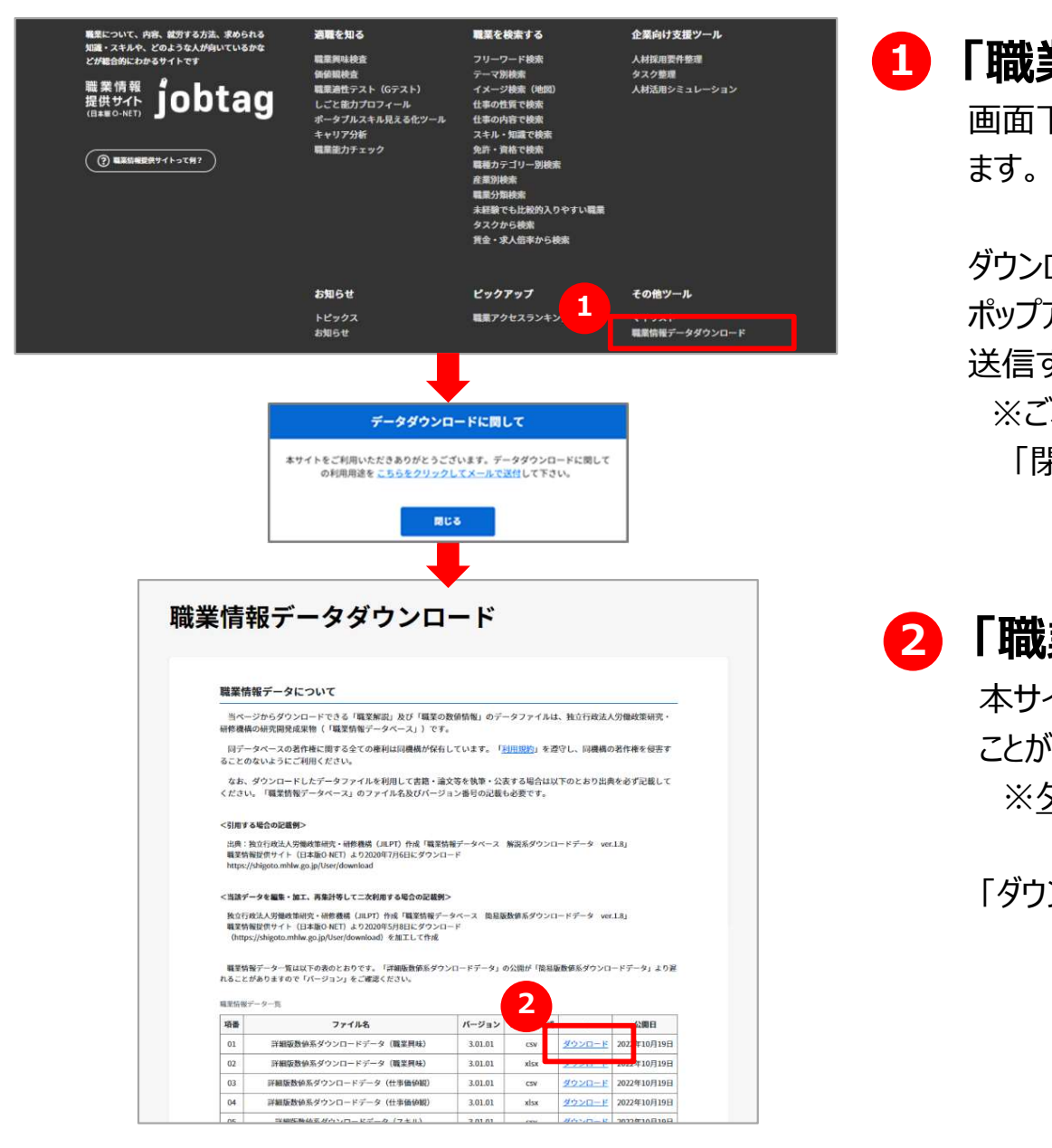

### ■ 「職業情報データダウンロード」へ遷移する

画面下部メニューから、「職業情報データダウンロード」リンクを押し ます。 しゅうしゅう しゅうしゅう しゅうしょく

ダウンロードした職業情報データのご利用用途をお知らせください。 ポップアップした画面内のリンクを押すとお使いのメーラからメールを 送信することができます。

※ご利用用途の送信は任意です。 メールを送信しないときは 「閉じる」ボタンを押してください。

### 2 「職業情報データ」をダウンロードする

本サイトに掲載されている職業の職業情報データをダウンロードする ことができます。

※ダウンロードする前に、必ず利用規約をお読みください。

「ダウンロード」リンクを押し、データをダウンロードしてください。

# 7. その他便利機能 職業アクセスランキング

職業アクセスランキング

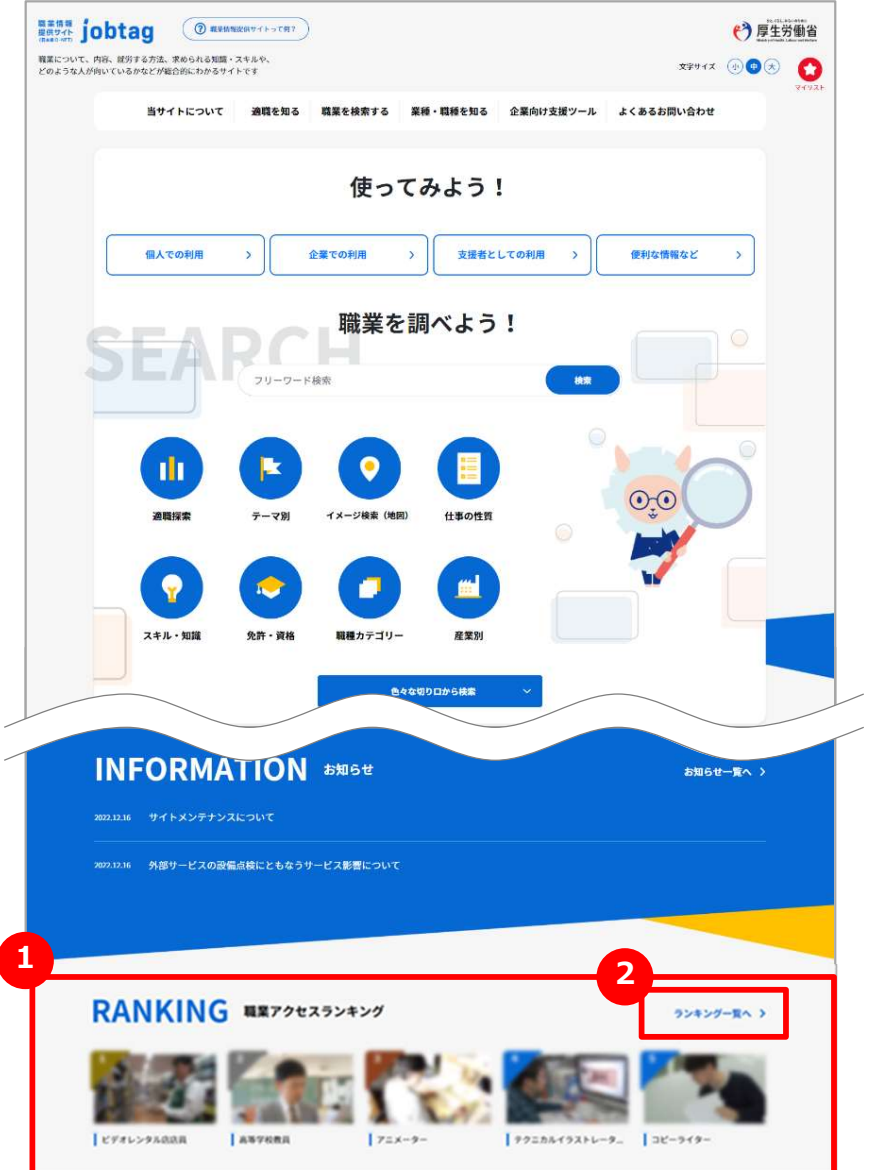

### ■ 「職業アクセスランキング」を見る

トップページの下部に、よく閲覧されている職業を表示しています。 写真を押すとその職業の詳細を見ることができます。

### 2 「職業アクセスランキング一覧」を見る

「ランキング一覧へ」リンクを押すと「職業アクセスランキング一覧」 ページを表示します。

ング<br>「**職業アクセスランキング」を見る**<br>トップページの下部に、よく閲覧されている職業を表示しています。<br>写真を押すとその職業の詳細を見ることができます。<br>「**職業アクセスランキング一覧」を見る**<br>「ランキング一覧ヘリンクを押すと「職業アクセスランキング一覧」<br>ページを表示します。<br>『職業アクセスランキング」ページでは、本サイトに掲載されている職<br>伴権業の現在までのアクセスを基に、アクセスランキング上位100<br>件を参照することができま 業情報の現在までのアクセスを基に、アクセスランキング上位100 件を参照することができます。

# 7. その他便利機能 相み合わせ検索

### 組み合わせ検索

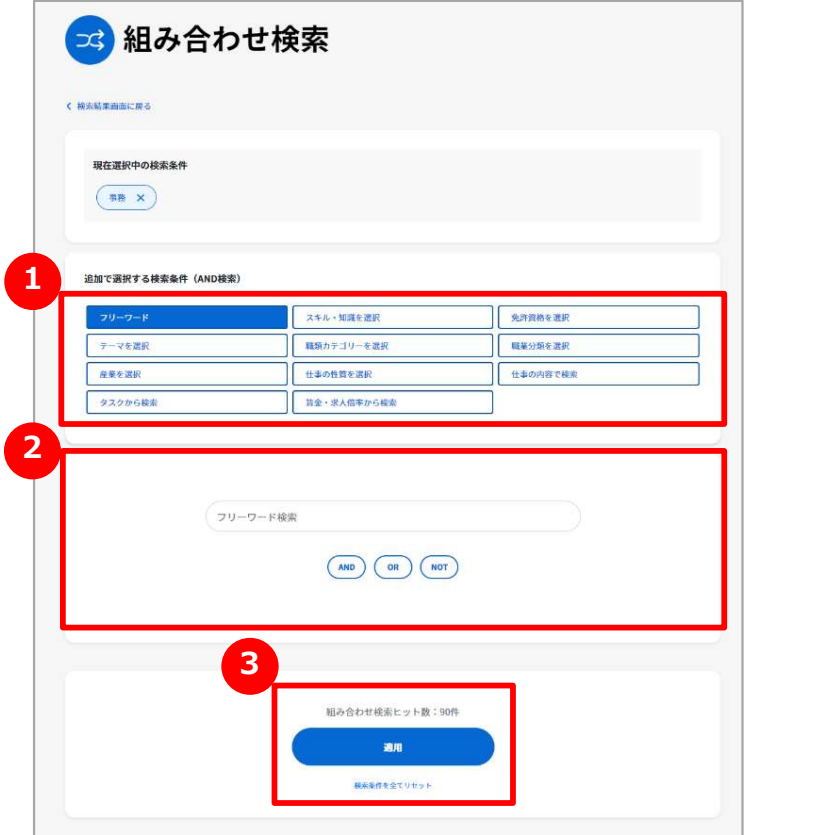

### <mark>1</mark>)組み合わせて検索する しゅうしょうせい

検索結果一覧から色々な検索方法を組み合わせて絞り込み検 索をすることができます。組み合わせる検索方法は、複数選択でき ます。

### 2)検索項目を設定する いっぽん しゅうしょう

検索方法を選択すると検索項目を設定するエリアの内容が変わり ます。入力欄や選択項目を設定します。設定の仕方はそれぞれの 検索方法の章を参照ください。

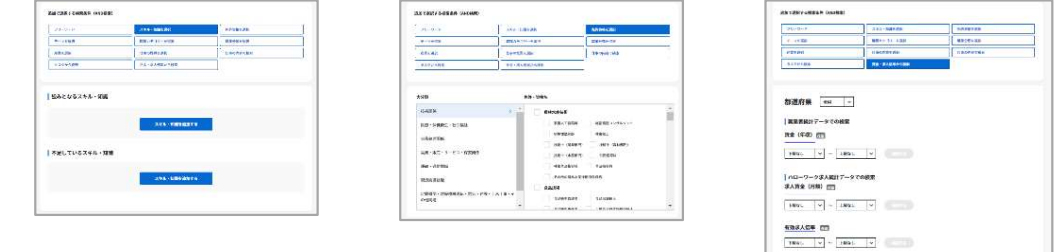

### <mark>3</mark> 検索する いっぽん しょうかん

それぞれの条件を設定すると選択した条件で検索した場合のヒット 件数が表示されますので参考にしてください。 「適用」ボタンを押すと、検索結果一覧が表示されます。

# jobtag

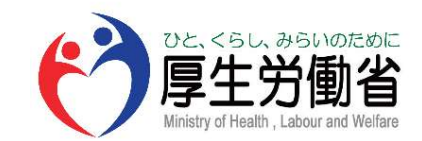